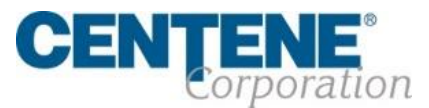

**v3**

# AGENT CONNECT USER GUIDE

2021

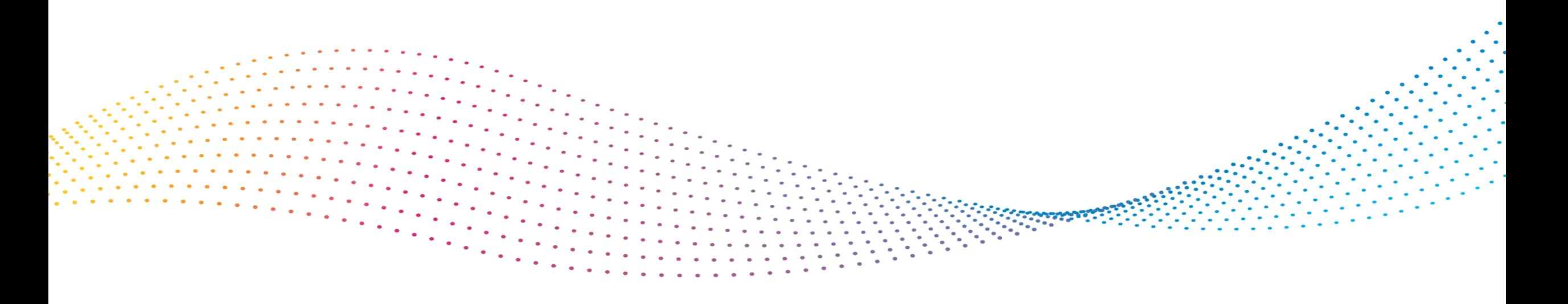

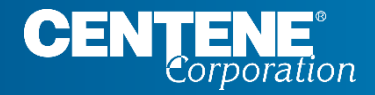

#### AGENT CONNECT USER GUIDE

# **TABLE OF CONTENTS**

## <span id="page-2-0"></span>Table of Contents

Use the quick links on this page to quickly take you to specific sections in this document. **(ex.)** You may also use CTRL+F to perform a keyword search.

#### **I N T R O D U C T I O N**

Agent Connect is Centene's Broker secure website that is used for Broker Support Ticketing, Communication, Online Tools, Reporting and other Resources. This guide is intended to help you navigate through Agent Connect and make it easy to do business with us.

#### **AGENT CONNECT & AGENT WORKFLOW ACCESS**

**SINGLE SIGN-ON PORTAL (SSO)**

- [Single Sign-On Overview](#page-4-0)
- [Setting Up Your Single Sign-On Portal](#page-5-0)
- [Navigating In Your Single Sign-On Portal](#page-11-0)
- [Forgotten Password / Password Reset](#page-18-0)
- [Agent Connect Login and Switch Capability to View as Agency Principal](#page-27-0)
- [Login to Agent Workflow](#page-29-0)

#### **A G E N T M A T E R I A L S**

- [Locating Enrollment Forms and Other Materials in Agent Connect](#page-32-0)
- [Locating Training Documents and Other Useful Guides in Agent Connect](#page-33-0)

#### **C R E A T I N G S U P P O R T T I C K E T S**

- [Creating Support Ticket in Agent Connect Portal](#page-35-0)
- [Attaching File to Support Ticket](#page-37-0)
- [Monitoring Support Tickets for Response](#page-38-0)

#### **MPORTANT CONTACTS**

- [WellCare Contacts and Resources](#page-40-0)
- 

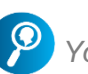

#### **MEMBER APPLICATION TRACKING**

- [Tracking Member Application submission using Application Search Tool](#page-43-0) - [Locating and Resolving Member application that is in RFI Status](#page-45-0)

#### **C O M M I S S I O N S**

- [Locating and Downloading Commission Statements](#page-48-0)
- [Downloading Statement Extract](#page-49-0)
- **[Viewing Payment History](#page-52-0)**
- [Viewing Book of Business](#page-54-0)
- [Downloading Book of Business](#page-56-0)

#### **SECTION 1 - AGENT PROFILE CHANGES**

- [Agent 360 Validation](#page-58-0)
- [Demographic Changes](#page-2-0)

#### **SECTION 2 - HIERARCHY & COMMISSION A S S I G N M E N T C H A N G E S , E F T O P T I O N S**

- [Hierarchy Change/Assignment](#page-62-0)
	- [Hierarchy Change/Assignment](#page-64-0)  Rejected
- [Hierarchy Change/Assignment](#page-65-0)  Complete
- Commission Change/Assignment
- Commission Assignment Complete
- **[EFT Set Up Options](#page-66-0)**

#### **S E C T I O N 3 - R E Q U I R E D F O R M S & A C K N O W L E D G E M E N T**

**[IRS W9 Tax Form](#page-74-0)** 

#### **S E C T I O N 4 - L I C E N S I N G**

[Confirm Licenses](#page-76-0)

#### - [District Sales Manager Contacts](#page-41-0) **S E C T I O N 5 - R E V I E W & S U B M I T C H A N G E S**

- [Review and Submit Changes](#page-78-0)
- **[Confirmation](#page-79-0)**

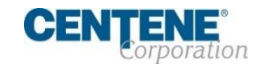

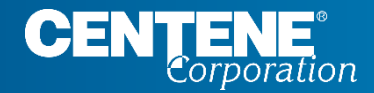

#### AGENT CONNECT USER GUIDE

# **SINGLE SIGN-ON PORTAL (SSO)**

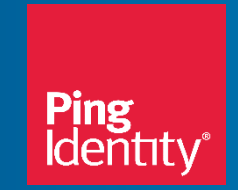

### <span id="page-4-0"></span>Single Sign-On Portal (SSO) **OVERVIEW**

The Single Sign-On (SSO) Portal will enable you access to Agent Connect and the Custom Point Materials Portal via a personalized single sign-on access link.

- **P** You will receive an email similar to this with the **Subject:** Centene: Complete Your PingOne Single Sign-On Registration
- **The email will include your SSO portal** username (which is your **NPN**) and a temporary password
- **By selecting the URL link provided, you can** begin the process of setting your permanent credentials .

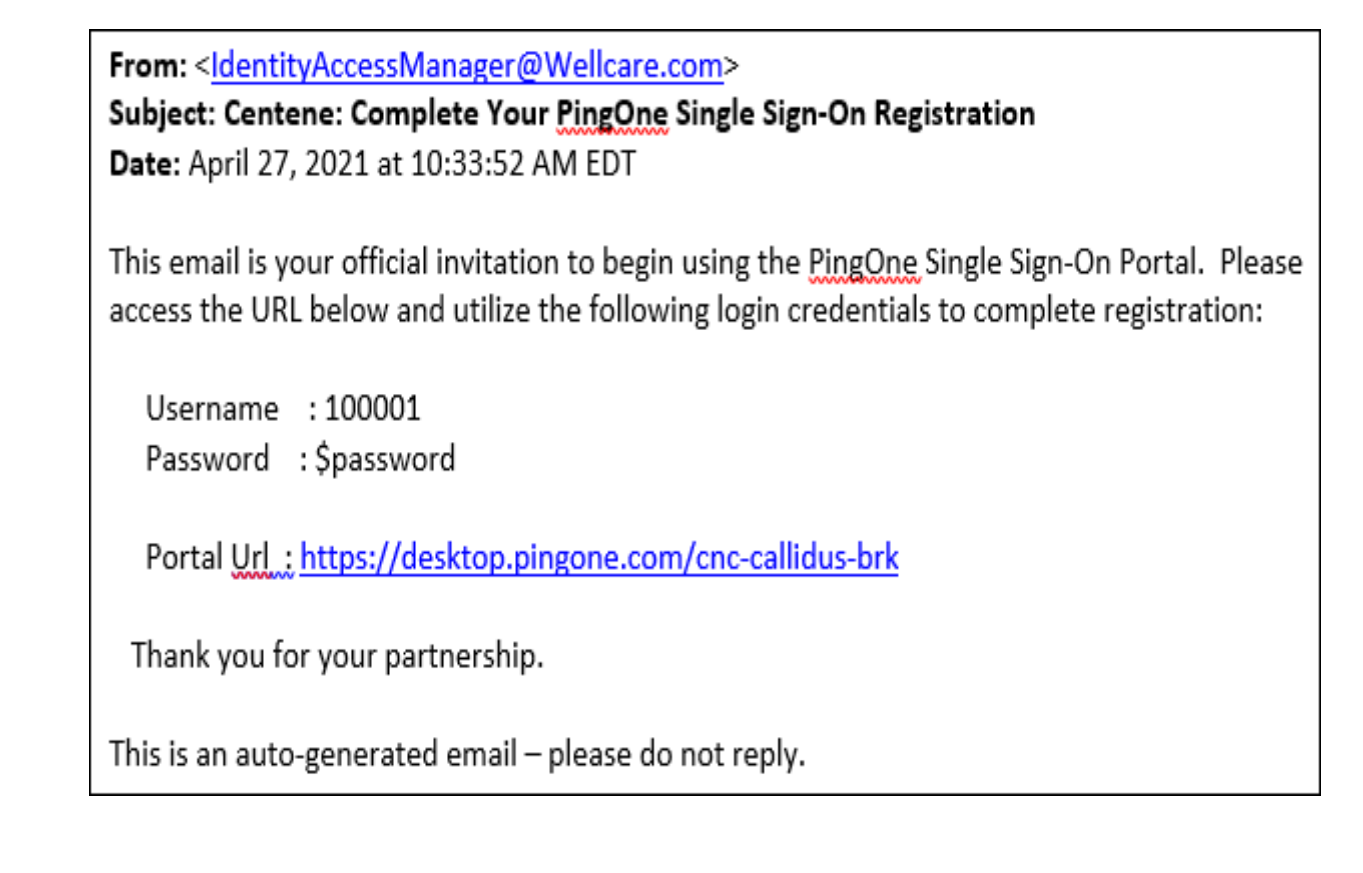

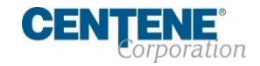

### <span id="page-5-0"></span>**SETTING UP YOUR SINGLE SIGN-ON PORTAL**

Step 1: From the Log In page below, sign in using your **NPN** in the **Username** field and the Temporary Password provided via email (example below) in the **Password** field. After selecting the **Sign On**  button, a **Change Password** screen will appear.

n

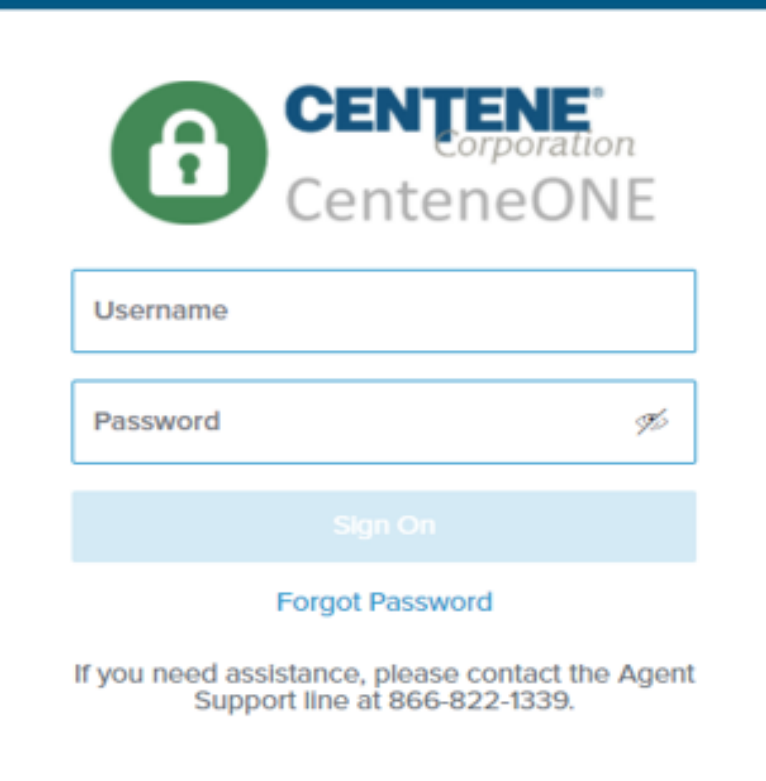

*If you did not receive the introductory email with log-in credentials, select the following link (or copy / paste it to your internet browser), and use the instructions in the [FORGOTTEN PASSWORD /](#page-18-0)  PASSWORD RESET section of this presentation to complete portal set up.*

<https://desktop.pingone.com/cnc-callidus-brk>

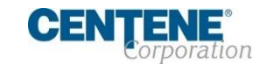

### **SETTING UP YOUR SINGLE SIGN-ON PORTAL**

Step 2: Change your password by entering the temporary one in the **Current Password** field and a new password that meets the minimum password requirements in the **New Password** and **Verify New Password** field. (Take a moment to note your password in a secure location.)

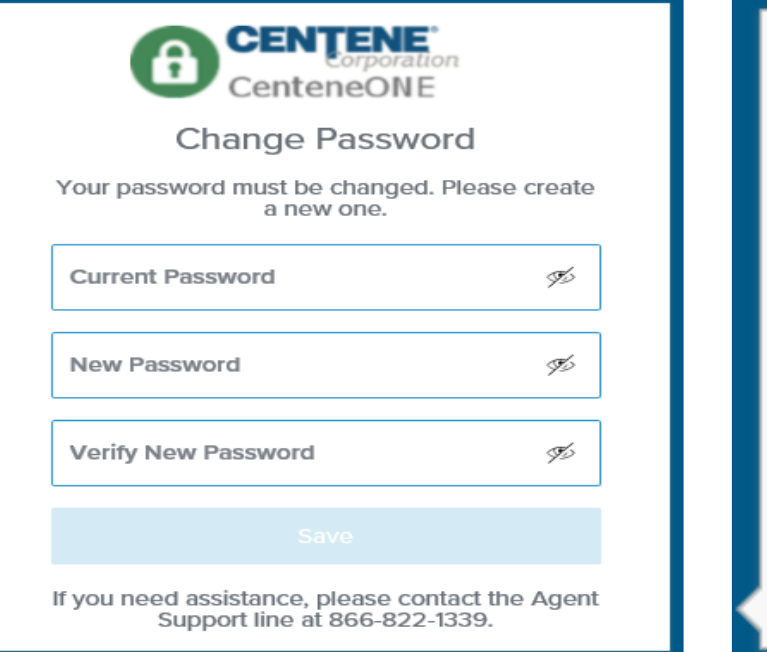

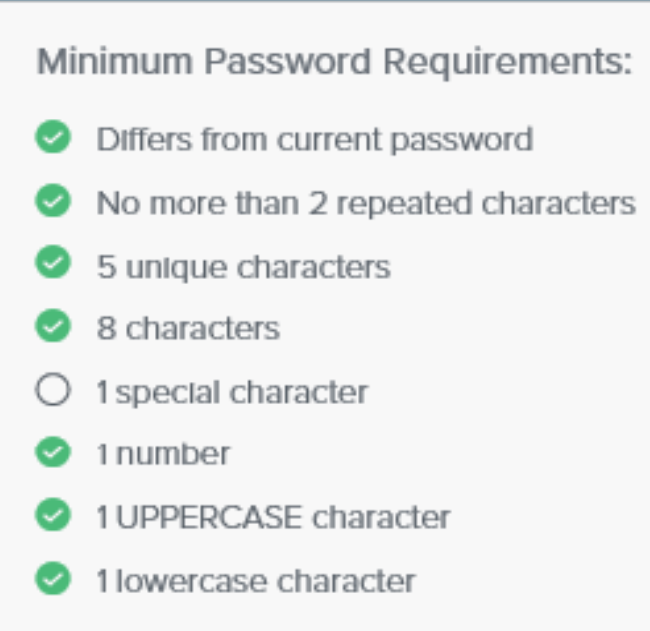

*If the new passwords entered do not match, a red triangle will appear on the right side of the New Password and Verify New Password fields. Correct the entries so that the fields match.* 

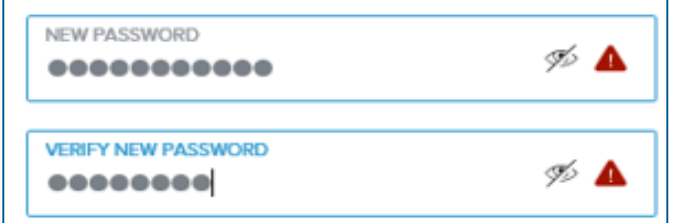

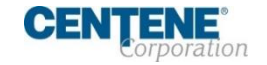

### **SETTING UP YOUR SINGLE SIGN-ON PORTAL**

Step 3: When matching and compliant passwords have been entered in the **New Password** and **Verify New Password** fields, a green circle with a checkmark will appear in the **New Password** and **Verify New Password**  fields. The **Save** button will become active.

Select the **Save** button.

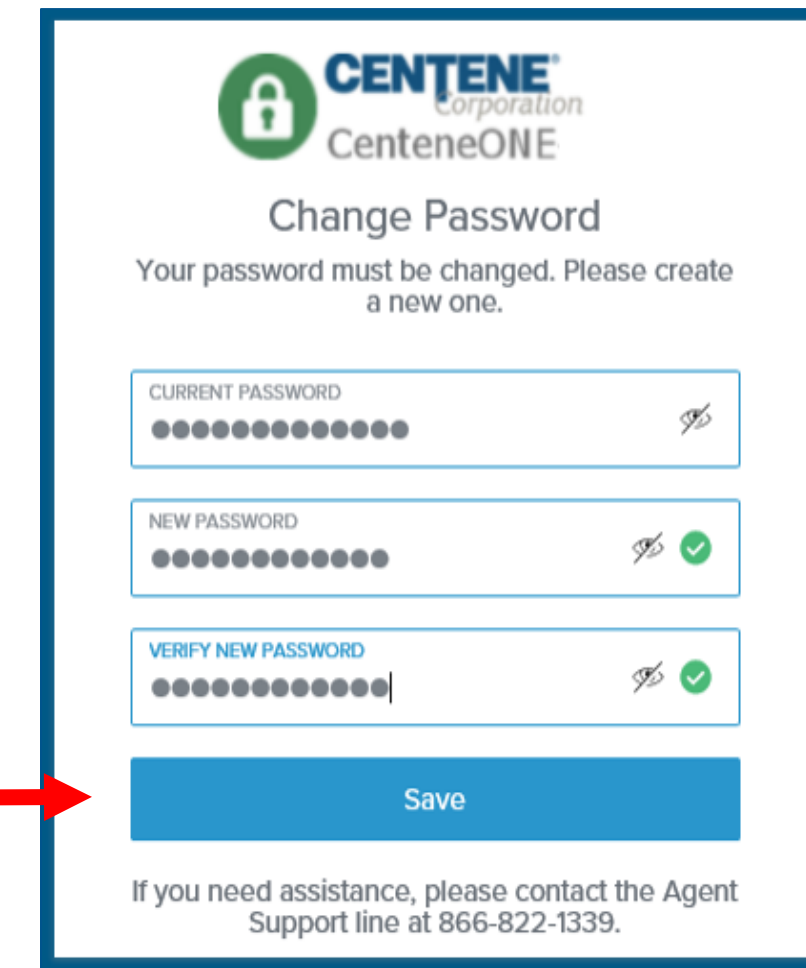

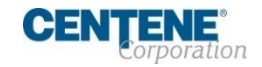

### **SETTING UP YOUR SINGLE SIGN-ON PORTAL**

Step 4: If you only have an email on file, a code will be sent to your email and you will advance to an authentication code entry screen. If you have both an email and a cell phone number on file, an authentication option screen will appear.

Select the **Email** option or the **Text Message** option, based on your preference. (Selecting **Text Message** will text an authentication code to the cell phone number on file. Selecting **Email** will email the code to the email address on file.)

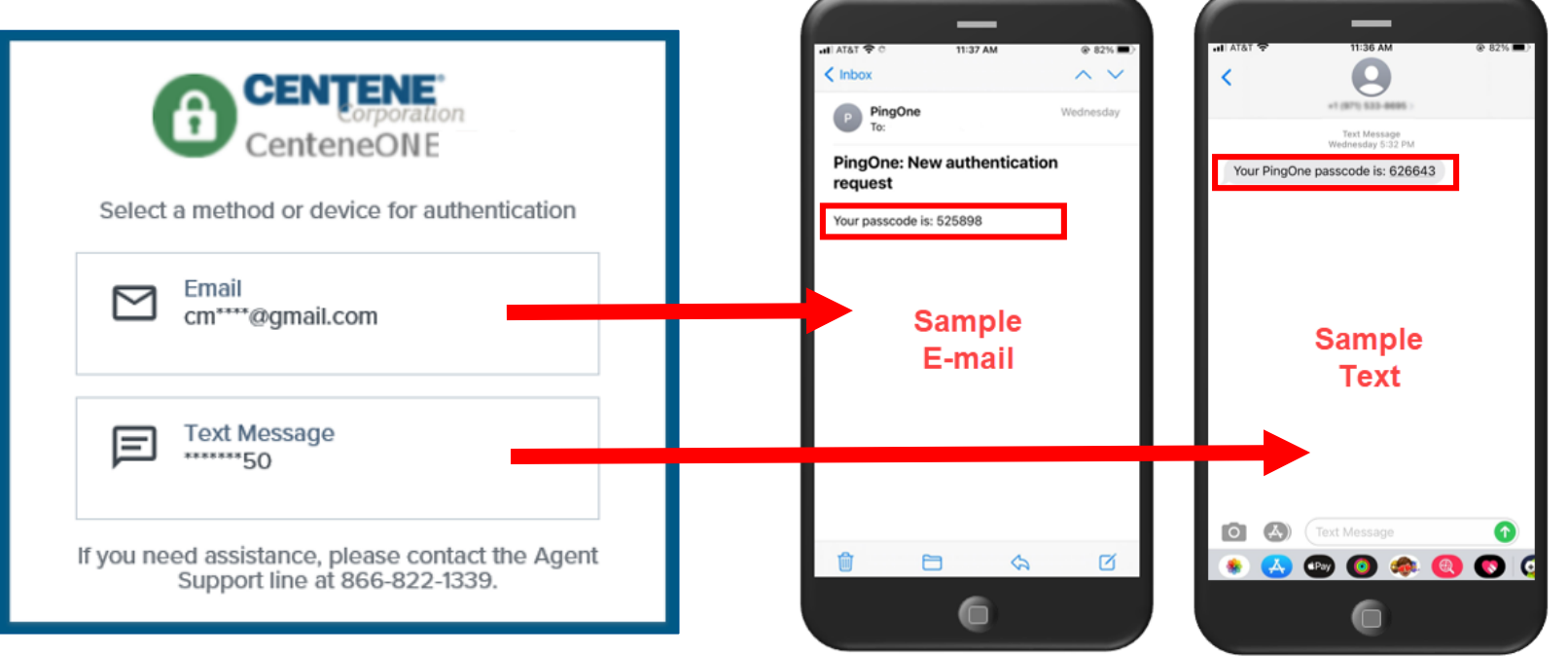

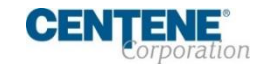

### **SETTING UP YOUR SINGLE SIGN-ON PORTAL**

Step 5: When the authentication code entry screen appears, type the code you received via email or text in the **Passcode** field. (Notice that the screen will tell you where the passcode was sent to, in case you cannot locate it.)

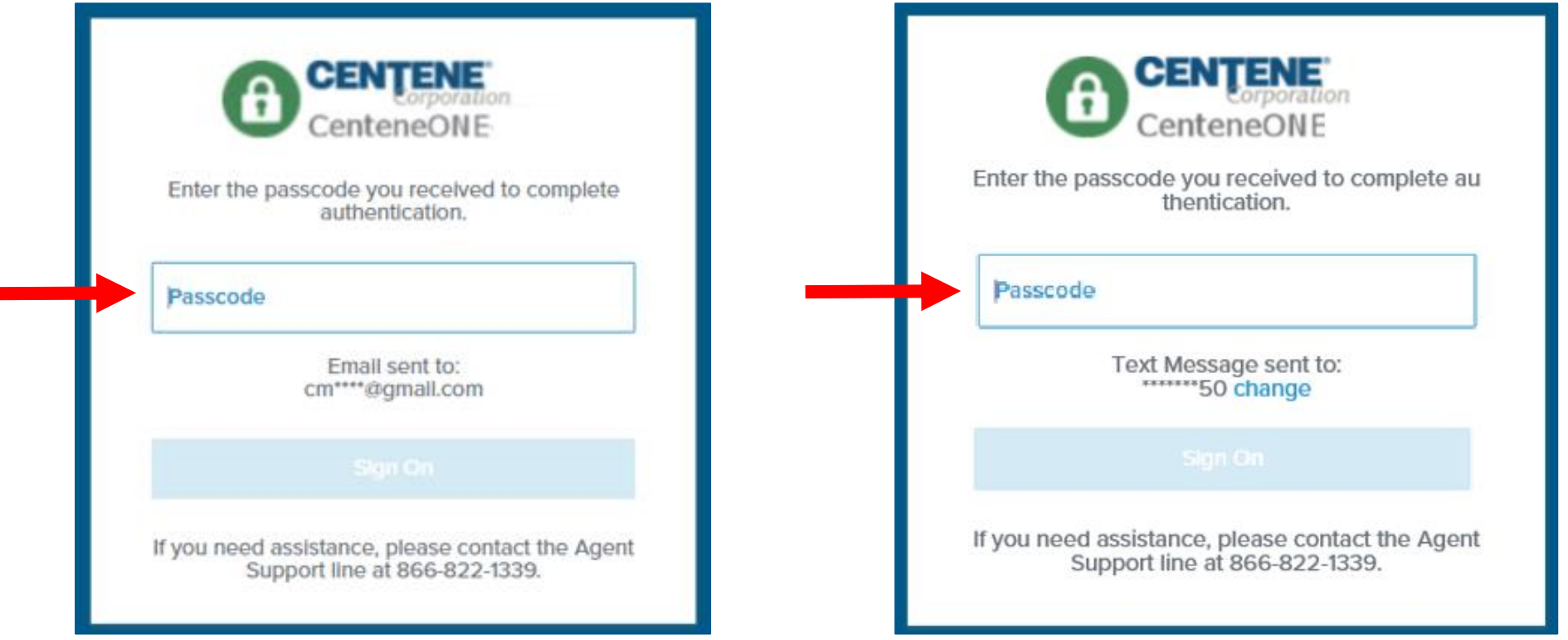

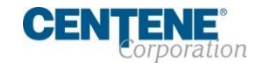

### **SETTING UP YOUR SINGLE SIGN-ON PORTAL**

Step 6: When you have populated the authentication code in the **Passcode** field, the **Sign On** button will become active.

Select the **Sign On** button.

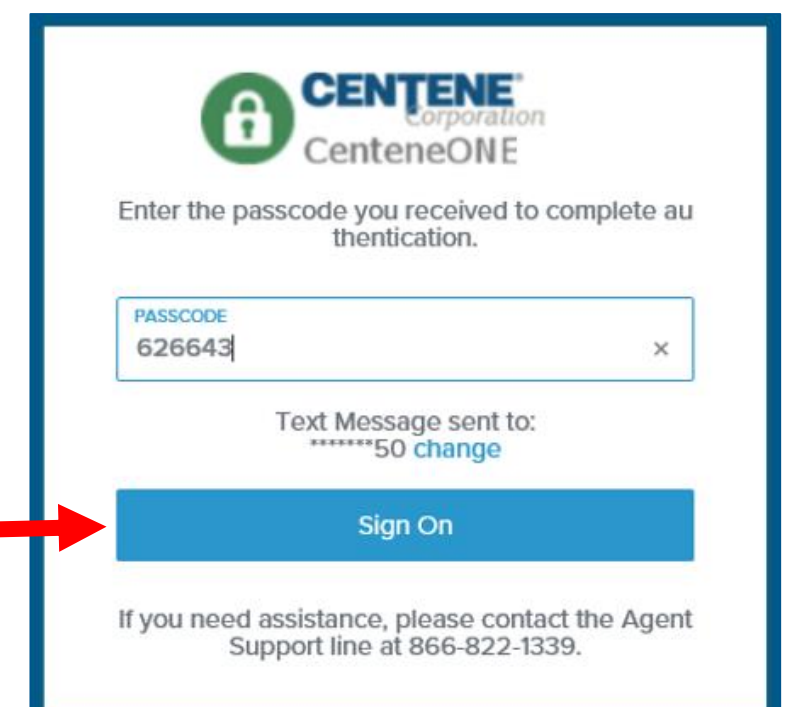

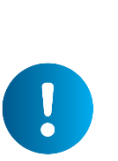

*(If you entered the wrong code, the Invalid passcode error will appear.* 

*Correct the code, and select the Sign On button.)*

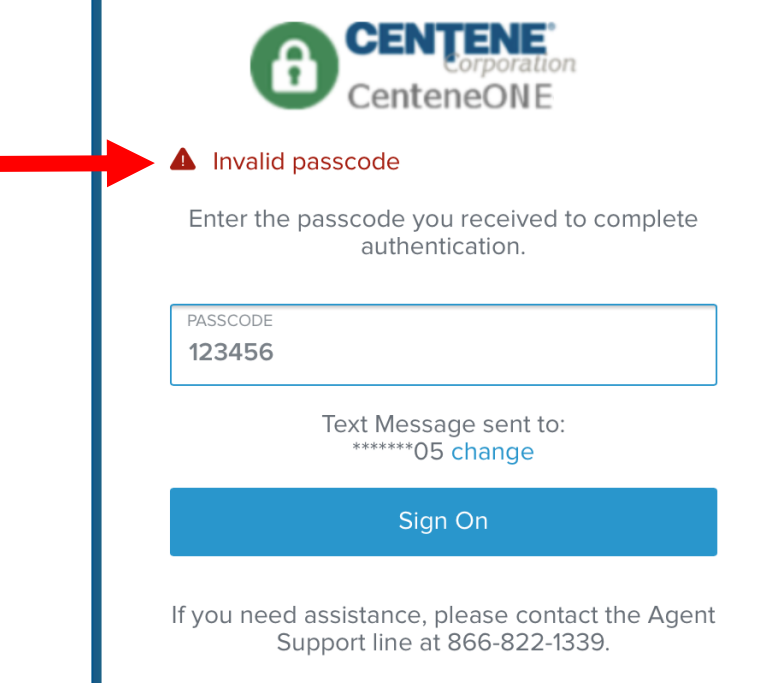

### <span id="page-11-0"></span>**NAVIGATING IN YOUR SINGLE SIGN-ON PORTAL**

Step 1: Upon selecting the **Sign On**  button, you will be routed to the **PingOne Single Sign-On Portal**.

Select the **Get Started** button.

You will be provided with some navigational tips regarding the portal.(If you select the **Dismiss** link, you will bypass the additional information.)

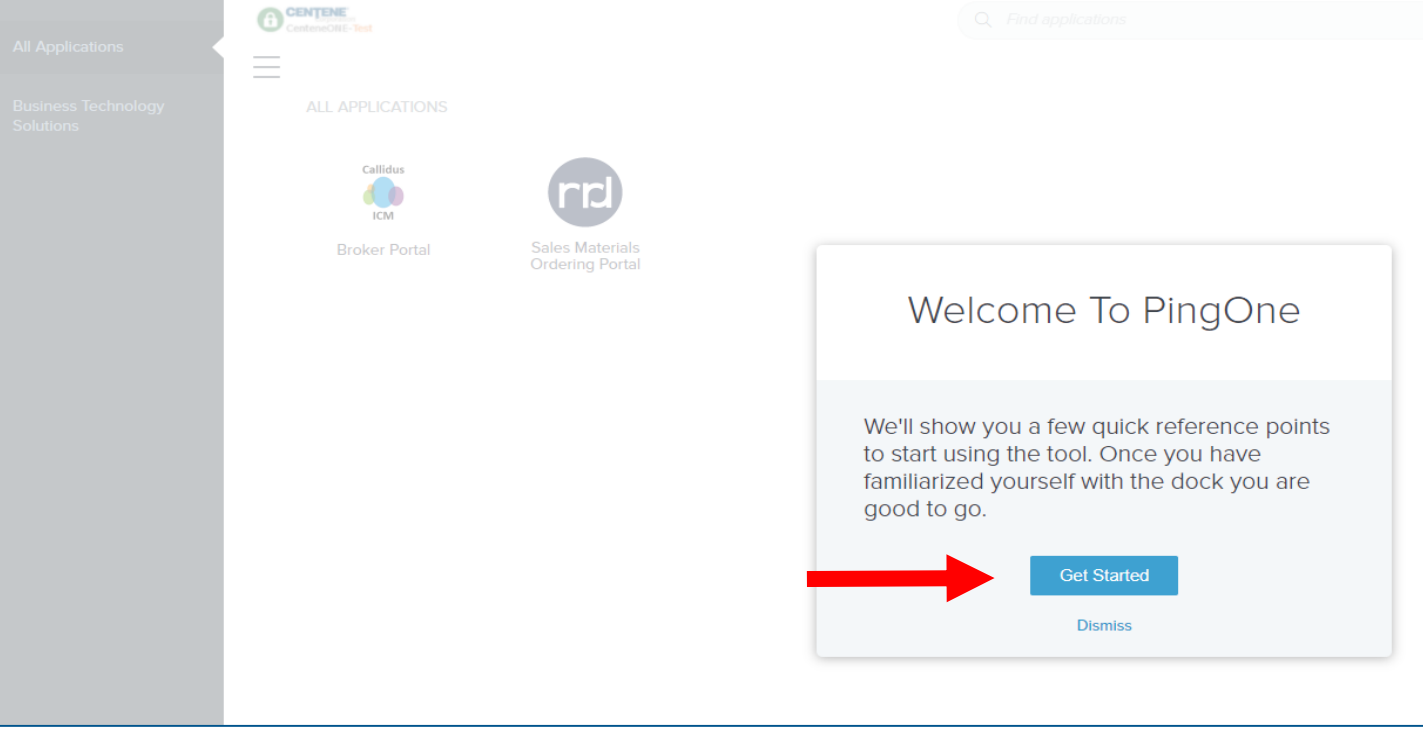

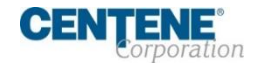

### **NAVIGATING IN YOUR SINGLE SIGN-ON PORTAL**

Step 2: Notice the **Application Menu** button.

It will allow you to toggle the application categories.

Select the **Next** button.

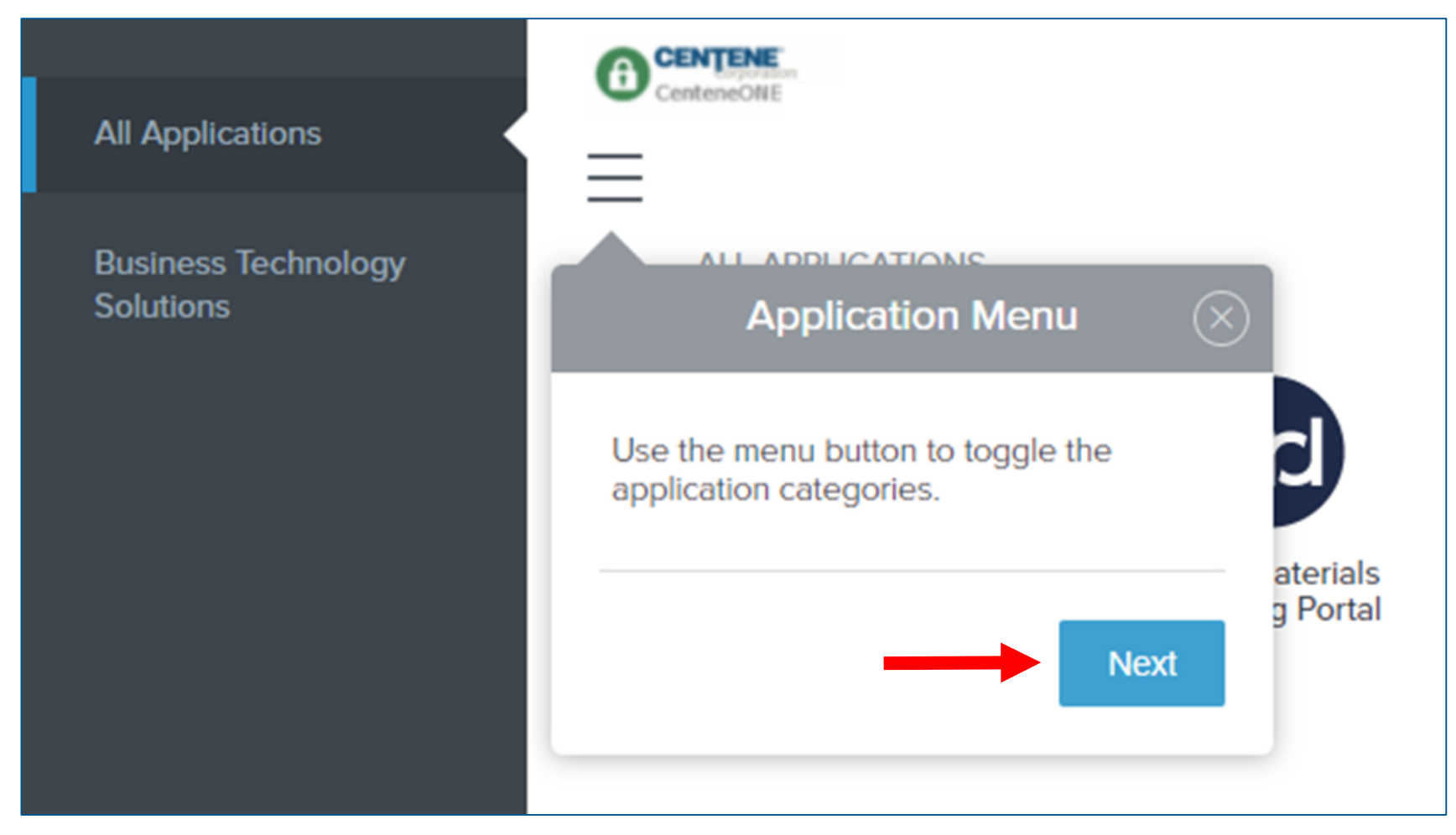

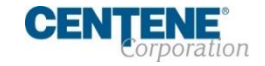

### **NAVIGATING IN YOUR SINGLE SIGN-ON PORTAL**

Step 3: Notice the **Search Bar**.

Use it to search for and quickly launch applications.

Select the **Next** button.

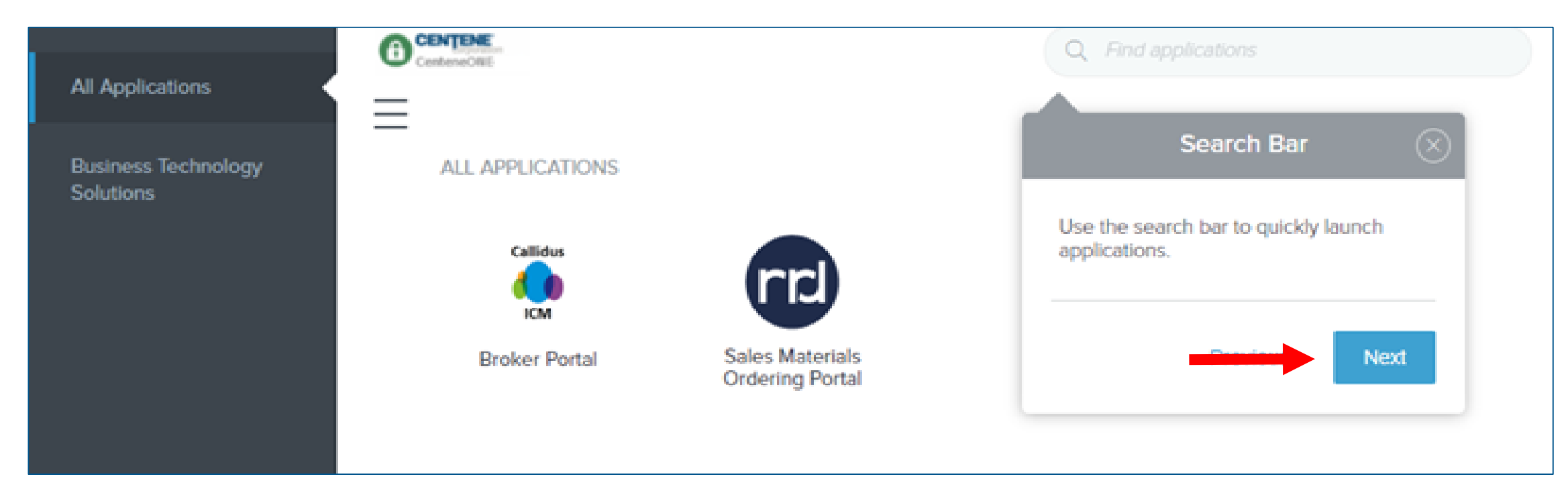

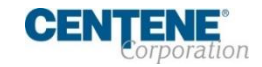

### **NAVIGATING IN YOUR SINGLE SIGN-ON PORTAL**

Step 4: Notice the **Account Info** section.

Account information is accessed here.

Select the **Next** button.

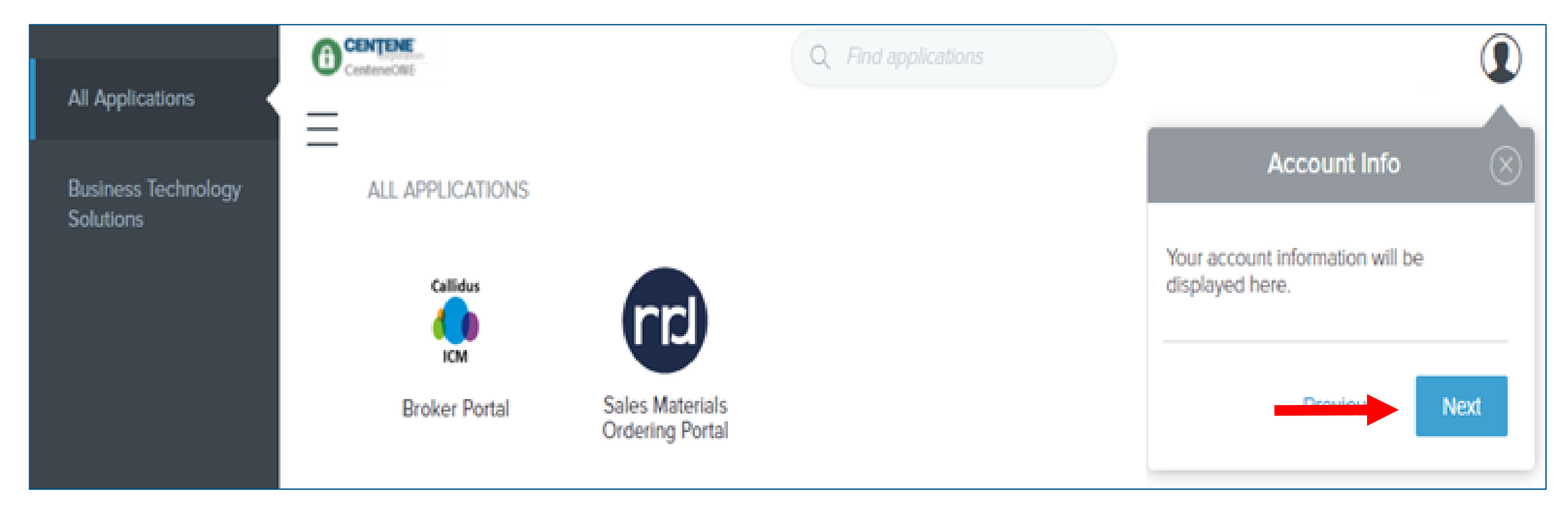

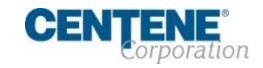

### **NAVIGATING IN YOUR SINGLE SIGN-ON PORTAL**

Step 5: Notice the **Applications** section.

Applications can be launched by selecting their icons.

Select the **Got It** button to proceed.

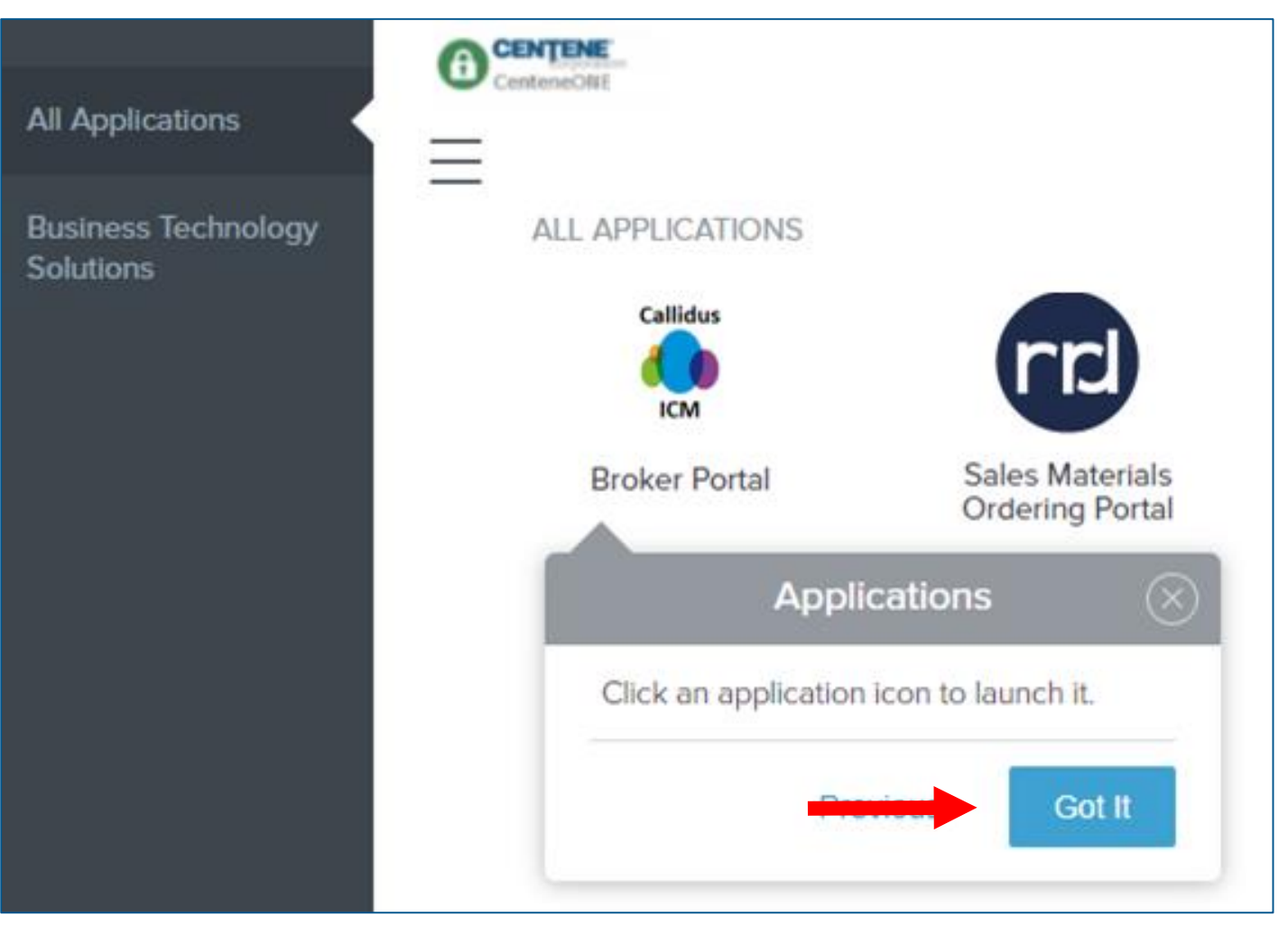

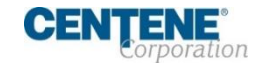

### **NAVIGATING IN YOUR SINGLE SIGN-ON PORTAL**

The Single Sign-On Portal is ready for use. Explore and access applications like Agent Connect (Broker Portal) and Custom Point (Sales Materials Ordering Portal) to leverage the tools and support you need.

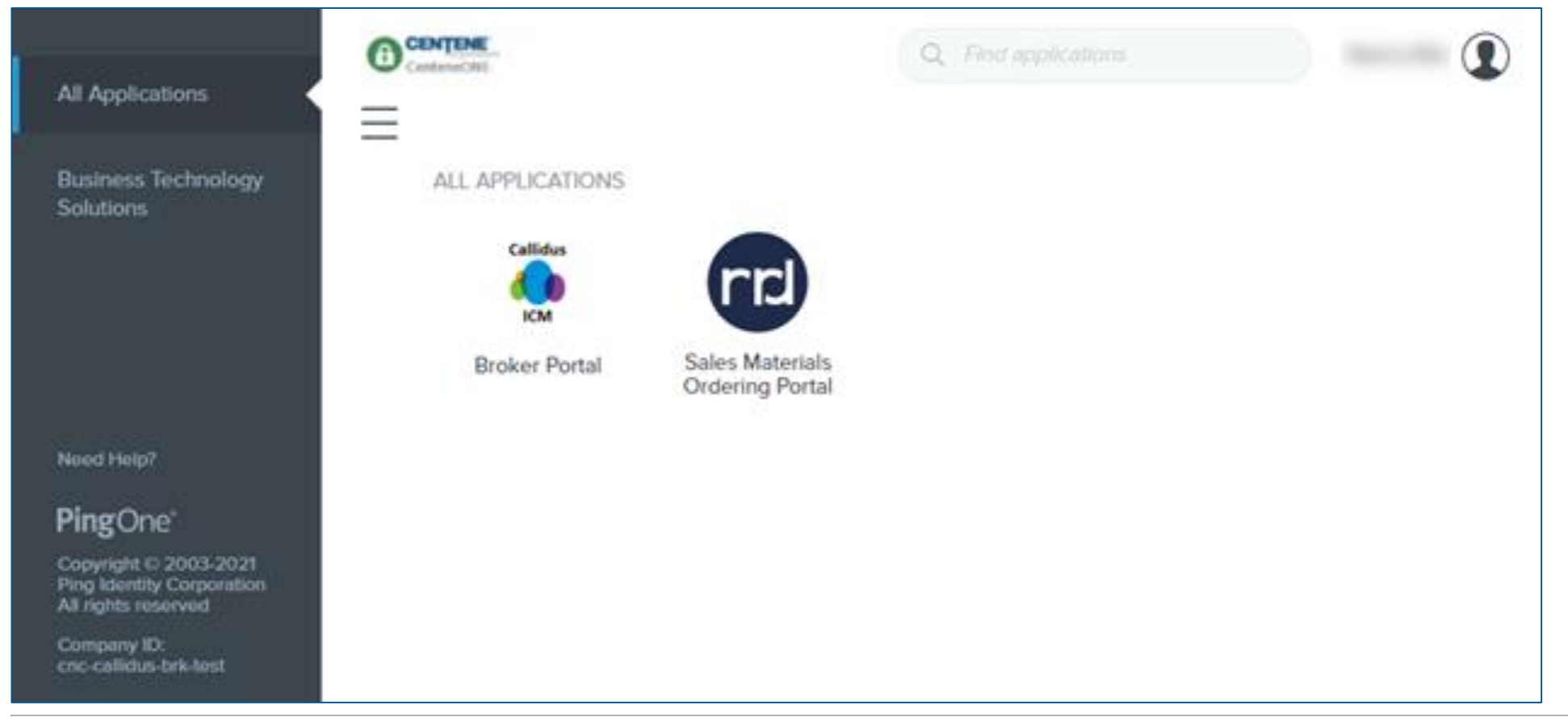

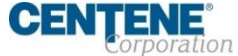

### **NAVIGATING IN YOUR SINGLE SIGN-ON PORTAL**

Notice also, in the **Account Info** section, the dropdown reveals both **Help** and **Sign Off** options.

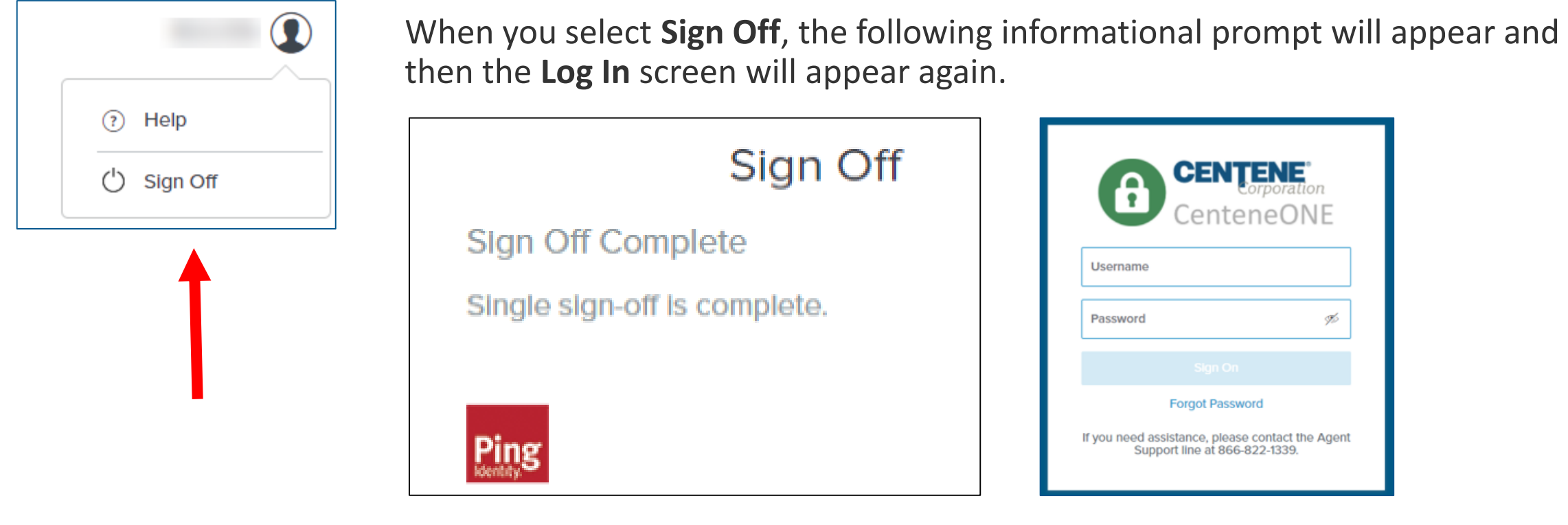

*Note: You will need to authenticate every time you*  H *log in from this point forward.*

### <span id="page-18-0"></span>**FORGOTTEN PASSWORD / PASSWORD RESET**

Step 1: If you have:

- forgotten your password
- need to reset it, or
- never received log-in credentials,

select the **Forgot Password** link near the bottom of the **Log In** screen.

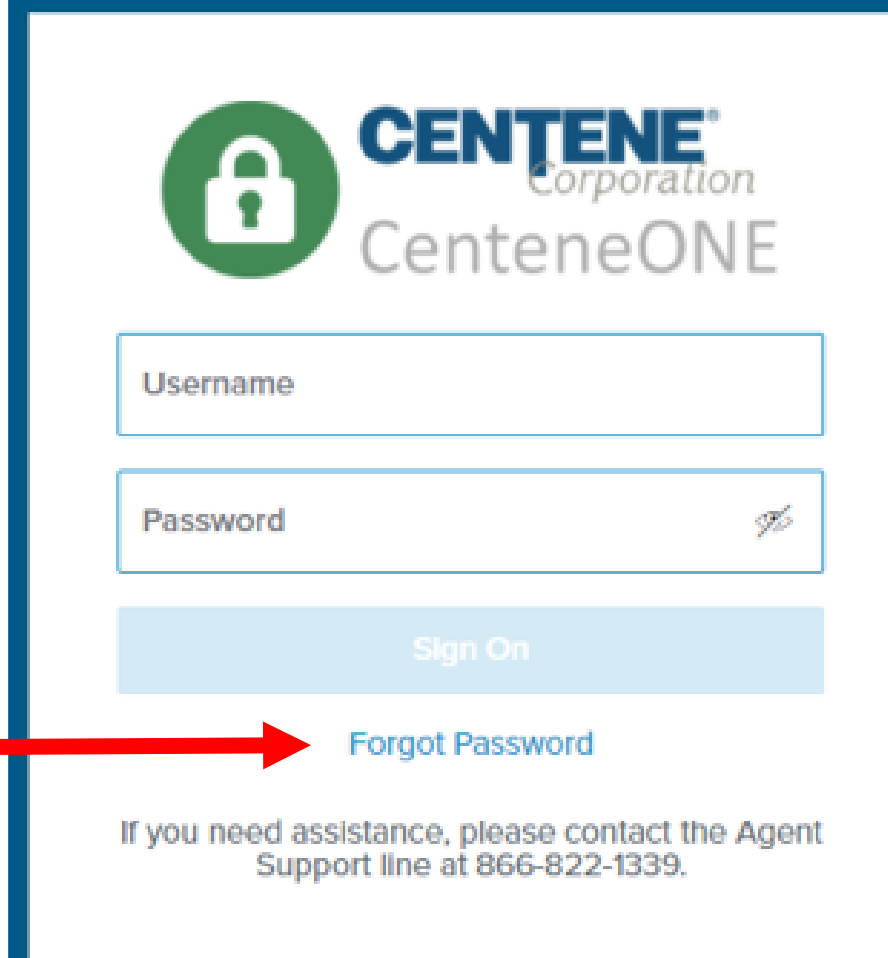

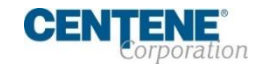

### **FORGOTTEN PASSWORD / PASSWORD RESET**

Step 2: The **Password Reset** screen will appear. Type your username (NPN) in the **Username** field. The **Submit** button will become active.

Select the **Submit** button.

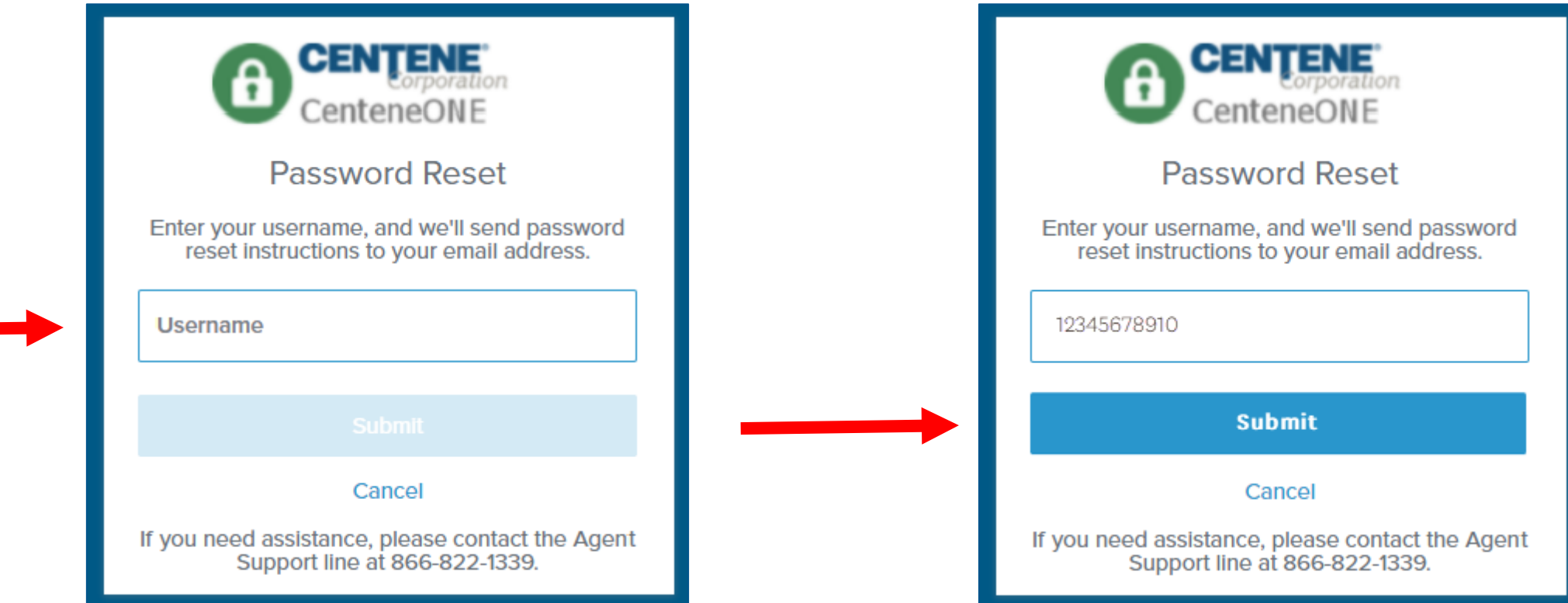

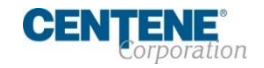

### **FORGOTTEN PASSWORD / PASSWORD RESET**

Step 3: The **Enter New Password** screen will appear.

You will receive a password reset email. Retrieve the reset code from the email.

If you didn't get an email, you can select the **Didn't receive an email? Resend** link and another email will generate.

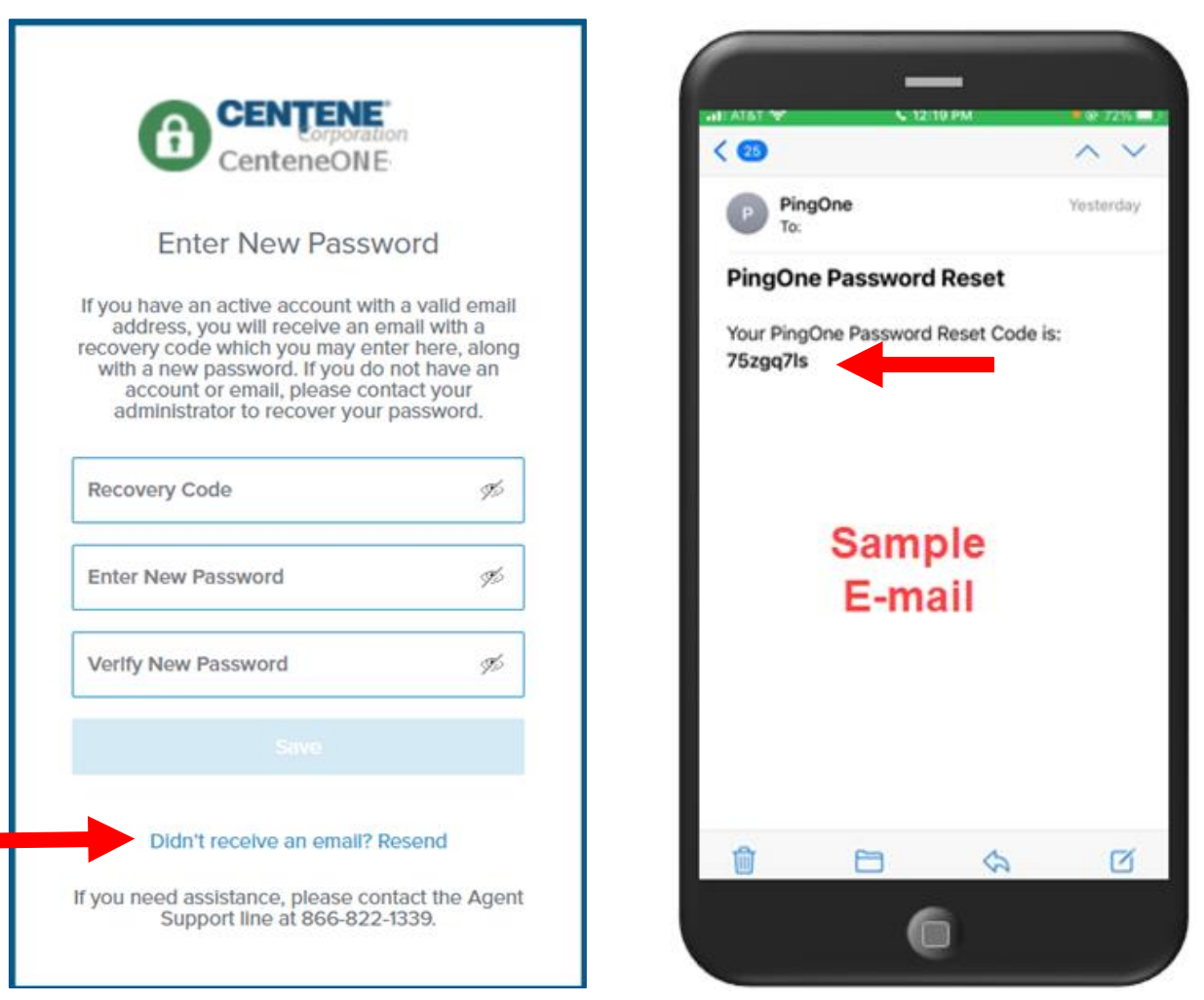

### **FORGOTTEN PASSWORD / PASSWORD RESET**

Step 4: Enter the password reset code from the email in the **Recovery Code** field.

Create and enter a password that has never been used before (that meets the minimum password requirements) in the **Enter New Password** and **Verify New Password** fields.

If the password has been used or does not meet the minimum requirements, a **Password does not meet requirements** error will appear.

Adjust your new password to meet the requirements.

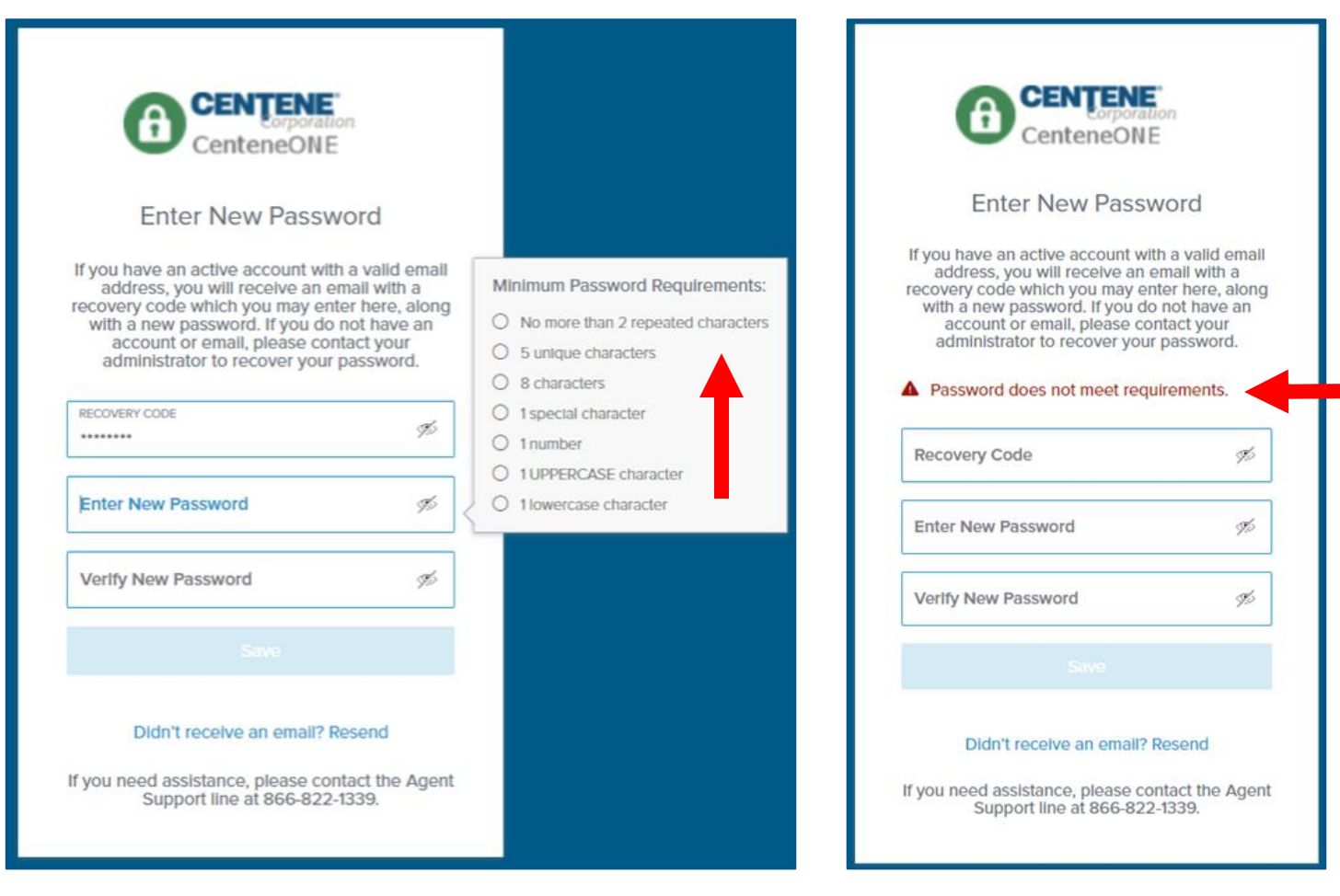

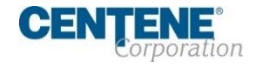

### **FORGOTTEN PASSWORD / PASSWORD RESET**

Step 5: When the new password has been entered successfully, select the activated **Save** button.

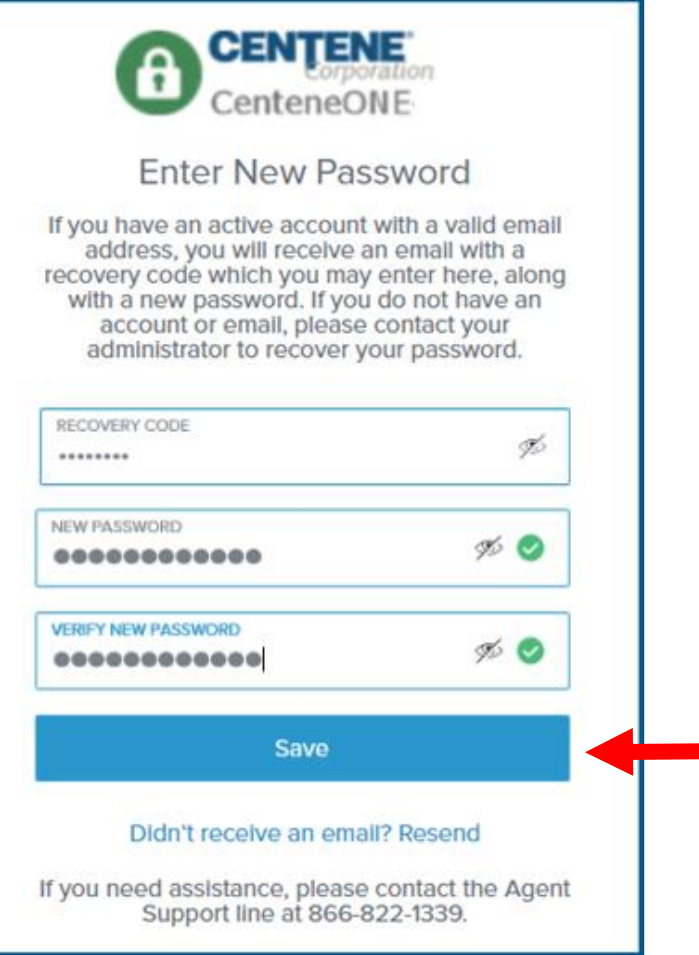

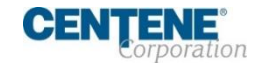

### **FORGOTTEN PASSWORD / PASSWORD RESET**

Step 6: The authentication process will occur. If you only have an email on file, a code will be sent to your email and you will advance to an authentication code entry screen. If you have both an email and a cell phone number on file, an authentication option screen will appear.

Select the **Email** option or the **Text Message** option, based on your preference. (Selecting **Text Message** will text an authentication code to the cell phone number on file. Selecting **Email** will email the code to the

email address on file.) @ 82%  $\boldsymbol{\Theta}$  $\sim$   $\sim$ Inhov +1.07% 533-6690 P PingOne Wednesday **Toy! Moss** enteneONF **PingOne: New authentication** Your PingOne passcode is: 626643 request Your passcode is: 525898 Select a method or device for authentication Email M **Sample** cm\*\*\*\*@gmail.com **Sample** E-mail **Text Text Message** ⊫ \*\*\*\*\*\*\* 50 Toyt Mossage If you need assistance, please contact the Agent Support line at 866-822-1339. G

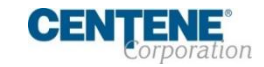

### **FORGOTTEN PASSWORD / PASSWORD RESET**

Step 7: When the authentication code entry screen appears, type the code you received via email or text in the **Passcode** field. (Notice that the screen will tell you where the passcode was sent to, in case you cannot locate it.)

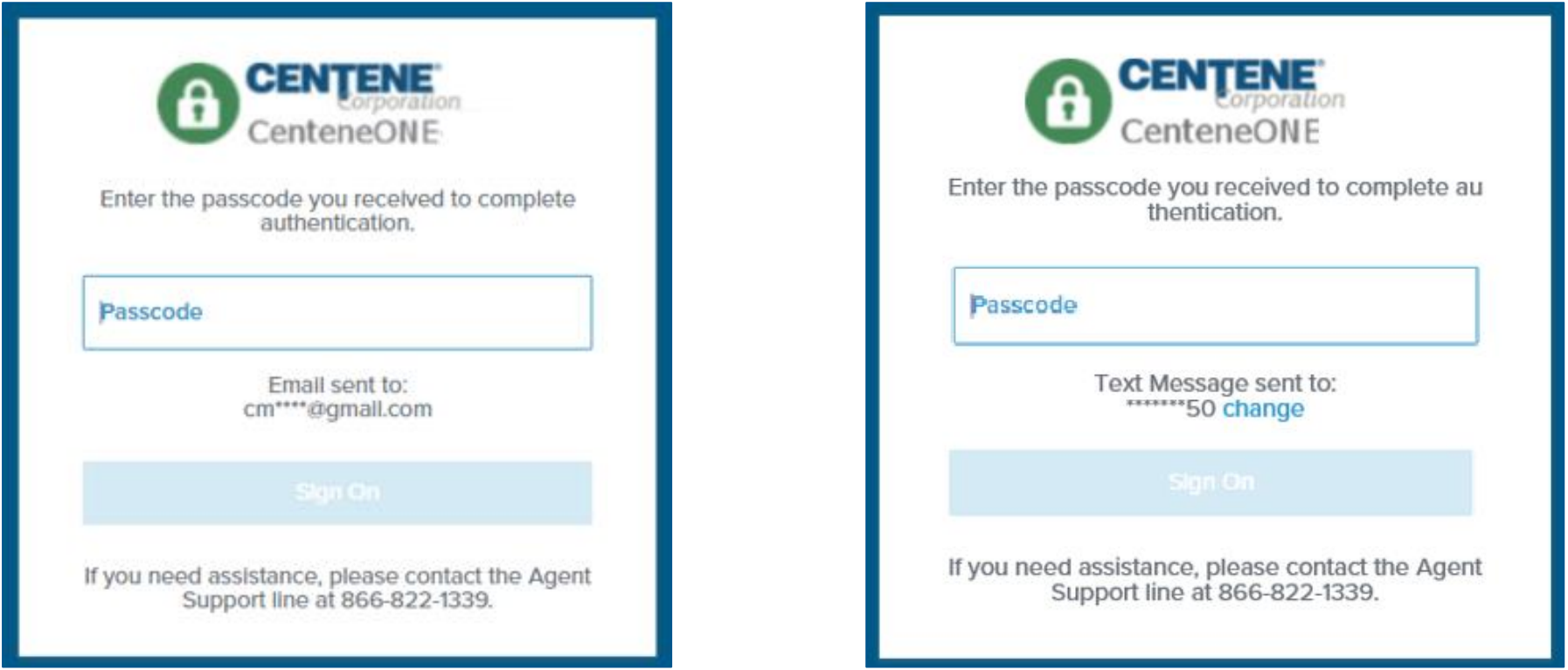

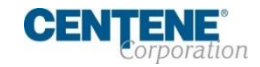

### **FORGOTTEN PASSWORD / PASSWORD RESET**

Step 8: When you have populated the authentication code in the **Passcode** field, the **Sign On** button will become active.

Select the **Sign On** button.

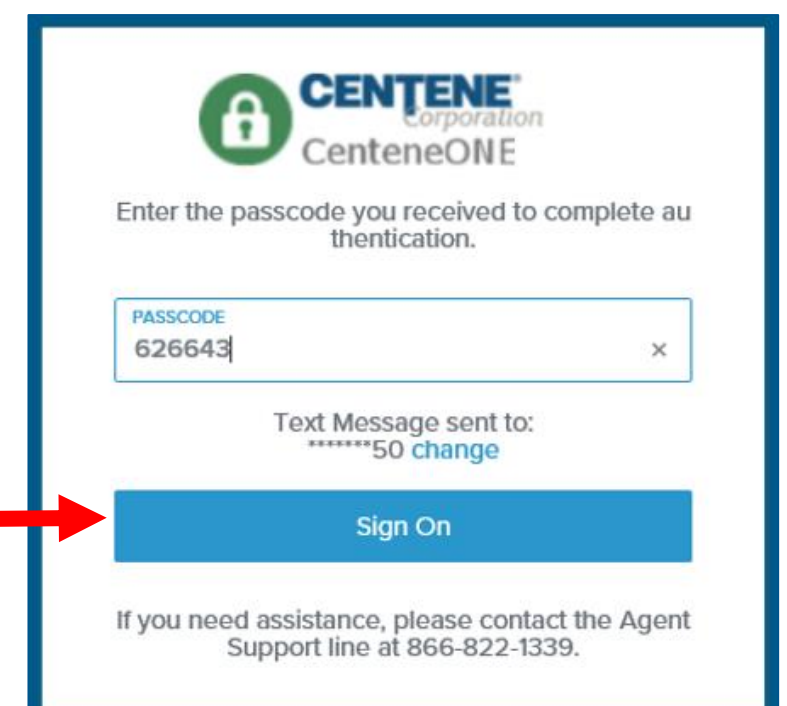

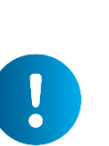

*(If you entered the wrong code, the Invalid passcode error will appear.* 

*Correct the code, and select the Sign On button.)*

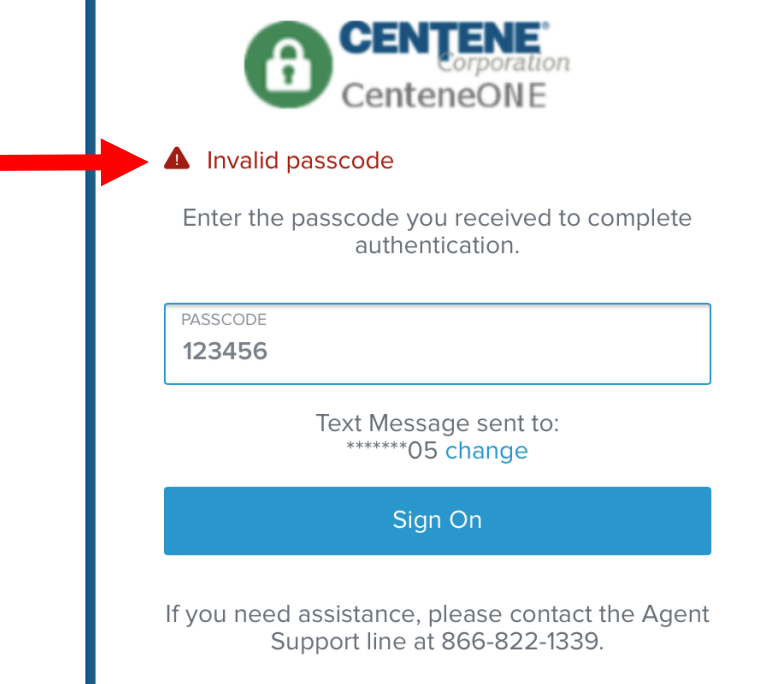

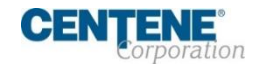

### **FORGOTTEN PASSWORD / PASSWORD RESET**

Successful sign on will route you to the Single Sign-On Portal.

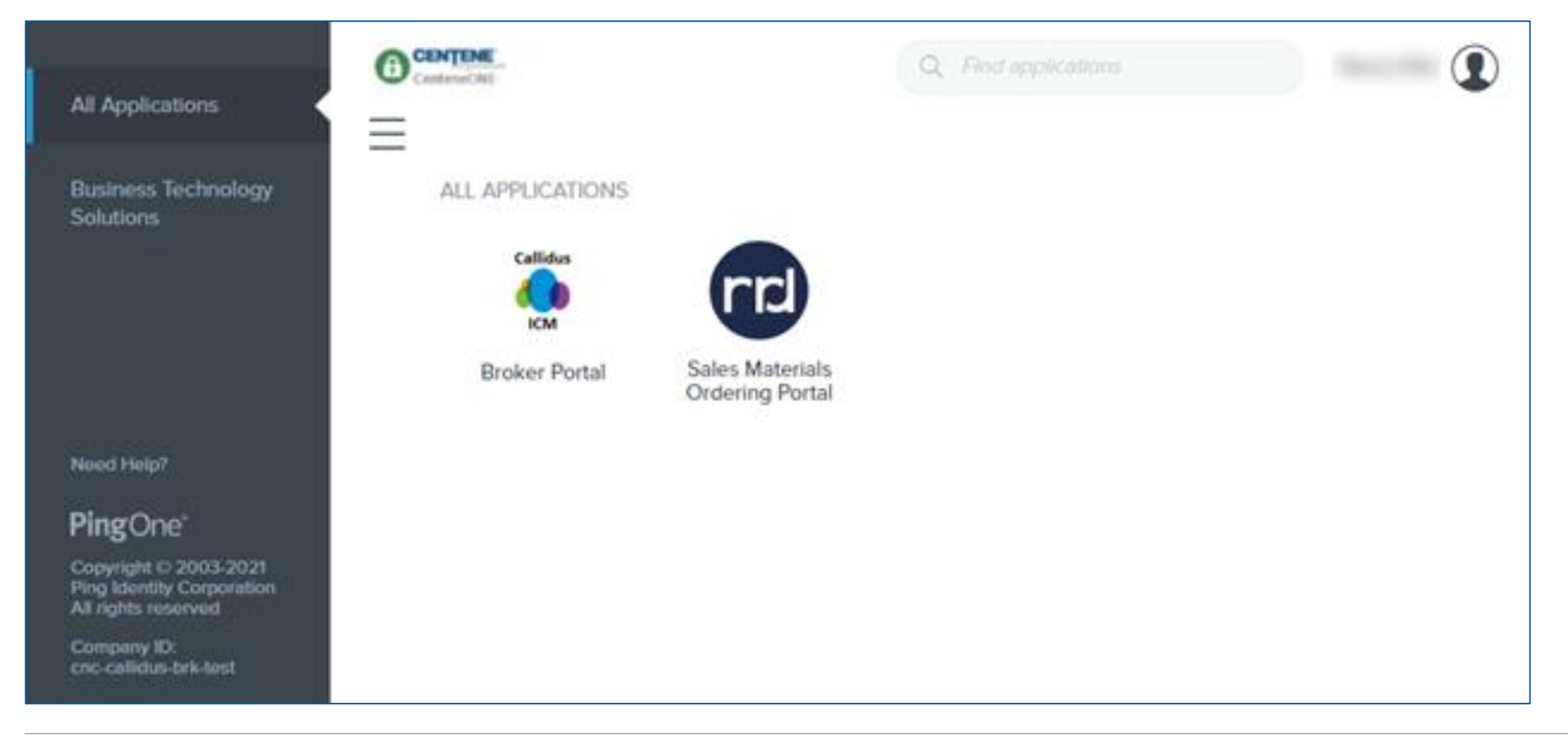

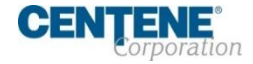

#### <span id="page-27-0"></span>**AGENT CONNECT LOGIN & SWITCH CAPABILITY TO VIEW AS AGENCY PRINCIPAL**

Principal brokers who own Agencies have the ability to switch views between the two broker portals without logging out and reclogging in.

This is helpful when locating Commission Statements and Book of Business, which are likely to be found in the Agency portal.

**Step 1:** To switch portal views, click the gear icon in the upper left-hand corner of the screen.

**NOTE:** Only Principal brokers have this ability. Downline brokers do not.

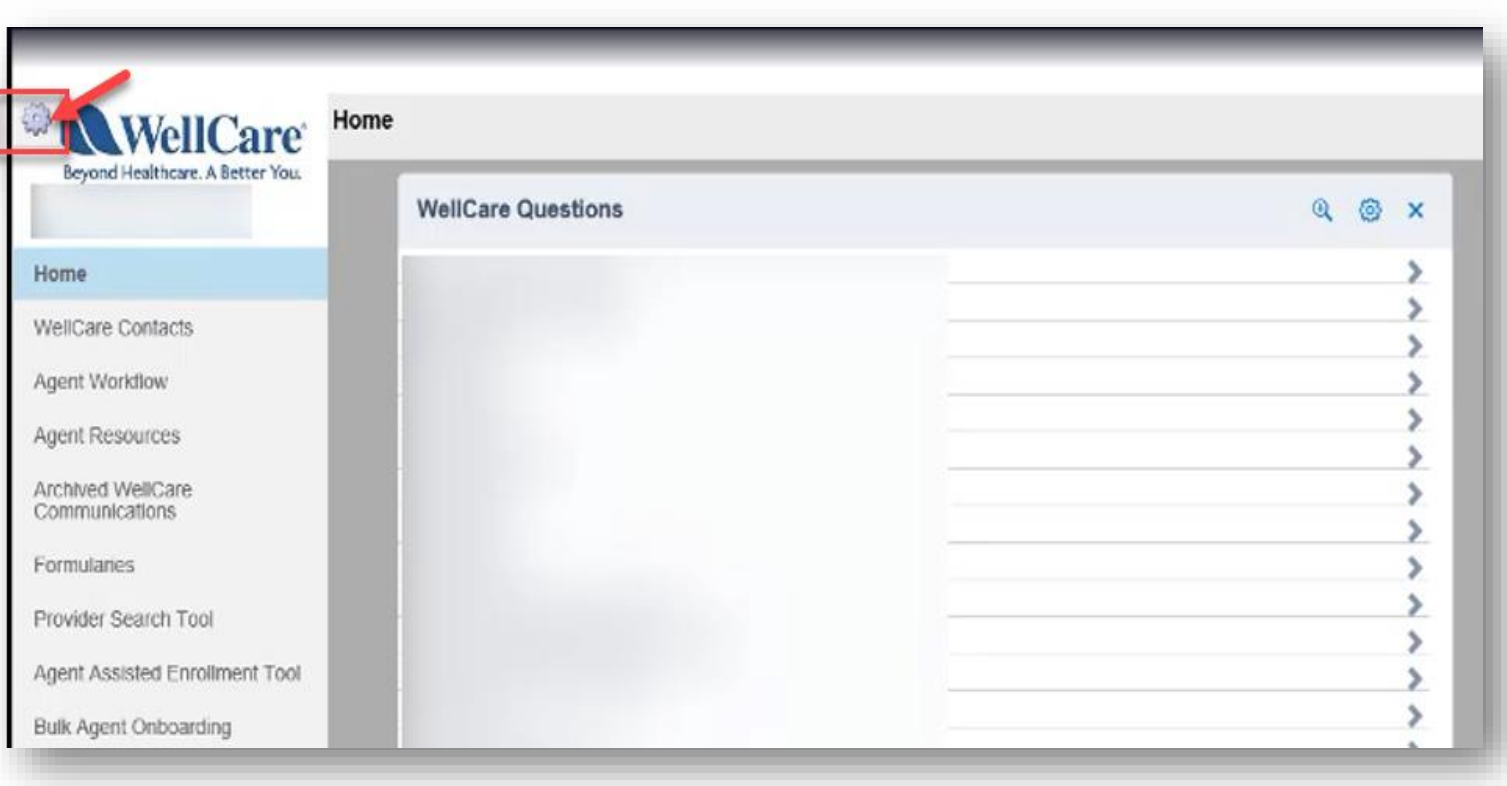

IJ

#### **AGENT CONNECT LOGIN & SWITCH CAPABILITY TO VIEW AS AGENCY PRINCIPAL**

**Step 2:** In the **Simulate User**  field, enter your personal or Agency Producer ID. Then click **Switch** to access the new portal.

Now you can make changes and access tickets and information in the correct portal.

> **NOTE:** Only principal brokers have this ability. Downline brokers do not.

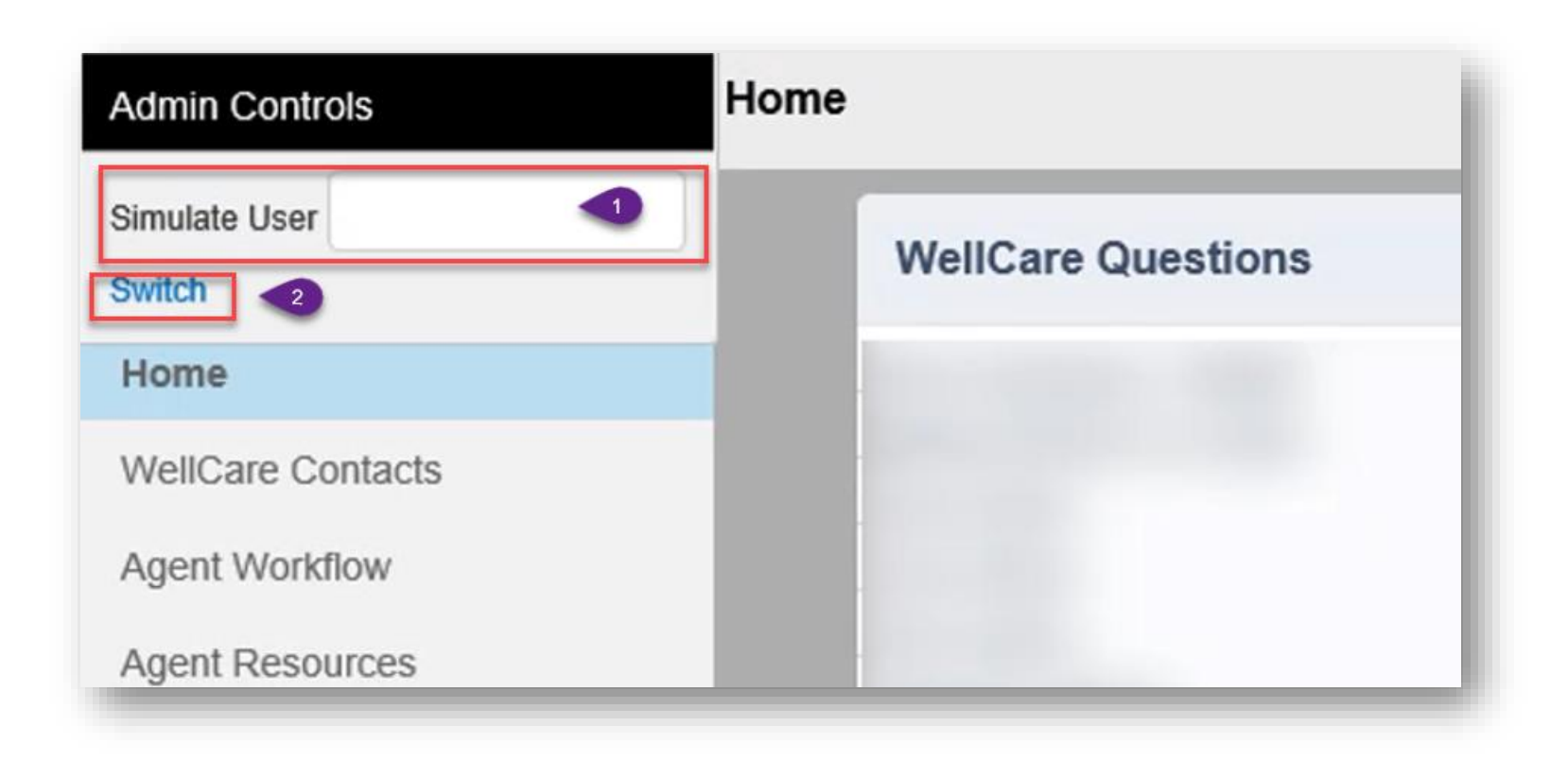

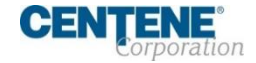

#### <span id="page-29-0"></span>**LOGIN TO AGENT WORKFLOW**

Login to Agent Workflow from your portal homepage with your Login name (email) and initial temporary password to make changes to your broker profile.

#### **Step 1:** Select **Agent Workflow** from the left menu within your Agent Connect profile.

Home **WellCare Contacts Agent Workflow Agent Resources Archived WellCare** Communications Formularies **Provider Search Tool Agent Assisted Enrollment Tool Bulk Agent Onboarding Agent History Agent Demographics Training Materials Commission Tools** Product Portfolio at a Glance **Ancillary Benefits Compliance Oversight Enrollment Materials Event Management** Marketing Dos and Don'ts **Sales Presentations Star Rating Inserts** 

**Step 2:** Once you have reached the login page, enter your login credentials and click **Submit**.

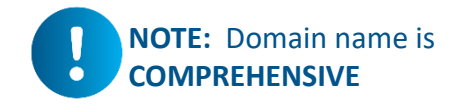

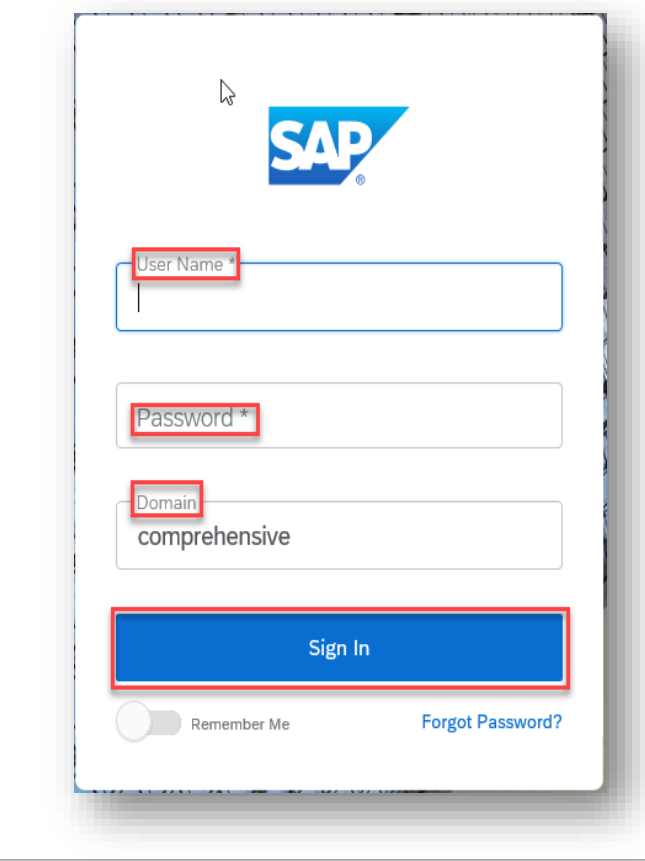

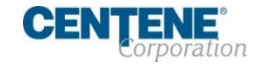

#### **LOGIN TO AGENT WORKFLOW**

**Step 3:** Complete the asterisked fields and click **Change Password**. You will then be redirected to your homepage.

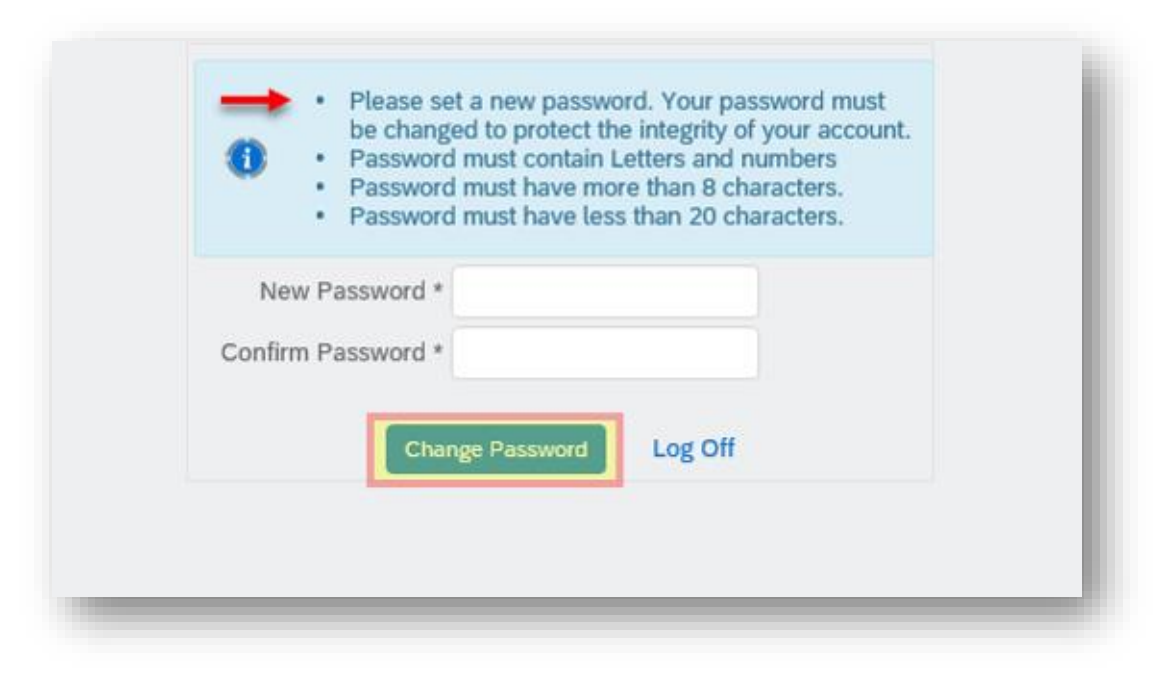

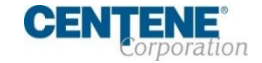

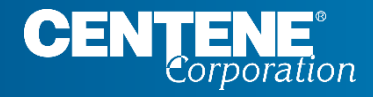

#### AGENT CONNECT USER GUIDE

# **AGENT MATERIALS**

### <span id="page-32-0"></span>ENROLLMENT MATERIALS

#### **LOCATING ENROLLMENT FORMS AND OTHER MATERIALS IN AGENT CONNECT**

There are many Enrollment forms and other marketing materials you can find in Agent Connect for instant download and availability. Other materials can be ordered through **Custom Point**.

You can access these documents in Agent Connect by clicking on **Enrollment Materials** on the left menu.

#### **Just a few examples of the Enrollment materials available in Agent Connect:**

- MA/MAPD & PDP Paper Enrollment Applications
- SOA Form
- DocuSign various Enrollment Applications & SOA forms
- Summary of Benefits
- Enrollment Resource Guide
- CSNP Form (English, Korean, Spanish)
- And more!

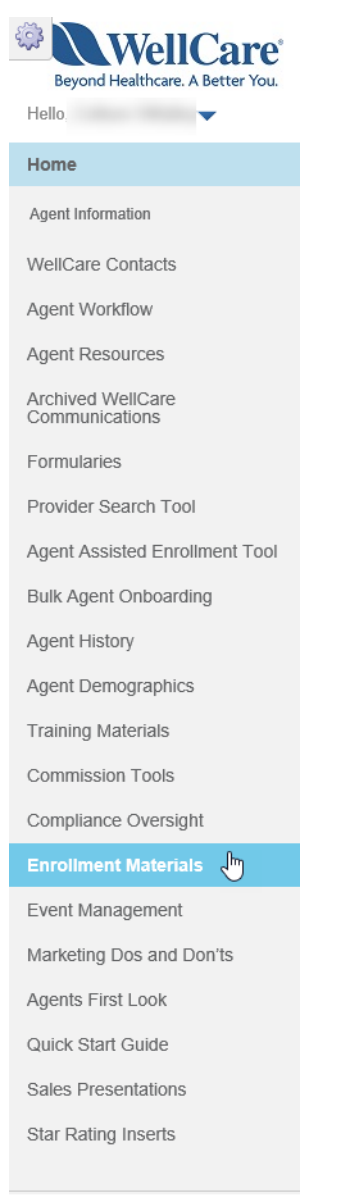

@ Agent Connect Powered by CallidusCloud

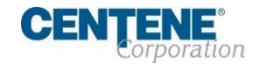

### <span id="page-33-0"></span>TRAINING MATERIALS

#### **LOCATING TRAINING DOCUMENTS AND OTHER USEFUL GUIDES IN AGENT CONNECT**

There are many training documents and other informative guides you can find in Agent Connect for instant download and availability.

You can access these documents in Agent Connect by clicking on **Training Materials** on the left menu.

> **Just a few examples of the Training Materials available in Agent Connect:**

- Annual Certification Training PDF
- Agent Connect User Guide
- Hierarchy Onboarding Training Guide (English, Spanish)
- And more!

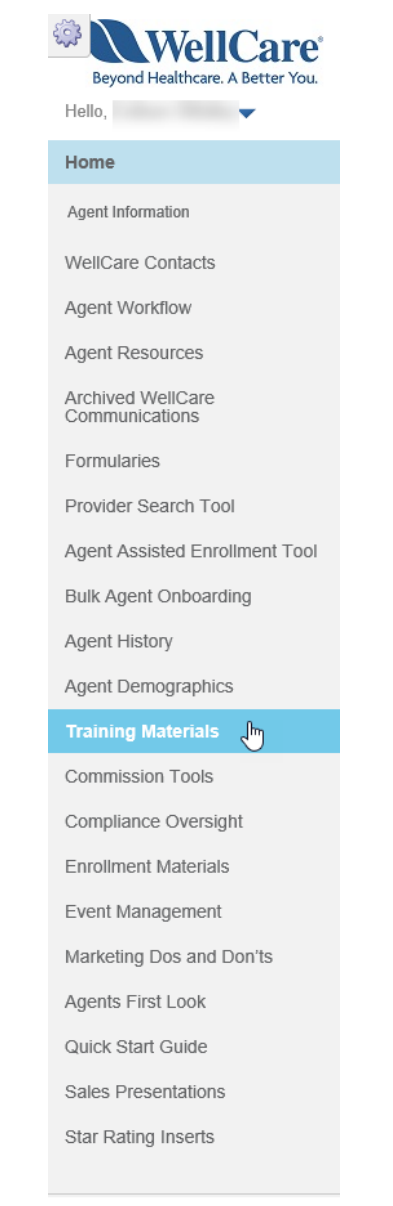

Agent Connect<br>Powered by CallidusCloud

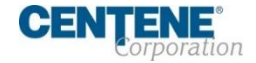

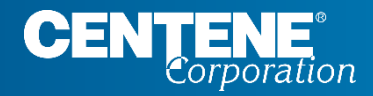

#### AGENT CONNECT USER GUIDE

# **CREATING SUPPORT TICKETS**

### <span id="page-35-0"></span>CREATING SUPPORT TICKETS

#### **CREATING SUPPORT TICKET IN AGENT CONNECT PORTAL**

#### **Step 1:** Click **Create Support Ticket** in your WellCare Questions widget.

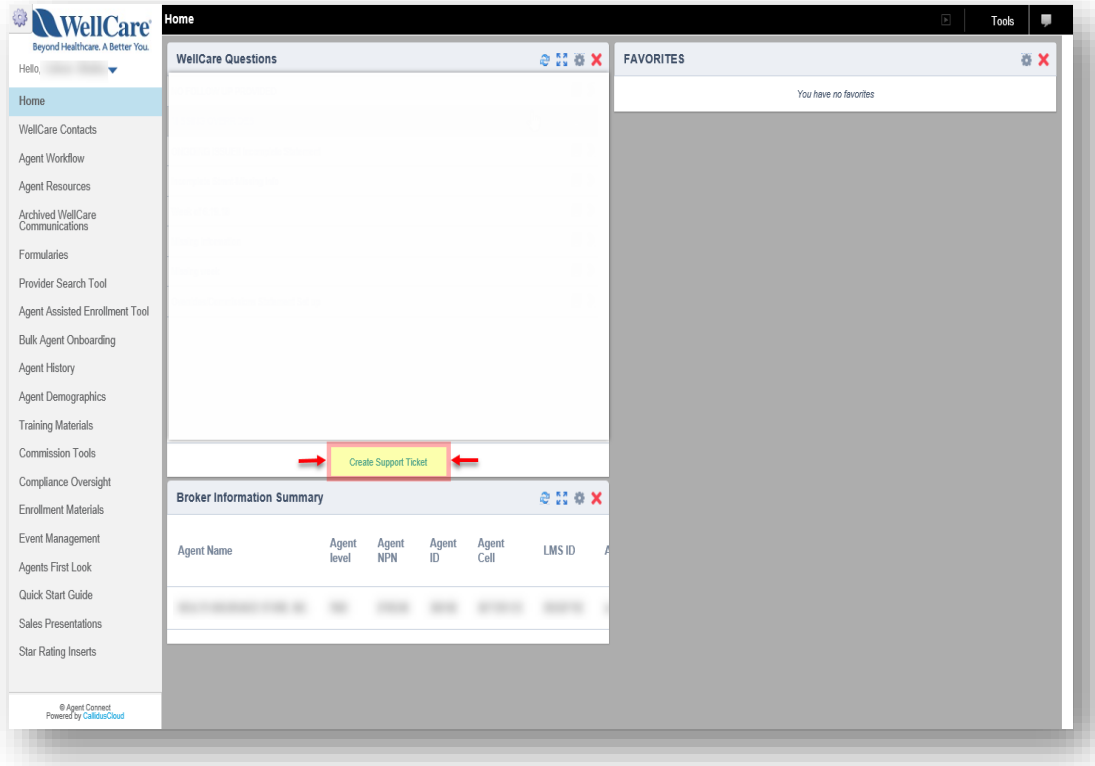

**Step 2:** Once the window populates, select a topic that best relates to your inquiry from the dropdown menu. Click **OK**.

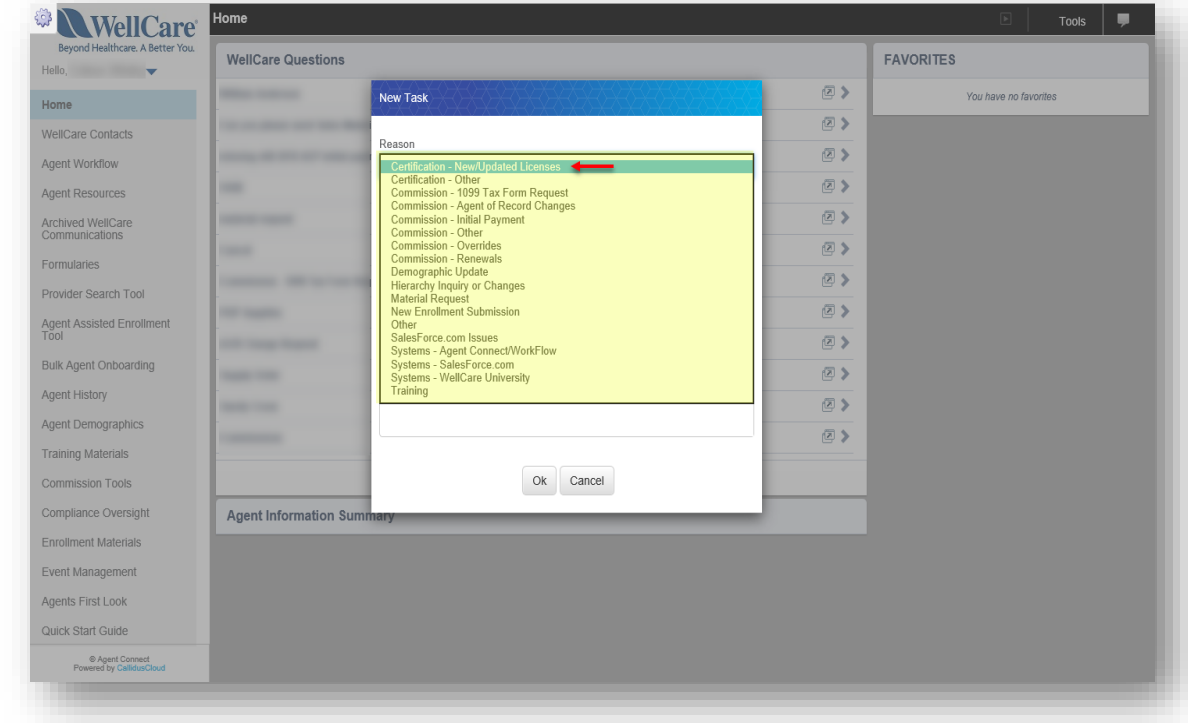

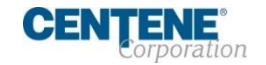
## CREATING SUPPORT TICKETS

## **CREATING SUPPORT TICKET IN AGENT CONNECT PORTAL**

To attach a file to a ticket after submission, take the following steps:

**Step 1:** Click the **boxed arrow** symbol to the right of the subject line, after you have submitted the ticket

**Step 2:** Next, click on the ticket **Subject.** This is a hyperlink and will open to full ticket view as shown on the right  $\rightarrow$ 

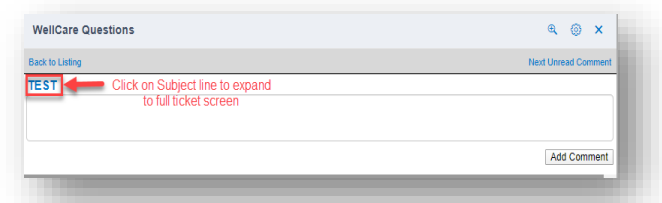

**Step 3:** A new window with your previously submitted ticket will open. Scroll to the bottom of the window, and click

#### the arrows to the left of the word **Files**

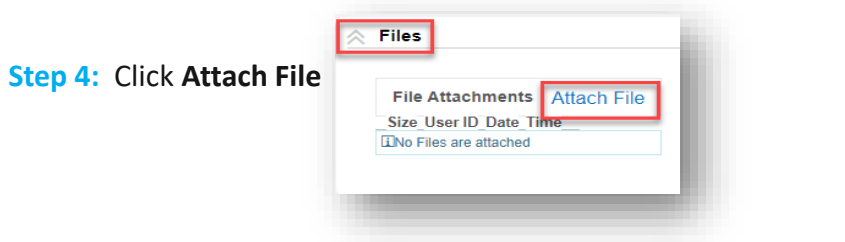

**Step 5:** Click **Choose File** and select the file on your computer that you wish to upload and attach to ticket.

**Step 6:** Click **Save**

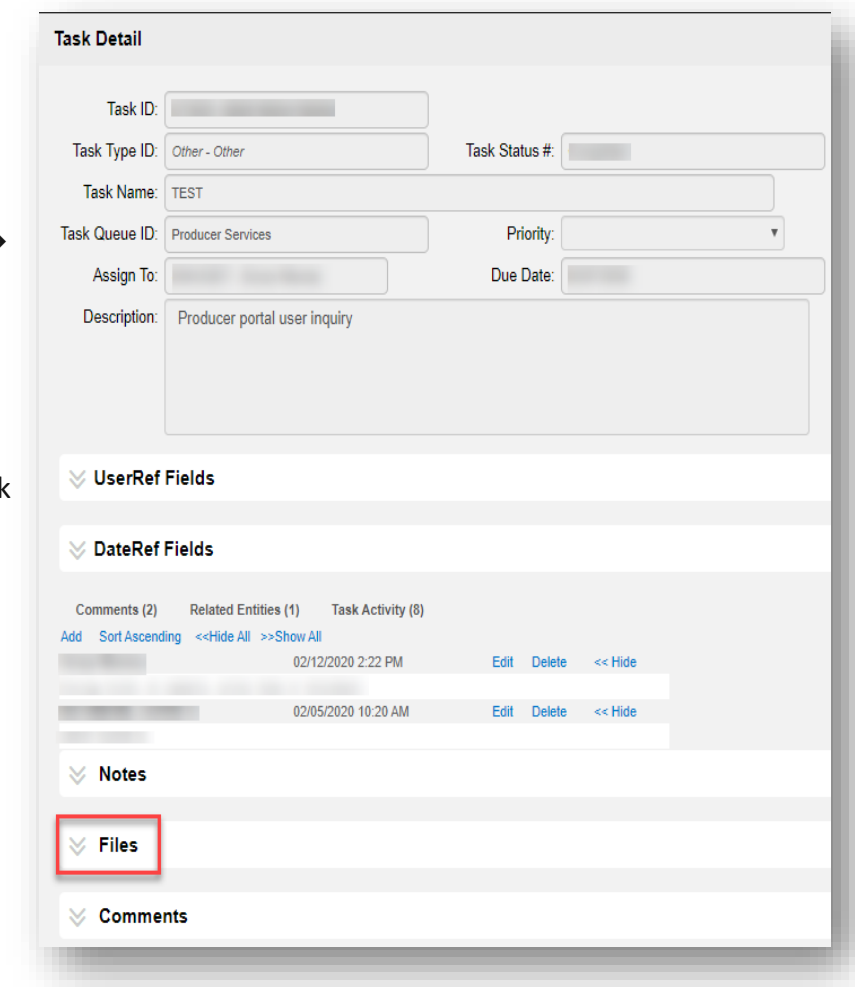

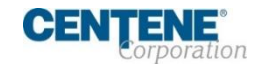

## CREATING SUPPORT TICKETS

## **ATTACHING FILE TO SUPPORT TICKET**

To attach a file to a ticket after submission, take the following steps (continued)

**Step 7: The attached file will** reflect under **File Attachments** in the **Files section** of the ticket. Click **Close** to return to your homepage.

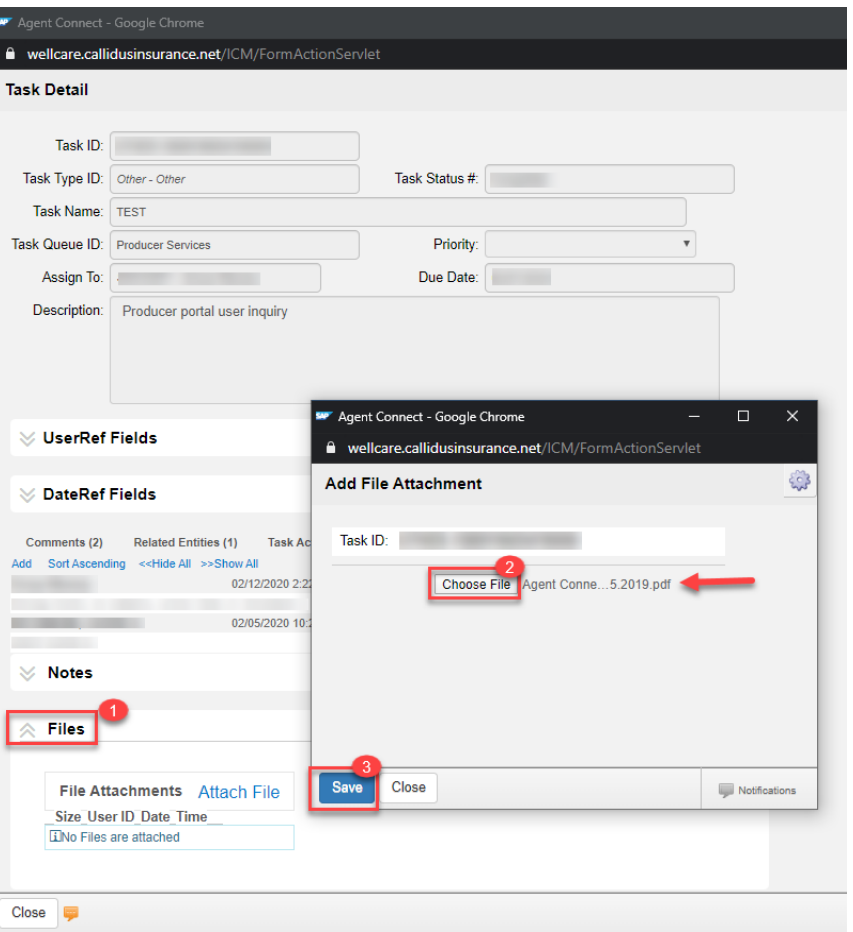

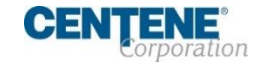

## CREATING SUPPORT TICKETS

### **MONITORING SALES SUPPORT RESPONSE TO YOUR TICKET**

- Once Sales Support has responded to your ticket, the ticket Subject will appear in **BOLD** font.
- **EXECLICE SYMBOL to open and review the ticket response.**
- If you have additional comments to this inquiry, you can reply back to Sales Support by typing your comments in the text box and select **Add Comment**.
	- It is best practice for each NEW issue, please create a **NEW** support ticket for a quicker response time.

To return to the Home page for your ticket history, click the **Back to Listing** link at the top of the screen.

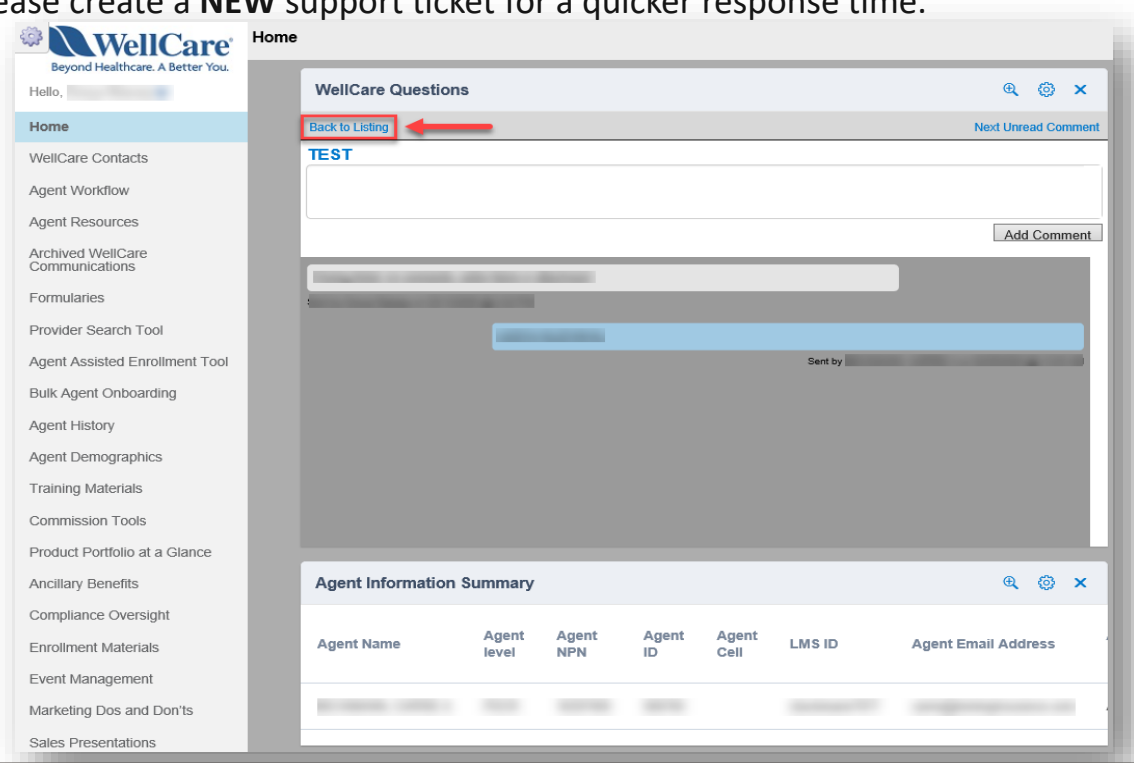

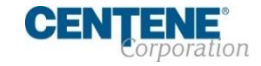

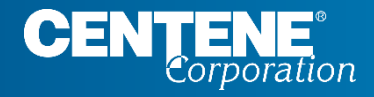

## AGENT CONNECT USER GUIDE

# **IMPORTANT CONTACTS**

## IMPORTANT CONTACTS

### **WELLCARE CONTACTS AND RESOURCES**

Login to Agent Connect, select **WellCare Contacts** located on the left menu. Then select **WellCare Points of Contact** to view list.

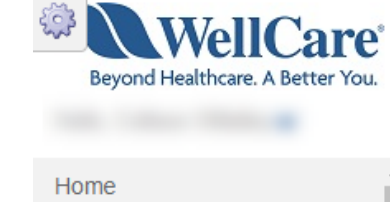

**WellCare Contacts** 

**WellCare Points of Contact** 

Sales Leadership Contacts

Market Office Contact List

## **WellCare Contacts and Resources**

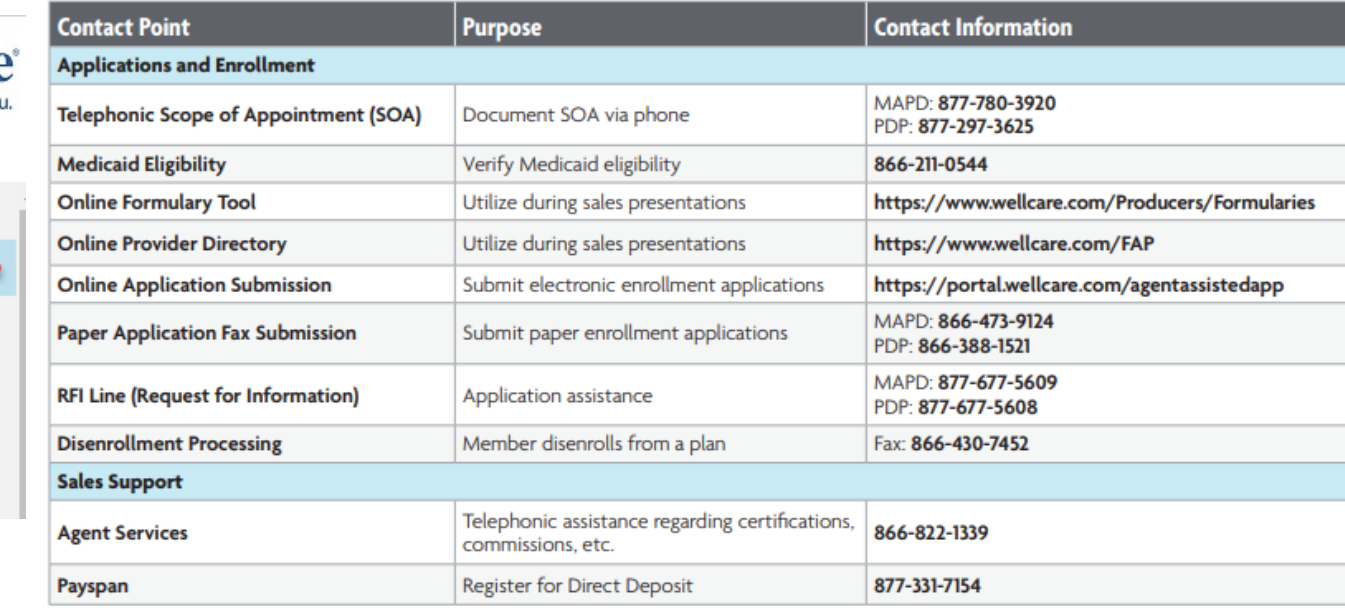

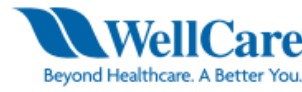

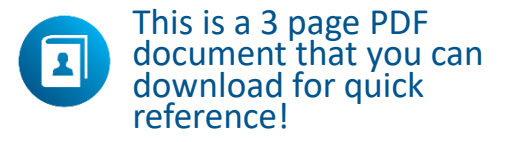

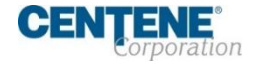

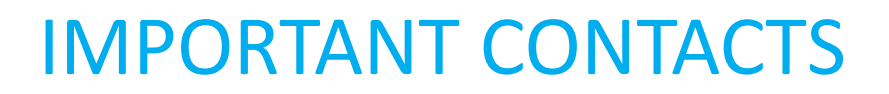

### **SALES LEADERSHIP CONTACTS**

Login to Agent Connect, select **WellCare Contacts** located on the left menu. Then select **Sales Leadership Contacts** to view list by regions.

## **Regional Sales Leadership**

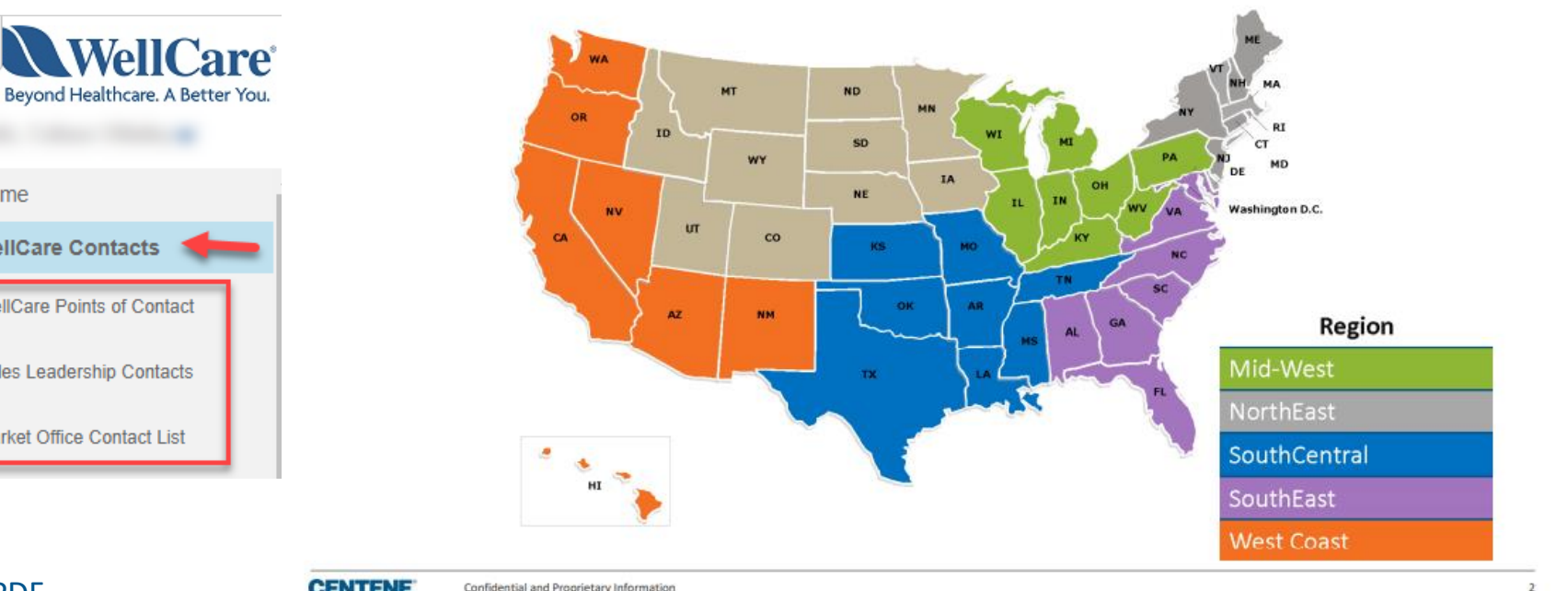

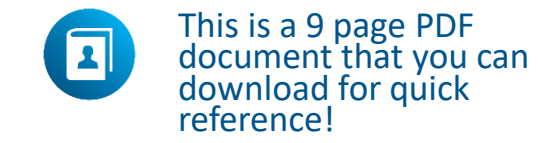

Home

**WellCare Contacts** 

**WellCare Points of Contact** 

Sales Leadership Contacts

Market Office Contact List

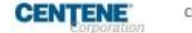

Confidential and Proprietary Information

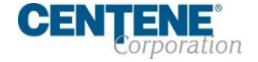

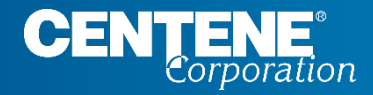

## AGENT CONNECT USER GUIDE

# **MEMBER APPLICATION TRACKING**

### **TRACKING NEW MEMBER APPLICATION SUBMISSION USING APPLICATION SEARCH TOOL**

The Application Search Tool is designed to assist the broker with tracking their Member application submissions through the various stages. It is recommended that you use this essential tool frequently to ensure your members receive the coverage they need without delay.

**Step 1:** From the left menu, click **Agent History.** Then select **Application Search Tool** from the sub-menu

**Step 2:** Use the fields at the top of the screen to narrow your application search criteria. Enter your search terms and then click **Search**

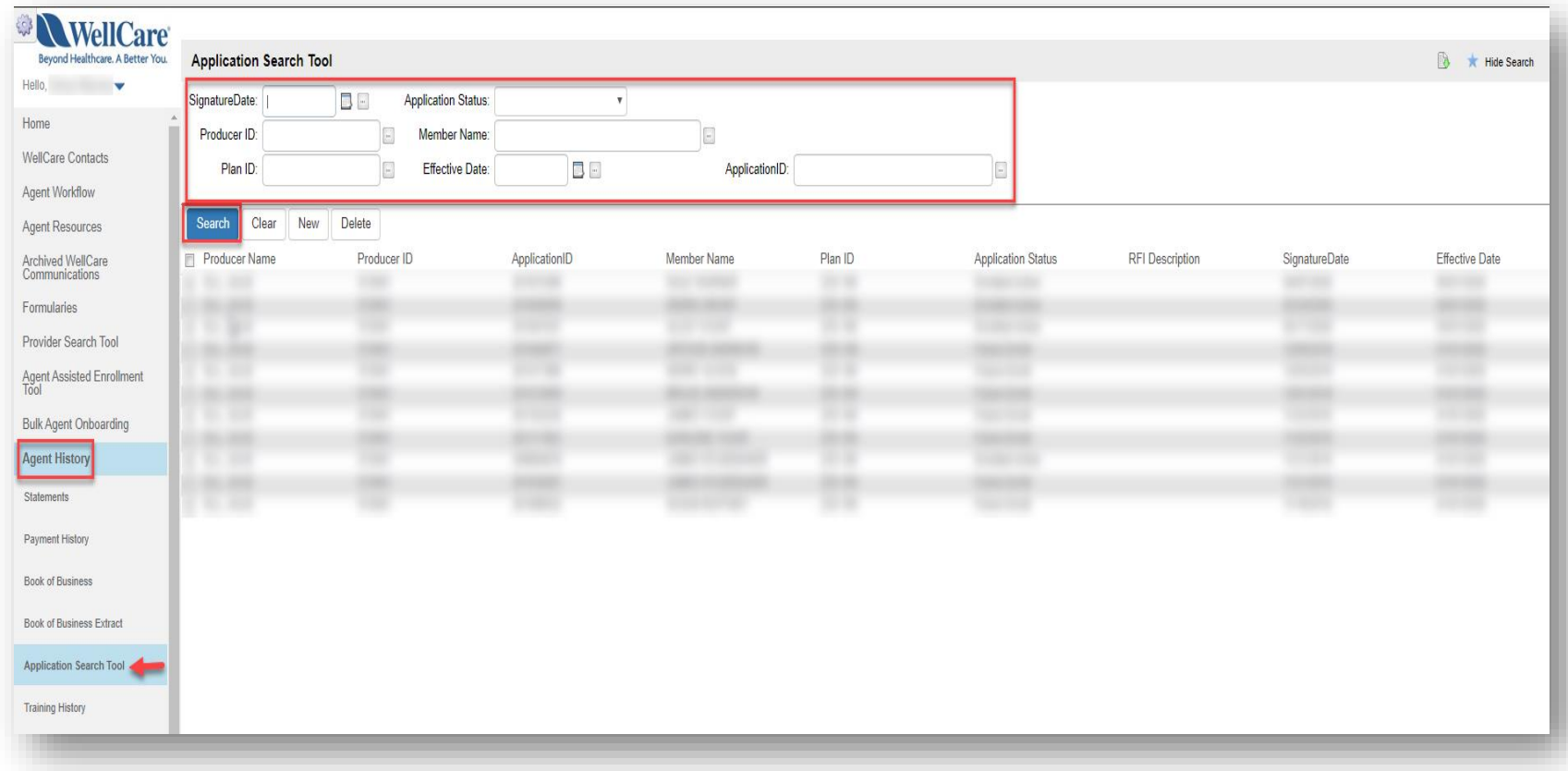

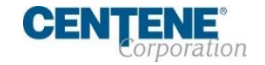

### **TRACKING MEMBER APPLICATION SUBMISSION USING APPLICATION SEARCH TOOL (continued)**

The application information is displayed.

The **Application Status**  indicates the application's current stage/status.

*Examples: Approved, Pending Review, Terminated, RFI etc.*

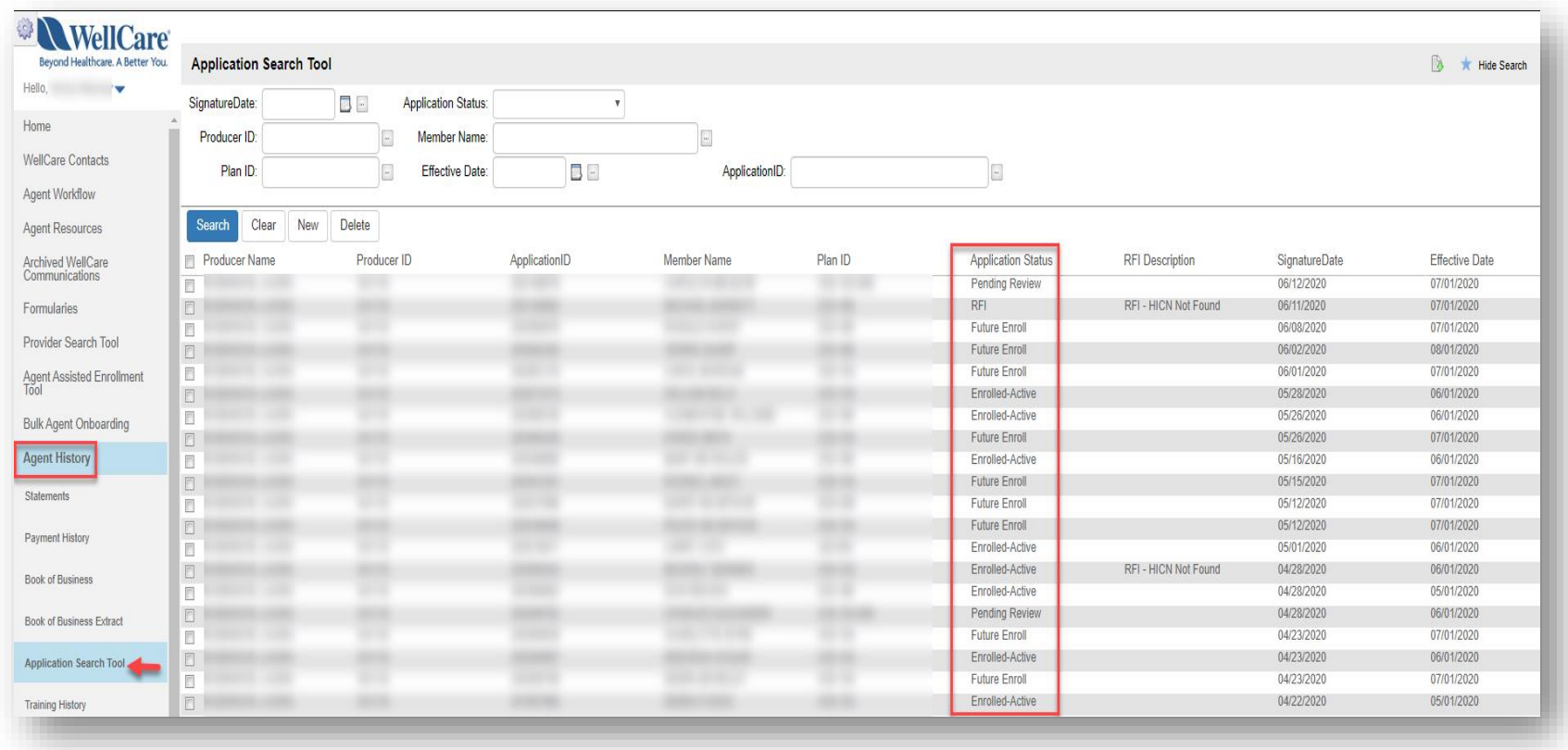

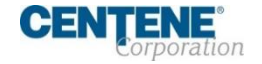

## **LOCATING & RESOLVING MEMBER APPLICATION THAT IS IN RFI STATUS**

An **RFI** (Request for Information) application status indicates there is an error on the application that needs to be corrected.

**Step 1:** To search for all applications that may have RFI status, in the **Application Status** field, select **RFI** on the dropdown list.

**Step 2:** Click **Search**

**Step 3:** Click on the member line you wish to view, this will open the **Customer Application Detail** screen.

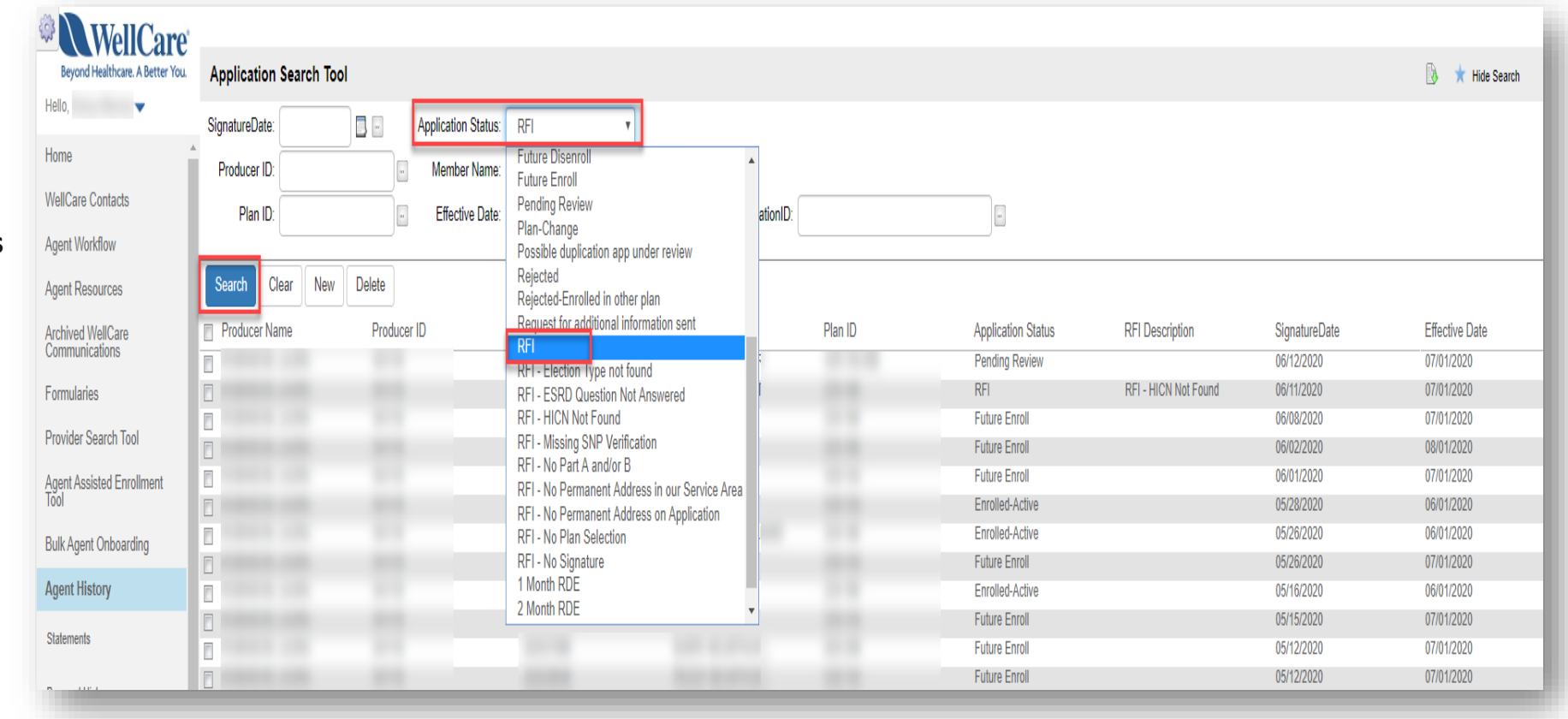

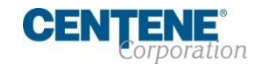

### **LOCATING & RESOLVING MEMBER APPLICATION THAT IS IN RFI STATUS (continued)**

**Step 4:** Once on the Customer Application Detail screen, scroll down to the **RFI Description**  section, view the RFI Description field, this will identify the reason the application is in RFI status.

**Step 5:** If you would like assistance with resolving the issue(s) for this member, **contact the Broker Support line: (866)-822-1339**

**NOTE:** Once the member is **active in their plan (within the effective date)**, the member will appear in your **Book of Business**.

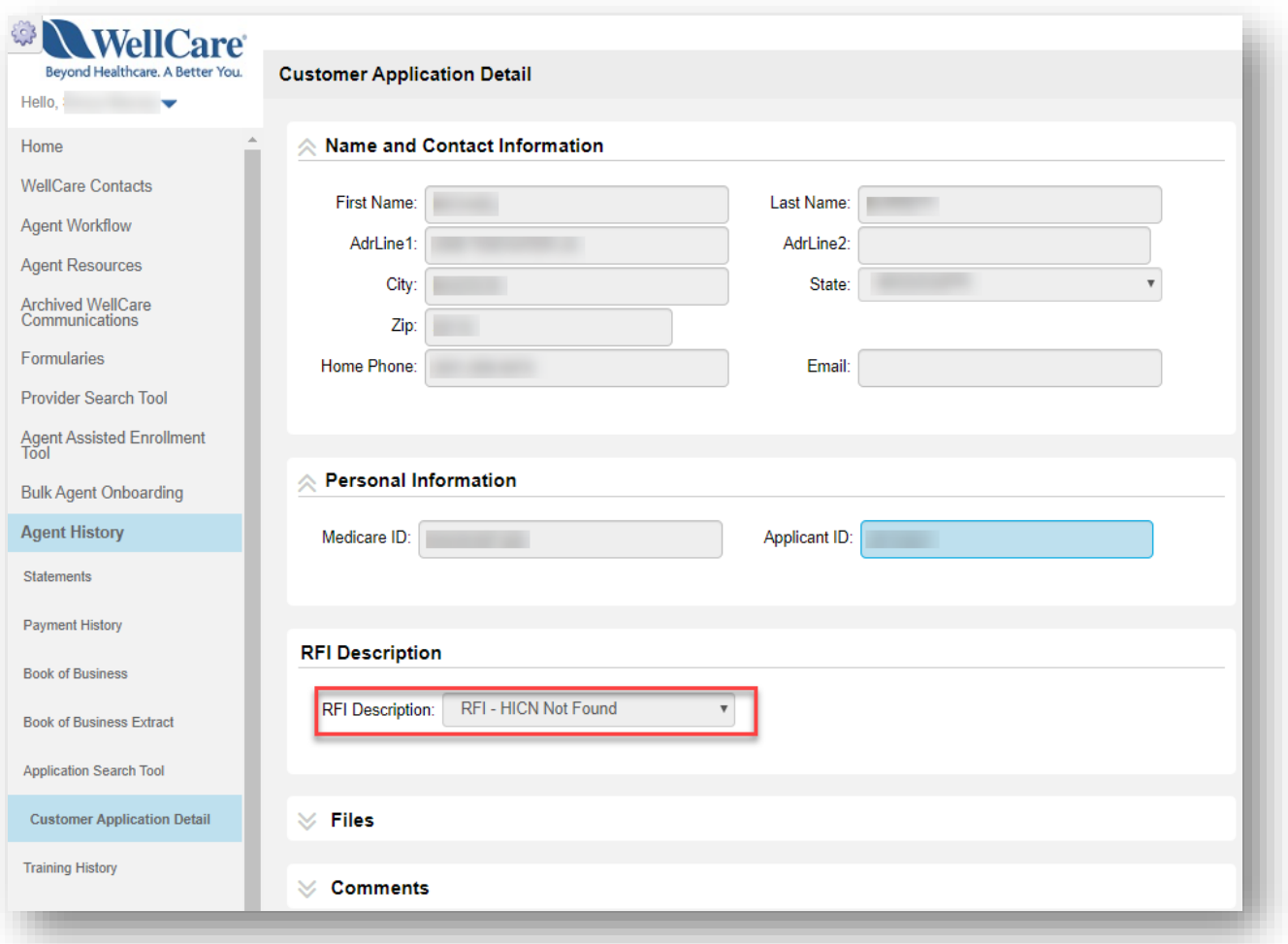

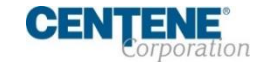

 $\mathbf{I}$ 

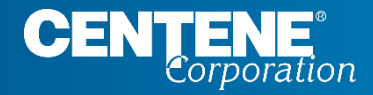

## AGENT CONNECT USER GUIDE

# **COMMISSIONS**

### **LOCATING & DOWNLOADING COMMISSION STATEMENTS**

Within the Agent History tab in Agent Connect you have the ability to download your **Commission Statements**. Take the following steps to export:

**Step 1: On left menu, click Agent History**, then click the **Statements** sub-tab under the Agent History menu located on the left side of screen.

Click on the Statement hyperlink once you have verified which statement date you would like to view.

**Step 2:** A pop-up screen will appear upon clicking the Statement hyperlink. Click **Open** or **Save** to view and download the Statement for your records.

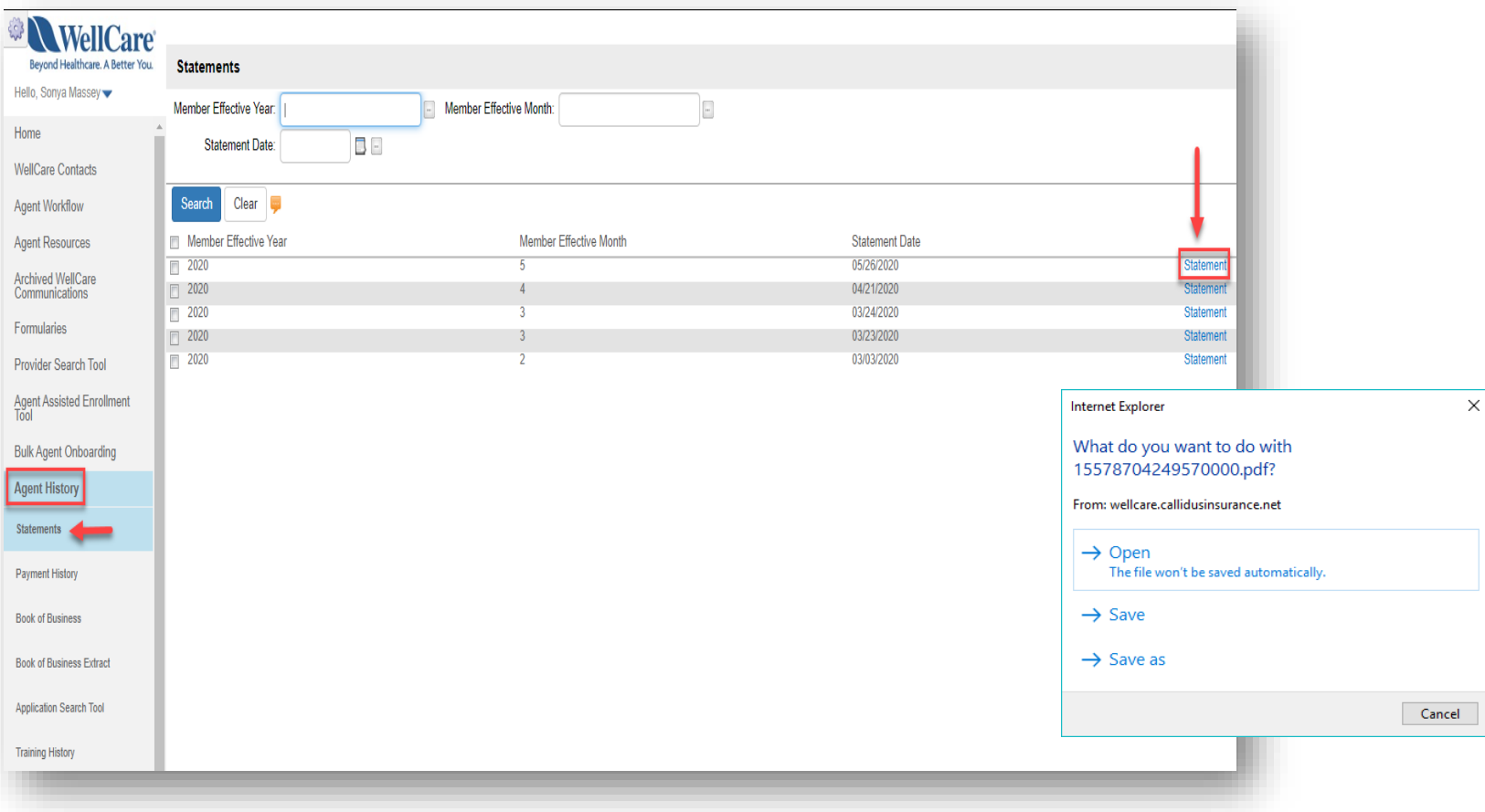

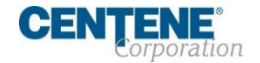

### **DOWNLOADING STATEMENT EXTRACT**

The Statement Extract function allows you to convert a PDF statement into an Excel document!

**Step 1:** On left menu, click **Agent History**, then click the **Statements** sub-tab under the Agent History menu located on the left side of screen.

Click on the **row** of the Statement you would like to extract.

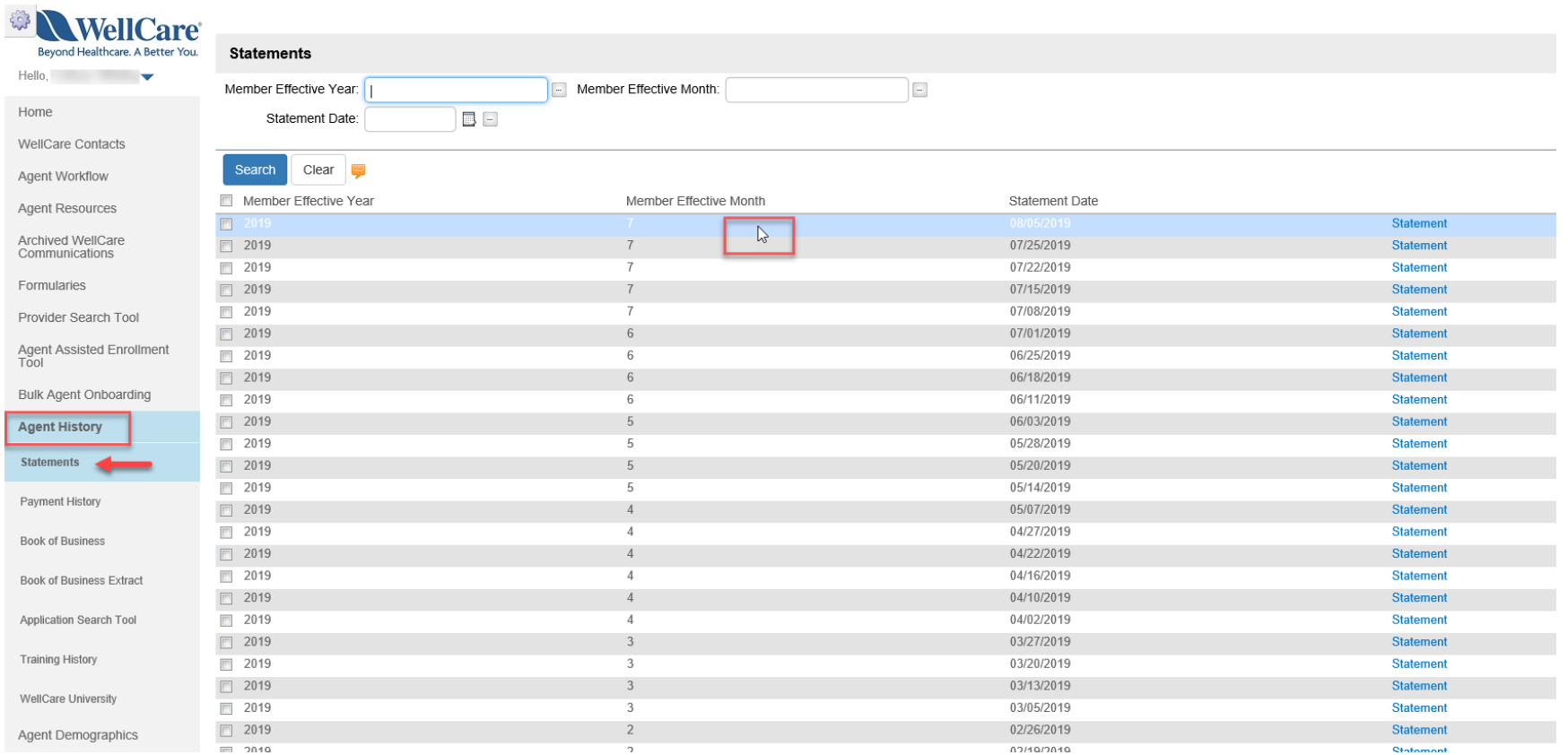

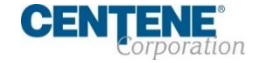

### **DOWNLOADING STATEMENT EXTRACT**

**Step 2:** A pop-up screen will appear upon clicking the Statement row. Click **Cancel.**

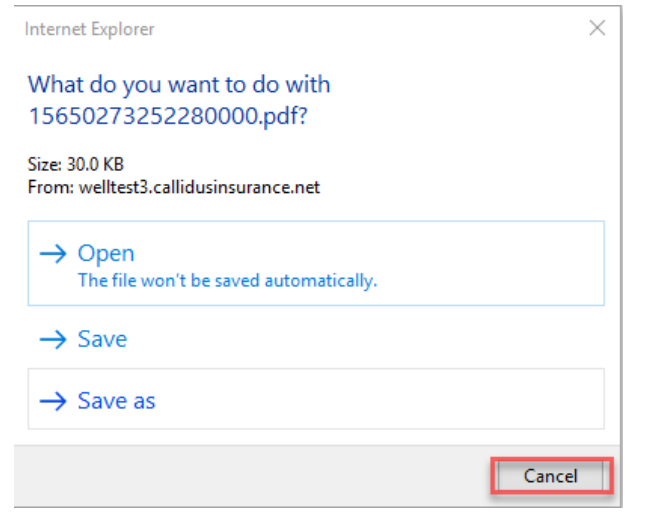

**Step 3:** A Statement Extract sub- tab will appear. Click **Statement Extract.**

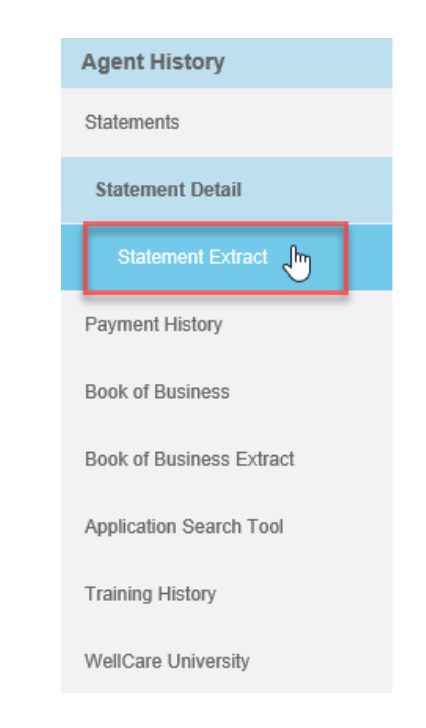

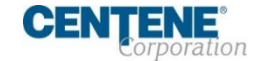

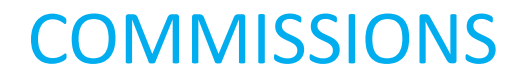

#### **DOWNLOADING STATEMENT EXTRACT**

**Step 4:** Select Run to generate the report**. Select Save to download in Excel format.**

**Step 5:** A pop- up will appear at the bottom of the screen, asking you to **Open** or **Save** the Statement Extract.

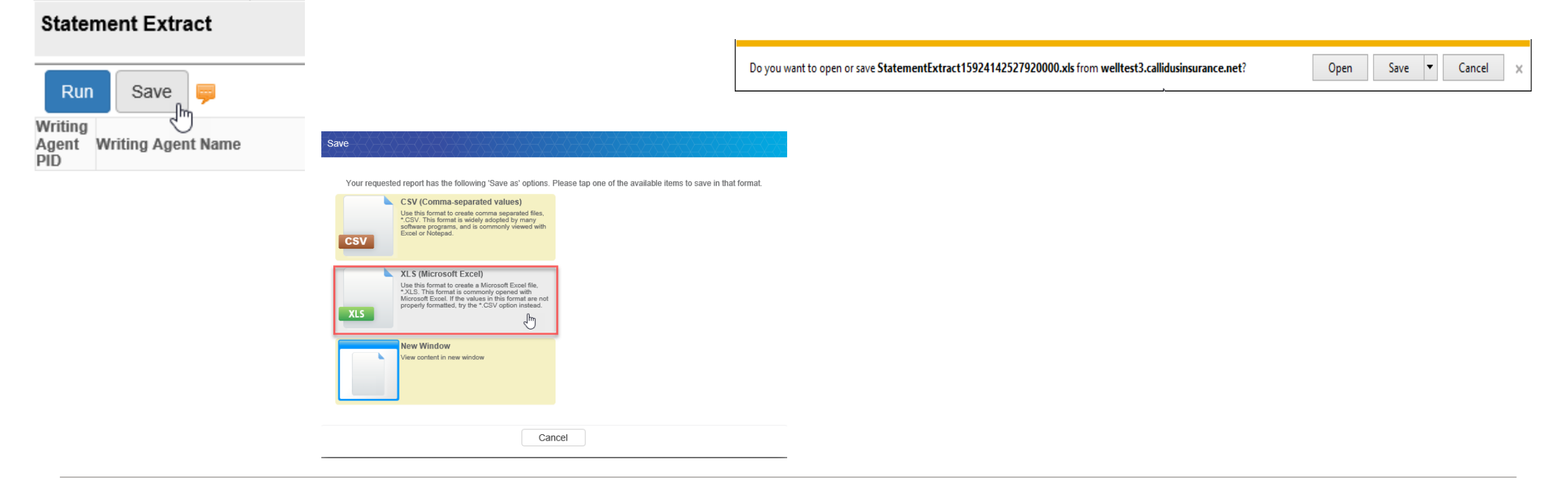

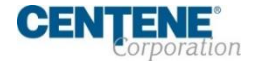

### **VIEWING PAYMENT HISTORY**

Within the Agent History tab, you have the ability to perform your own audits under the **Payment History** sub- tab. Take the following steps to export:

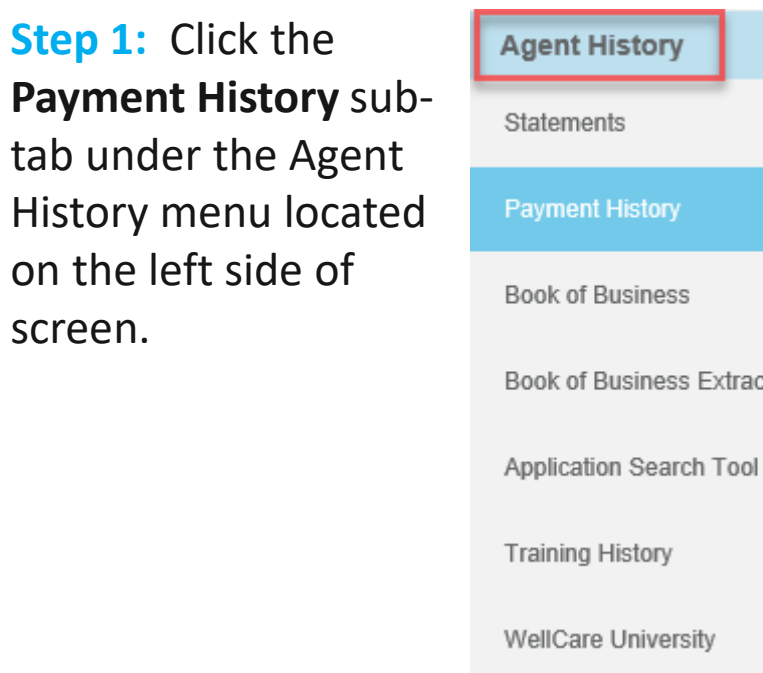

 $\sqrt[3]{2}$ Book of Business Extract Application Search Tool

**Step 2:** Refine your search by using the available search fields (Ex: Enter a Subscriber ID to locate all transactions relating to a specific member). **Click Search.**

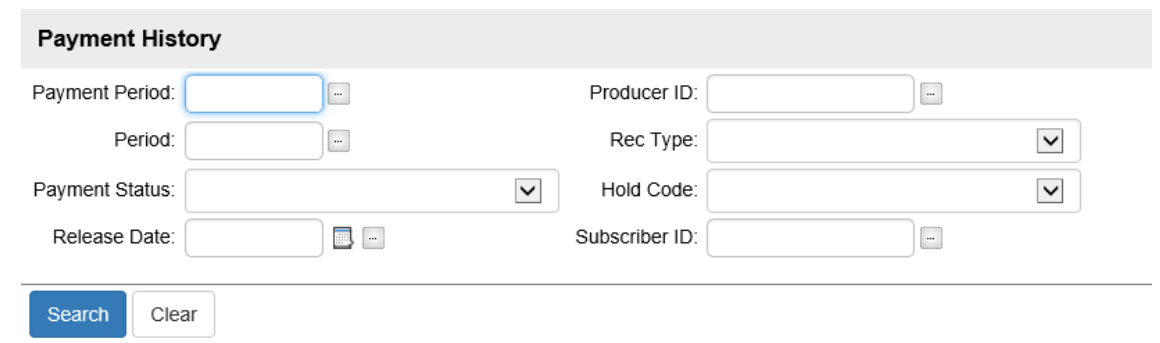

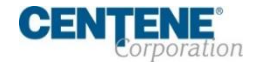

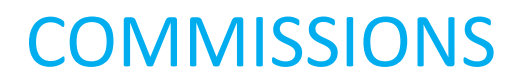

### **VIEWING PAYMENT HISTORY**

**Step 4:** Export the populated results by clicking the **button** on the upper right hand of your screen.

Select 'All records matching search criteria' bullet. Click **OK.**

### **Export Data Form Search Form Export Data Selection** ◯ All records matching search criteria limited to 75000 records All records matching search criteria (limited to 75000) Format ☑ Include Header Row? C Excel 97-2003 (\*.xls) (limited to 65536) ○ Excel (\*.xlsx) ○ Comma Delimited (CSV)  $\bigcirc$  Delimited: Ok Cancel

### **Step 5: Open** or **Save** the Excel download.

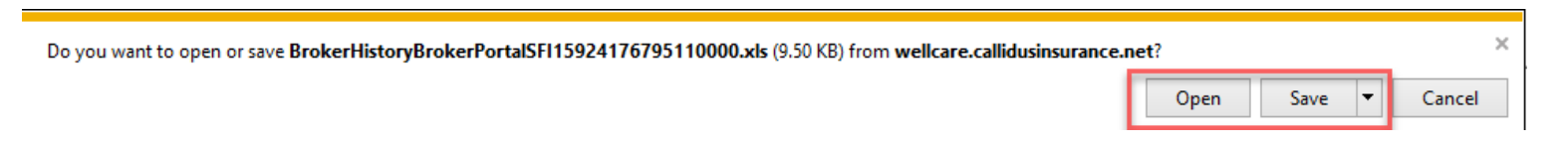

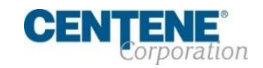

## **Step 3:** The information will populate.

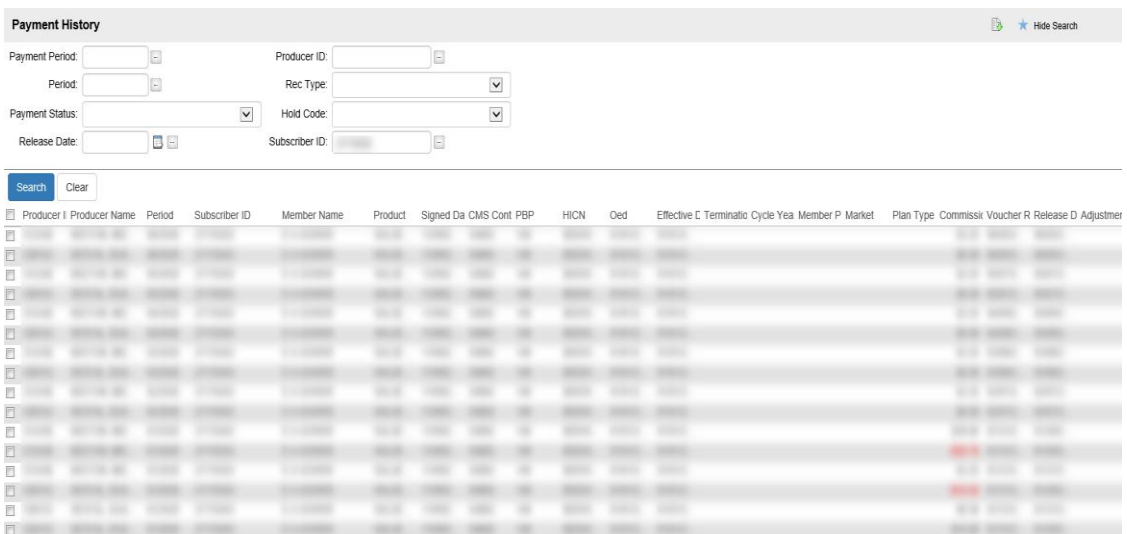

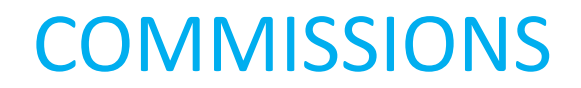

### **VIEWING YOUR BOOK OF BUSINESS**

Within the Agent History tab in Agent Connect you have the ability to view your **Book of Business**. Take the following steps:

**Step 1:** Click the **Book of Business** sub-tab under the Agent History menu located on the left side of screen.

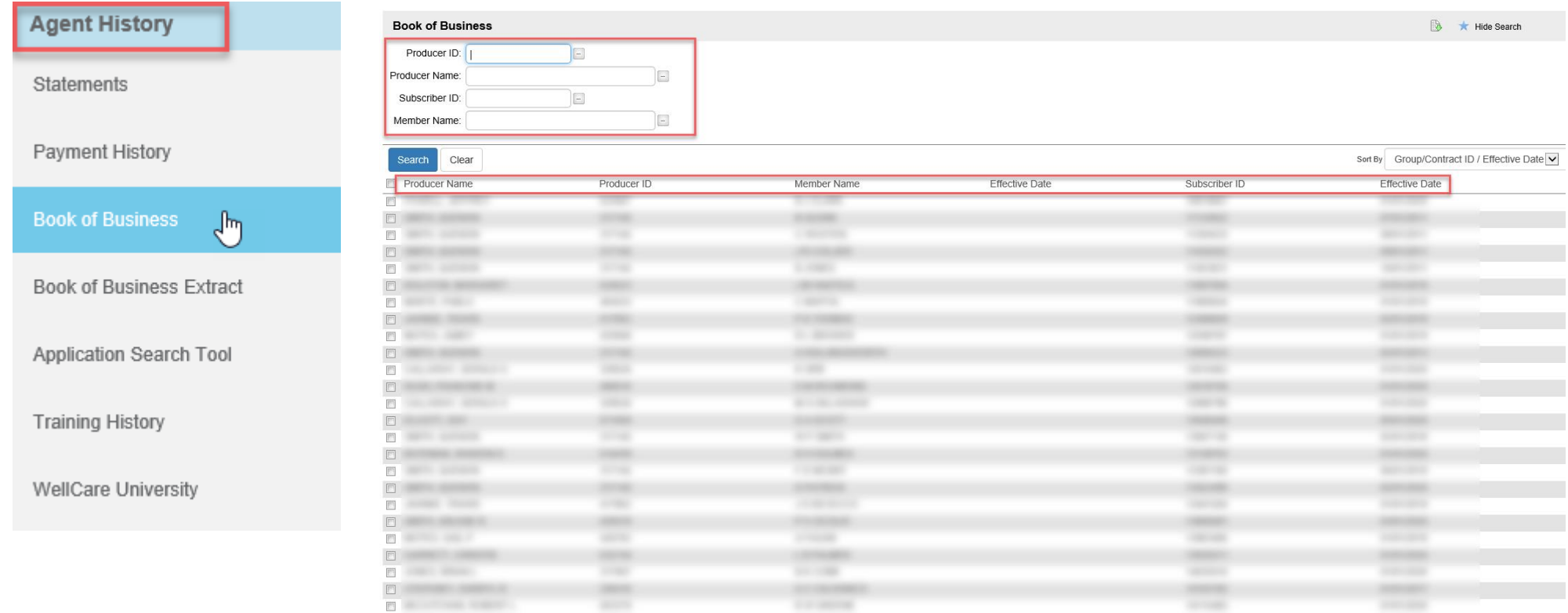

**Step 2:** Search for specific members using the available fields, or view your book as a whole!

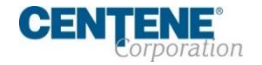

### **DOWNLOADING BOOK OF BUSINESS**

Within the Agent History tab in Agent Connect you have the ability to download your **Book of Business**. Take the following steps to export:

**Step 1:** Click the **Book of Business Extract** sub-tab under the Agent History menu located on the left side of screen.

Enter the dates you are searching using **YYYYMMDD** format in the **FromDate** and **ToDate** fields at the top of the screen.

**Step 2:** Click **Run** to populate results.

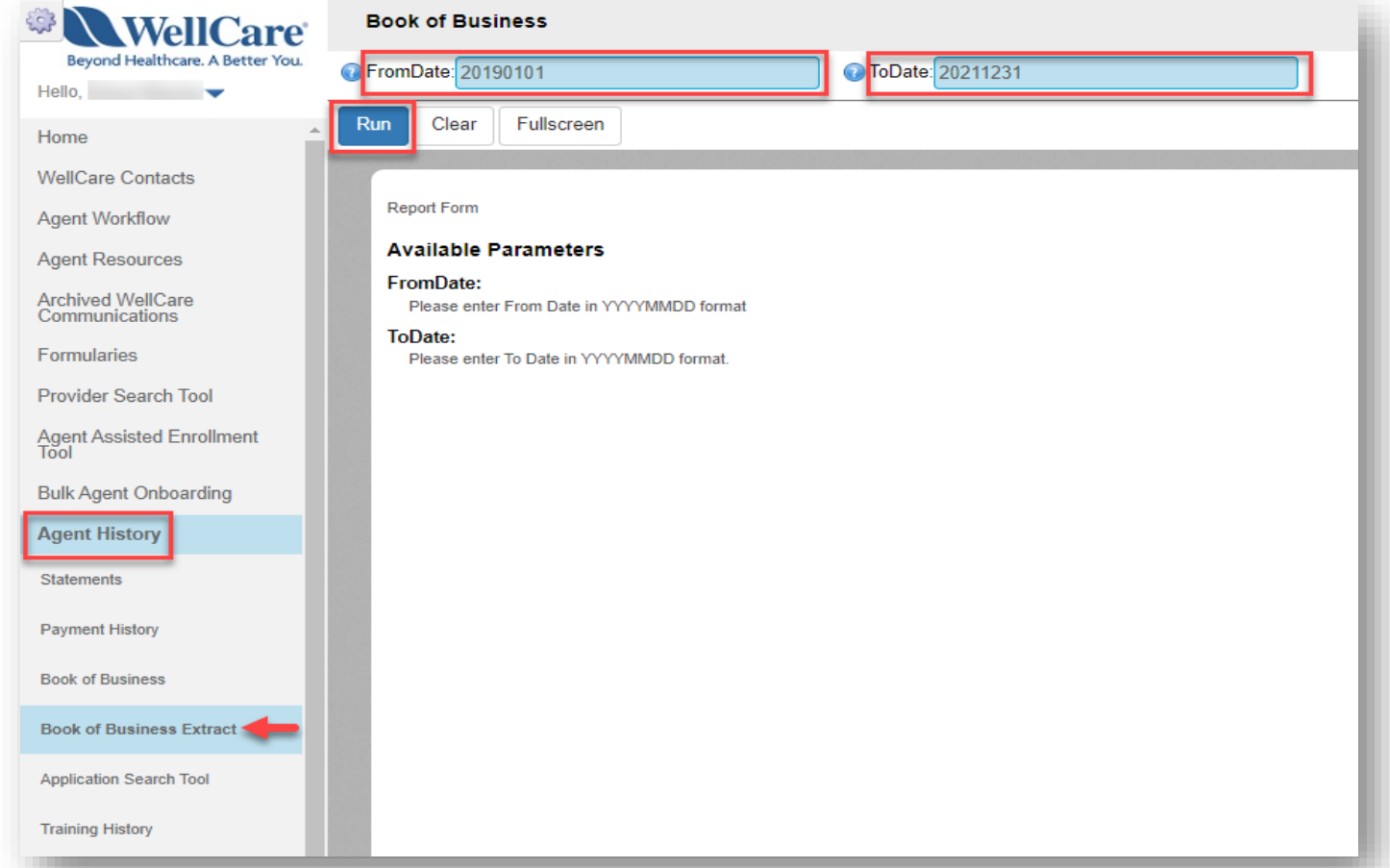

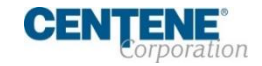

### **DOWNLOADING BOOK OF BUSINESS (continued)**

**Step 3:** Click **Save**. Select **CSV** (Comma- separated values) or **XLS** (Microsoft Excel) option to export the data into an Excel spreadsheet document.

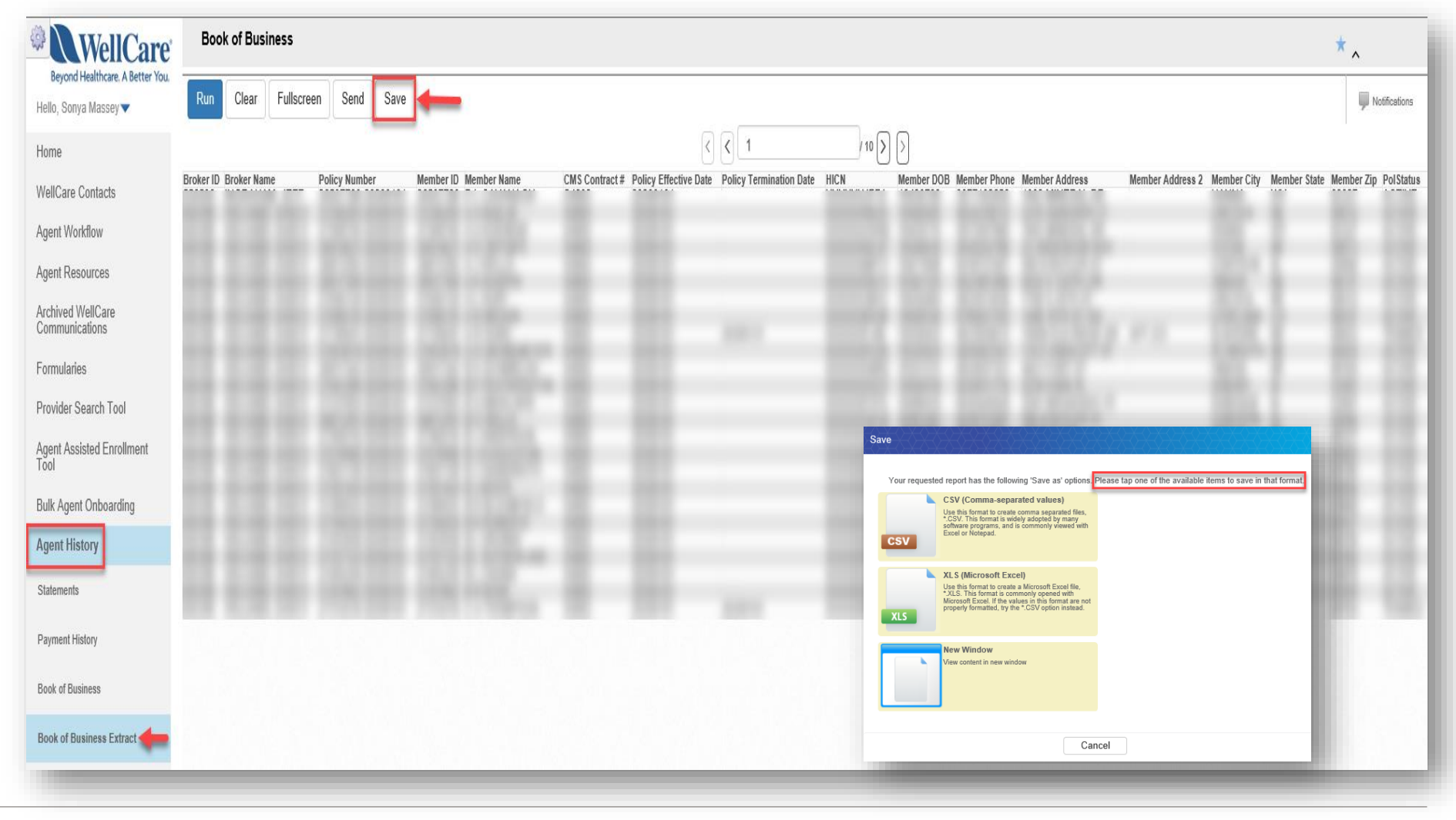

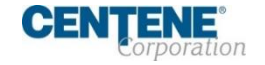

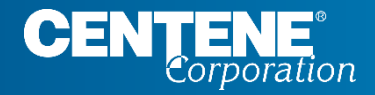

## AGENT CONNECT USER GUIDE

# **AGENT PROFILE CHANGES**

## AGENT PROFILE CHANGES

### **AGENT 360 VALIDATION**

Agent 360 allows you to view and manage your profile information. You are able to change your demographic information, manage commission assignments and change your hierarchy assignment.

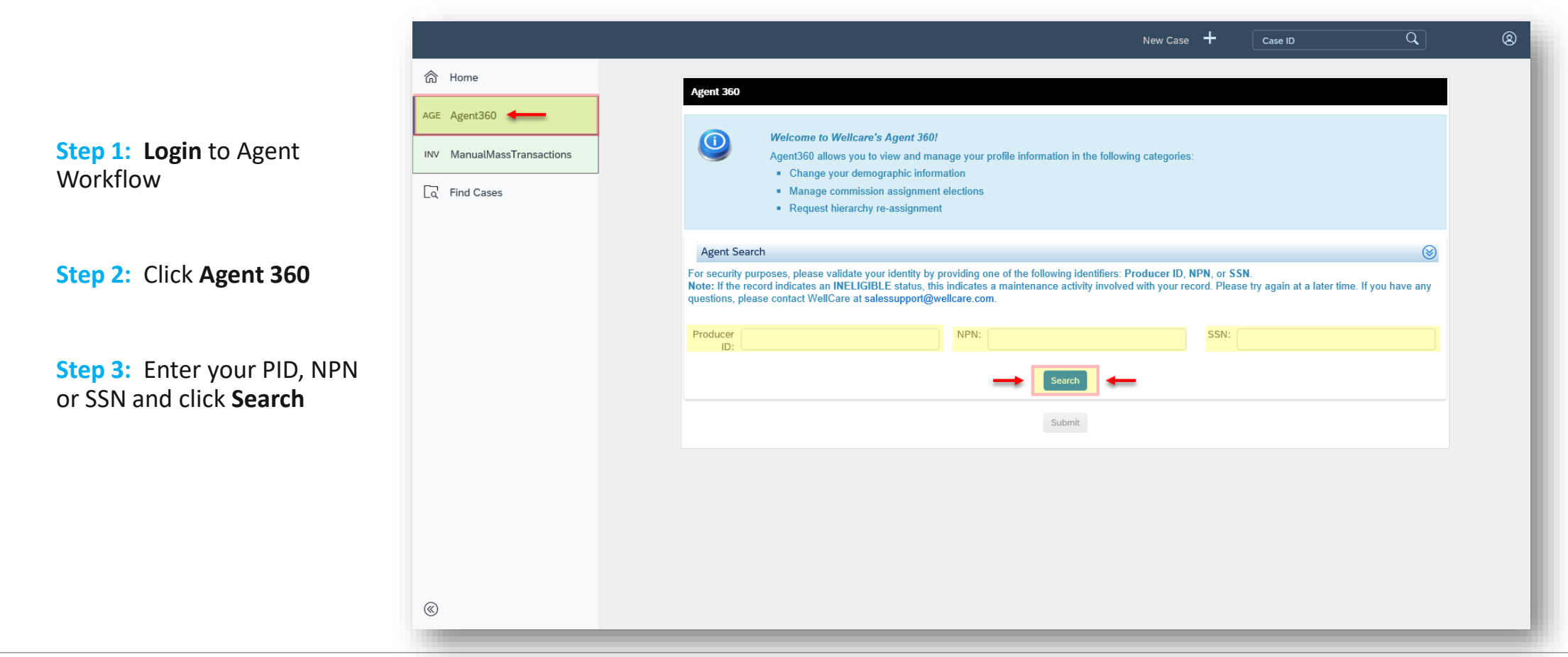

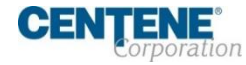

## AGENT PROFILE CHANGES

### **AGENT 360 VALIDATION (continued)**

**Step 4:** Select your information by selecting the radio button (or circle) next to **Search Results**

**NOTE:** You can only access your information. If you attempt to input another person's information not associated with you, you will receive an error.

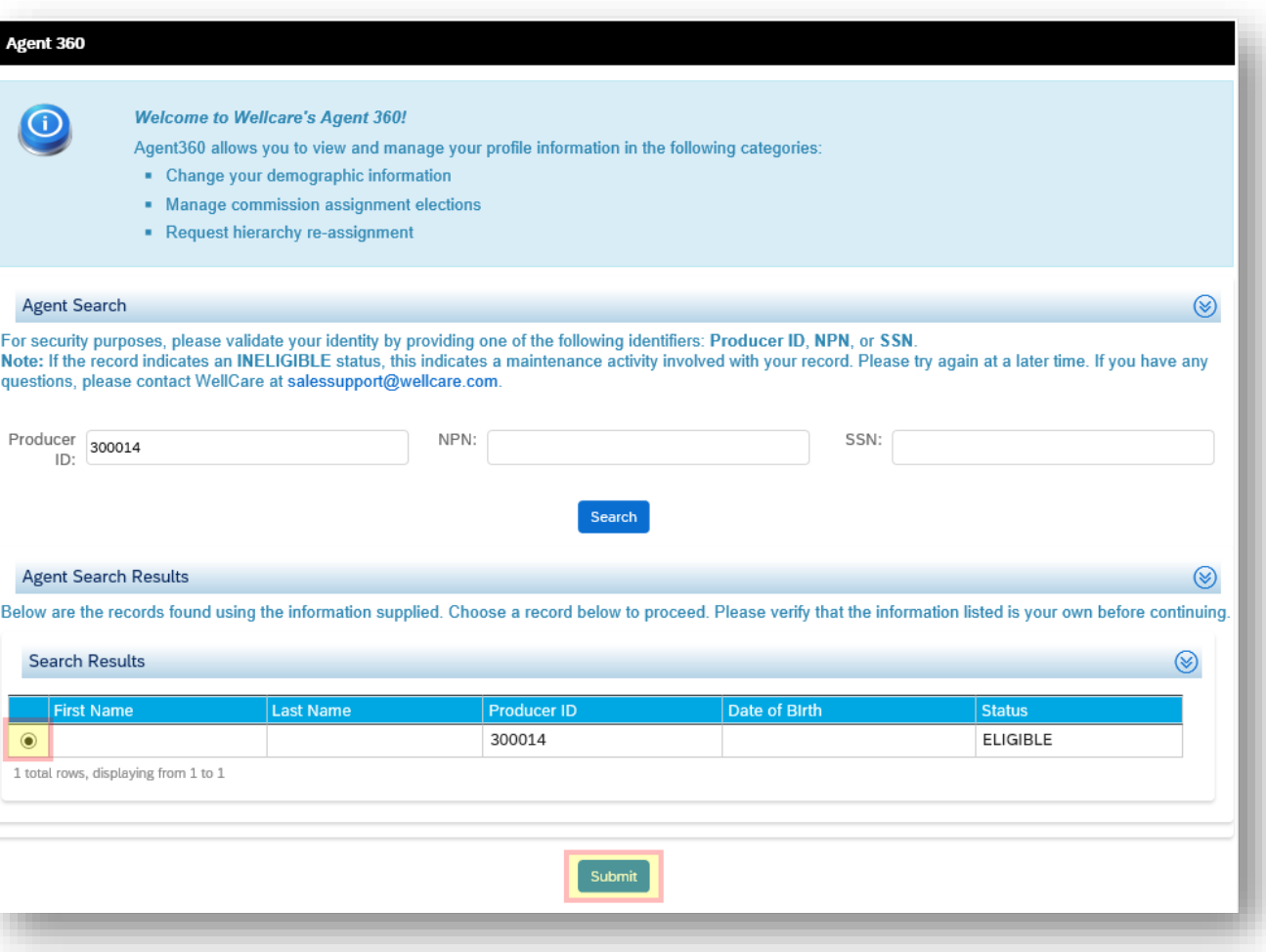

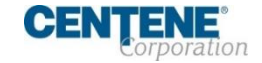

## AGENT PROFILE CHANGES

## **DEMOGRAPHIC CHANGES TO YOUR PROFILE**

**Section 1**  Allows you to make changes to your name, email address, phone number, and personal addresses**. It is required that you must complete EFT information in order to make any changes to your agent 360 profile.** 

**NOTE:** You must complete all steps applicable in Agent 360 (1 -4), then click Submit in Step 5 (Review and Submit) for your updates to be processed.

**NOTE:** Changes made to NAME and/or SHIPPING address will require a new W9 to be signed. You will be prompted to complete this within Section 3.

#### **Demographics** Adent Review and **Demographics Assignment** Submit Licenses NOTE: YOU MUST COMPETED ALL STEPS APPLICABLE IN AGENT 360 THEN CLICK SUBMIT FOR YOUR INFORMATION/CASE TO BE Process ID: PROCESSED. Agent 360-SelfServ-**Demographics** This section allows you to view and update your demographic information. Certain changes may require you to re-sign your W-9 form. Please verify all information is up to date before continuing. **Agent Summary** Agent Name: Agent Producer ID: **Agent/Principal Information** Please enter/modify the following demographic information belov Legal First Name: Date of Birth: SSN: M<sub>1</sub> Email: NPN: William Street Legal Last Name: Nickname **Address Information**

Click the New/Edit option on an address to modify the existing address fields and the Copy From option allows you to pre-populate a given address from another entry. Please note that P.O. Boxes and hyphens are not allowed.

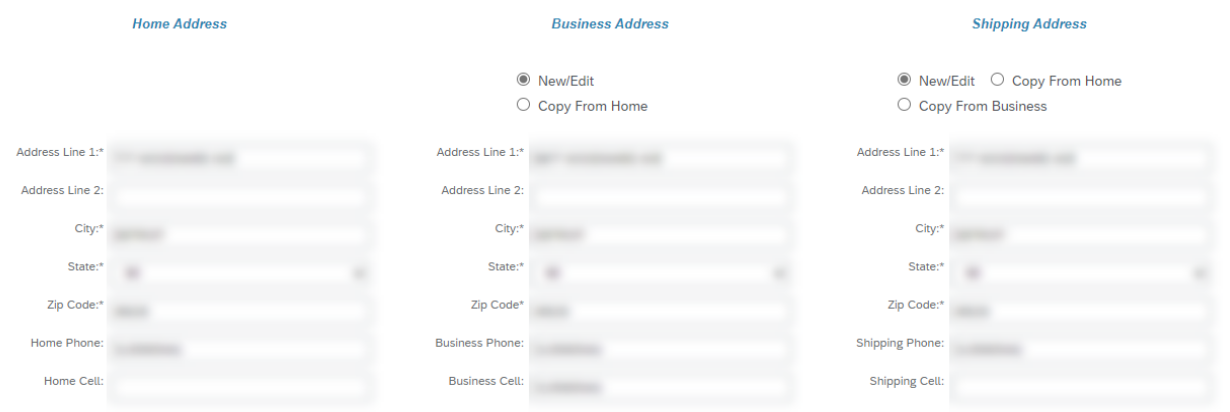

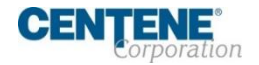

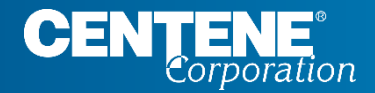

## AGENT CONNECT USER GUIDE

# **HIERARCHY & COMMISSION ASSIGNMENT CHANGES**

### **HIERARCHY CHANGE / ASSIGNMENT**

**Quick Glance -** This slide shows a screen shot of the actual page. The following slides will zoom in further and provide step by step instructions to make these changes.

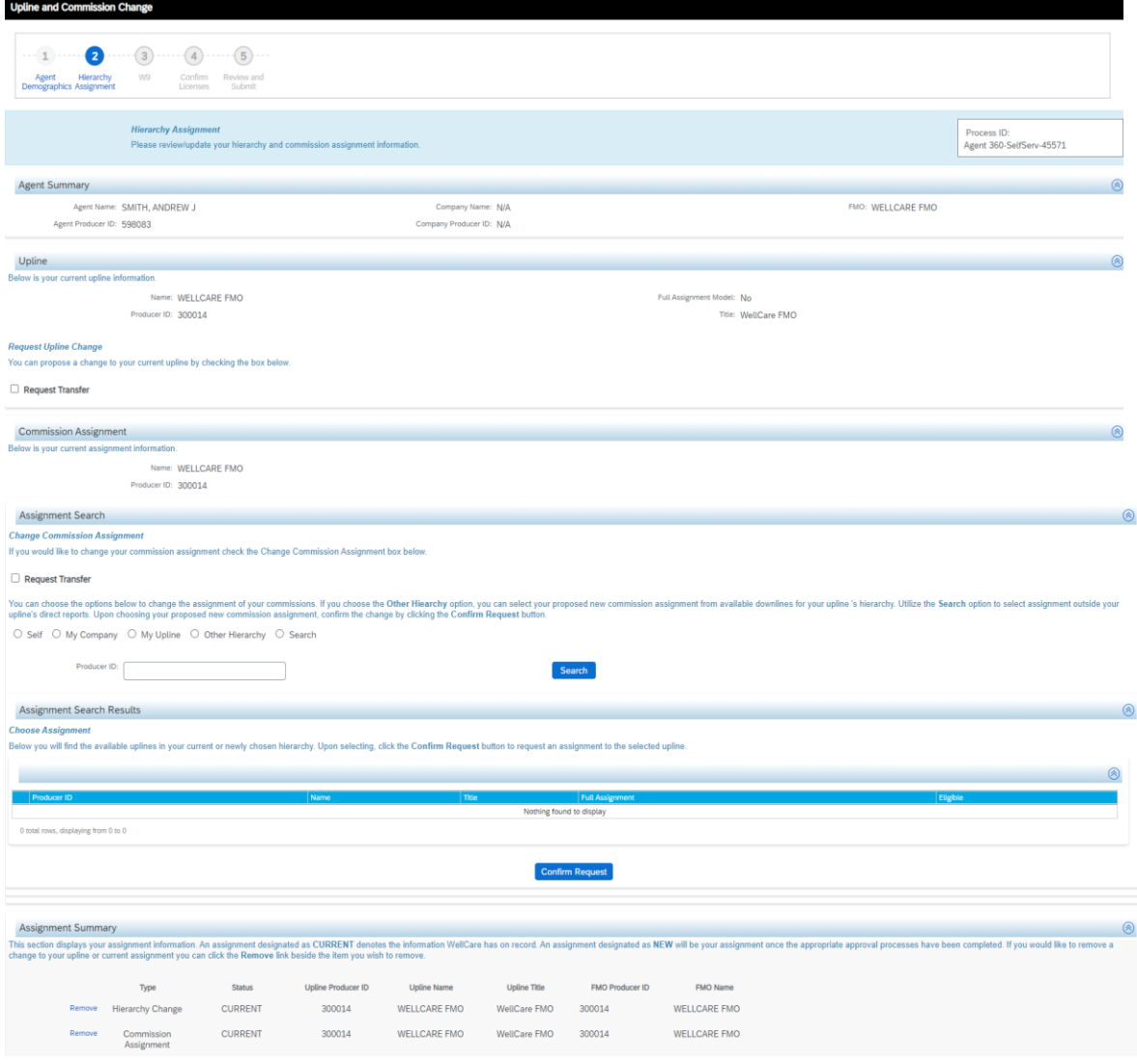

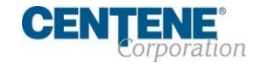

### **HIERARCHY CHANGE PROCESS**

**Step 1:** Check the box next to **Request Transfer**

**Step 2:** Enter the PID, Name or Company name for the proposed hierarchy. Click **Search**

**Step 3:** Select the proposed hierarchy and click **Confirm Request**

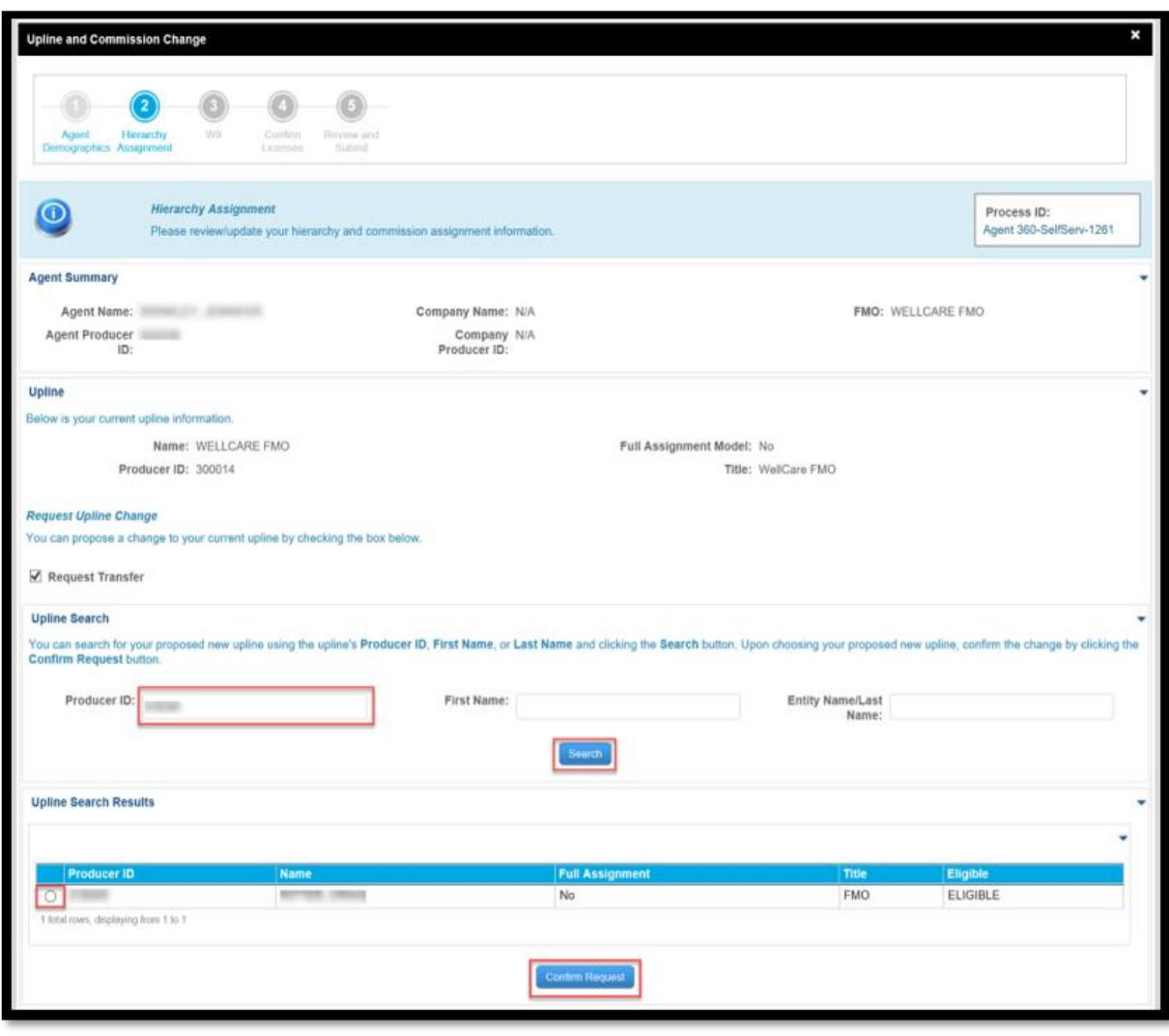

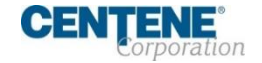

### **HIERARCHY CHANGE/ASSIGNMENT – REJECTED**

 $\mathbf{I}$ If a hierarchy change proposal is **REJECTED**, the agent who submitted the request will receive an email notification confirming the rejection. **The process ends here**.

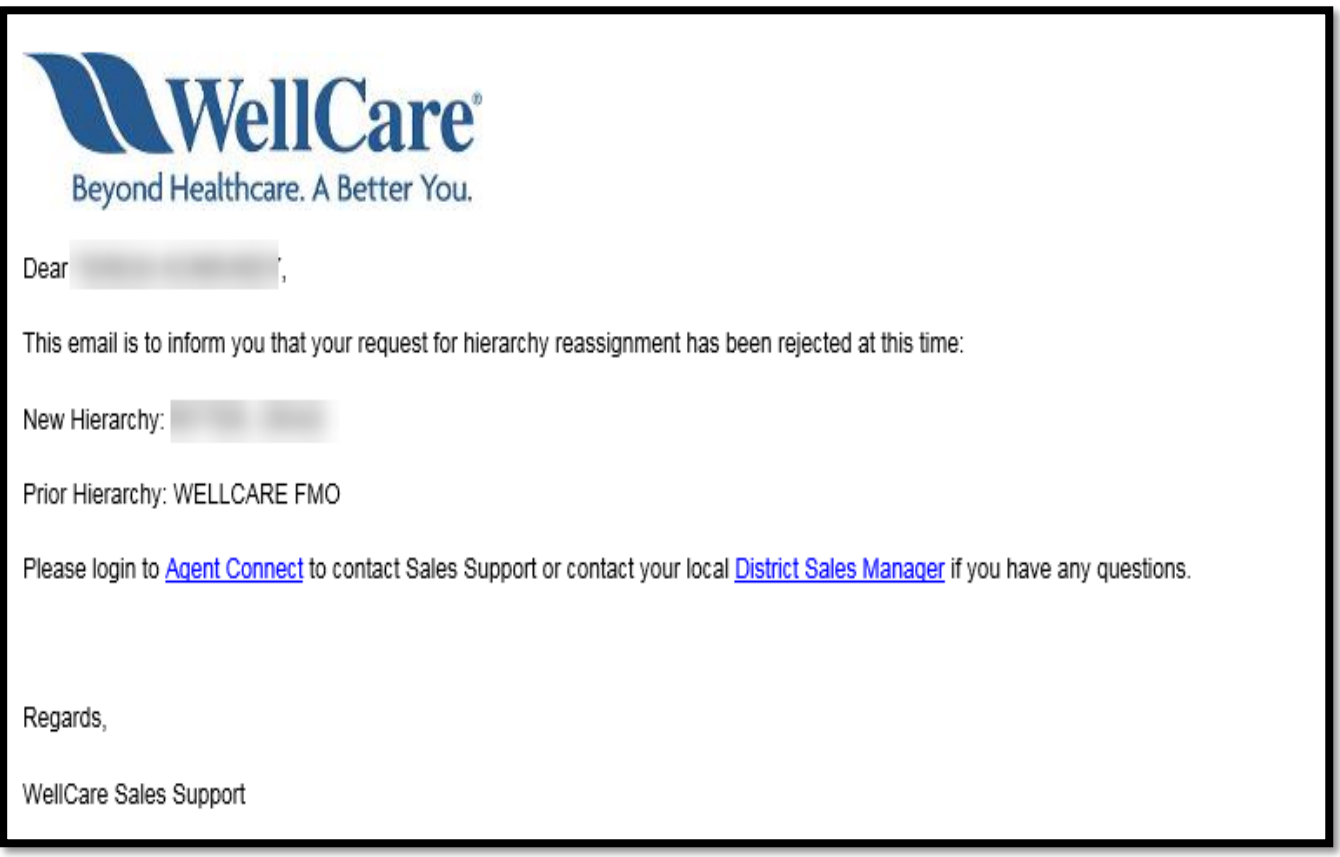

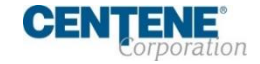

### **HIERARCHY CHANGE/ASSIGNMENT – COMPLETE**

Once the hierarchy change request has been **APPROVED**, all parties involved will receive an email notification confirming hierarchy update processing.

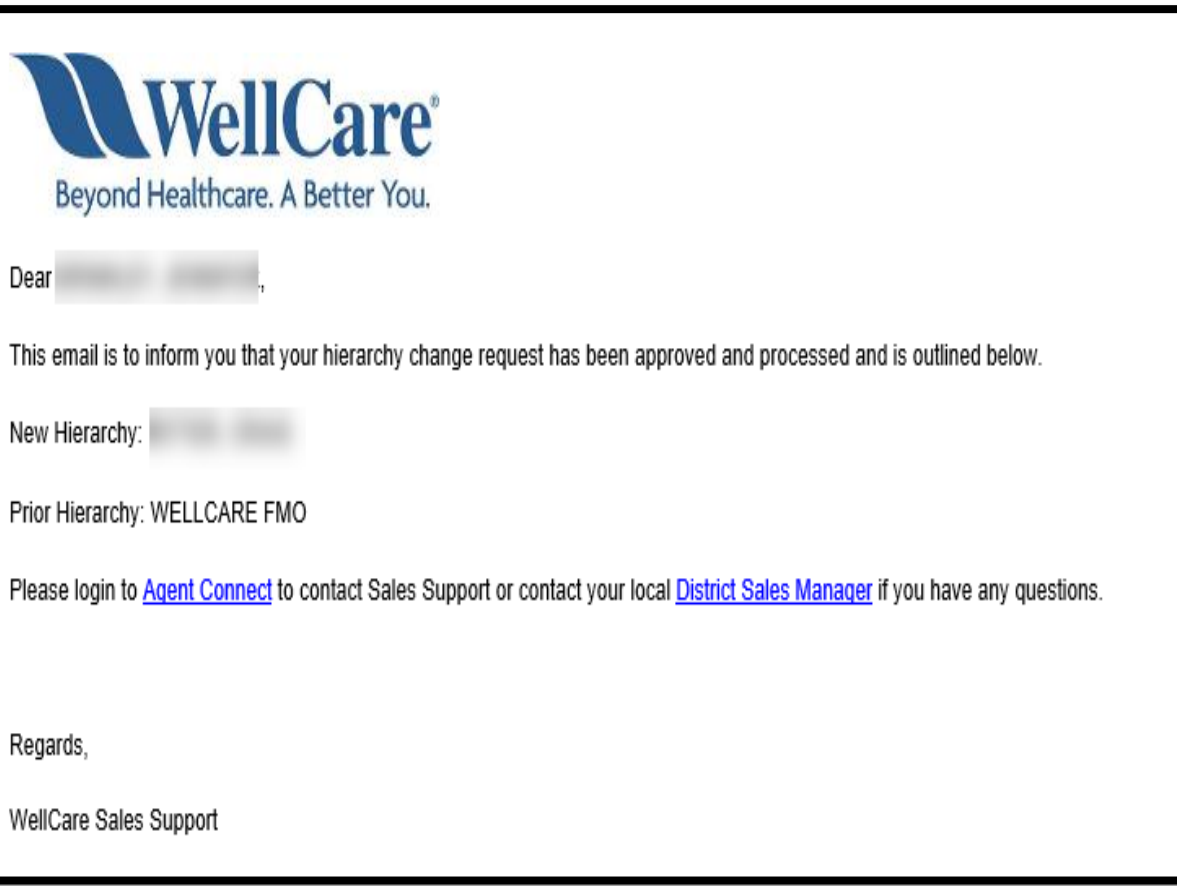

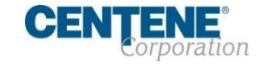

### **COMMISSION CHANGE / ASSIGNMENT & EFT OPTIONS**

Commission Assignment is the contracted Agent who you elect to receive your commission check.

#### **Select one of the following:**

- **Self/ My Company** (You receive your own commissions or assign to your agency if you are the principal)
- **My Upline** (Your direct Upline receives your commissions)
- **Other Hierarchy** (Another hierarchy within your hierarchy's downline receives your commissions)
- **Search** (Input any Producer ID to receive your commissions)

#### Click **Confirm Request**

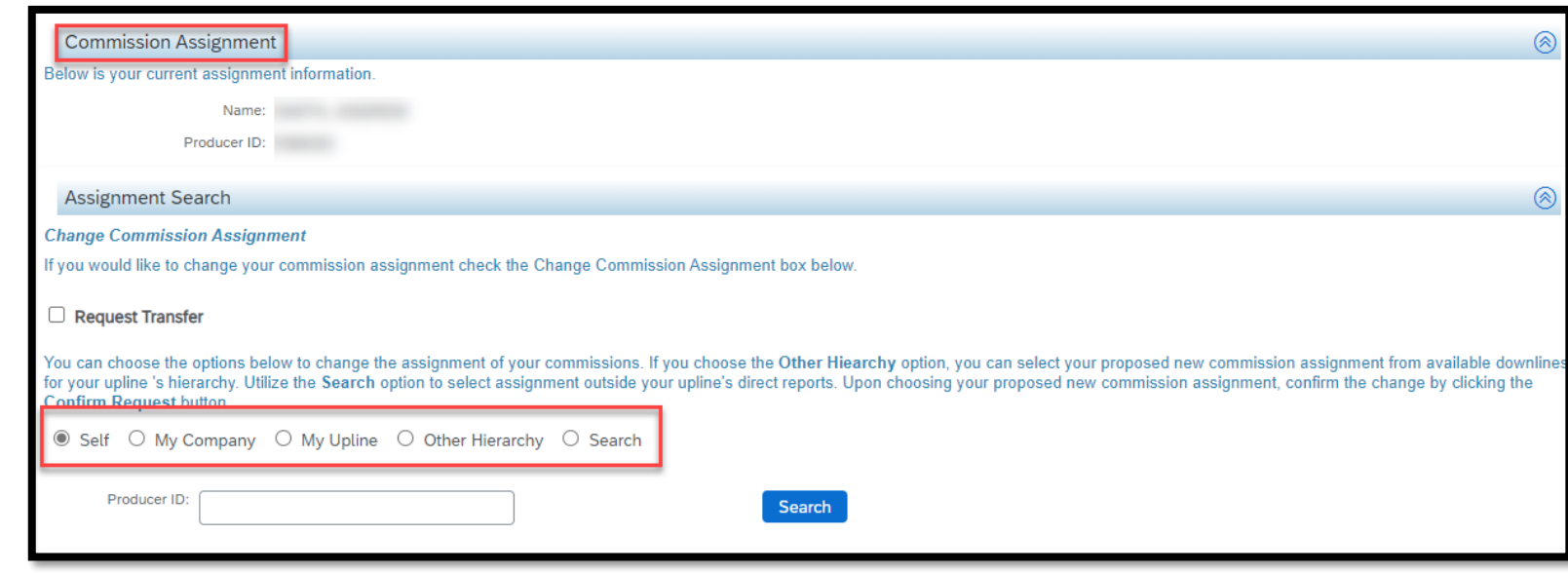

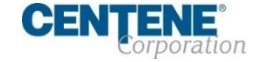

### **COMMISSION CHANGE / ASSIGNMENT OPTIONS**

## **Self/ My Company:**

- Select **Checking** or **Savings** to confirm your Account Type
- Enter your **Routing Number**, and your Bank Name will populate
- Enter your **Account Number**. You must enter this number twice for verification purposes
- Click **Next**

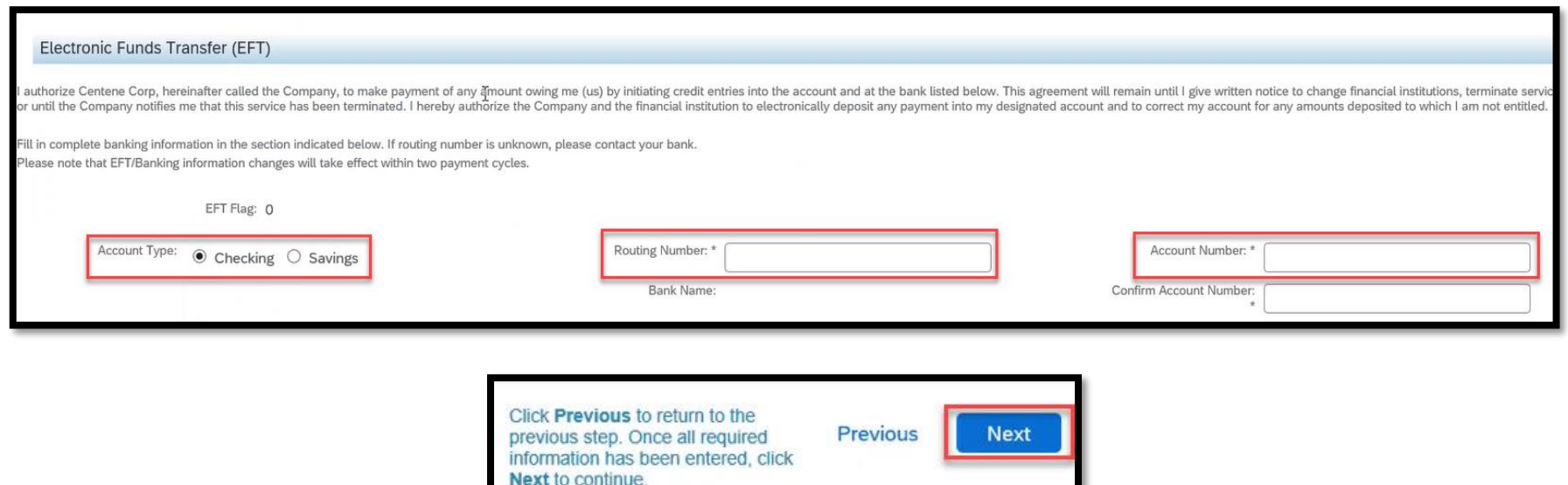

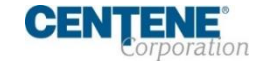

#### **COMMISSION CHANGE / ASSIGNMENT OPTIONS**

**Self/ My Company:** Bypass EFT box will be checked when we have your EFT information on file. Uncheck this box to edit/ update your EFT information. For security purposes, if you are already set up with EFT, your current banking information will not display.

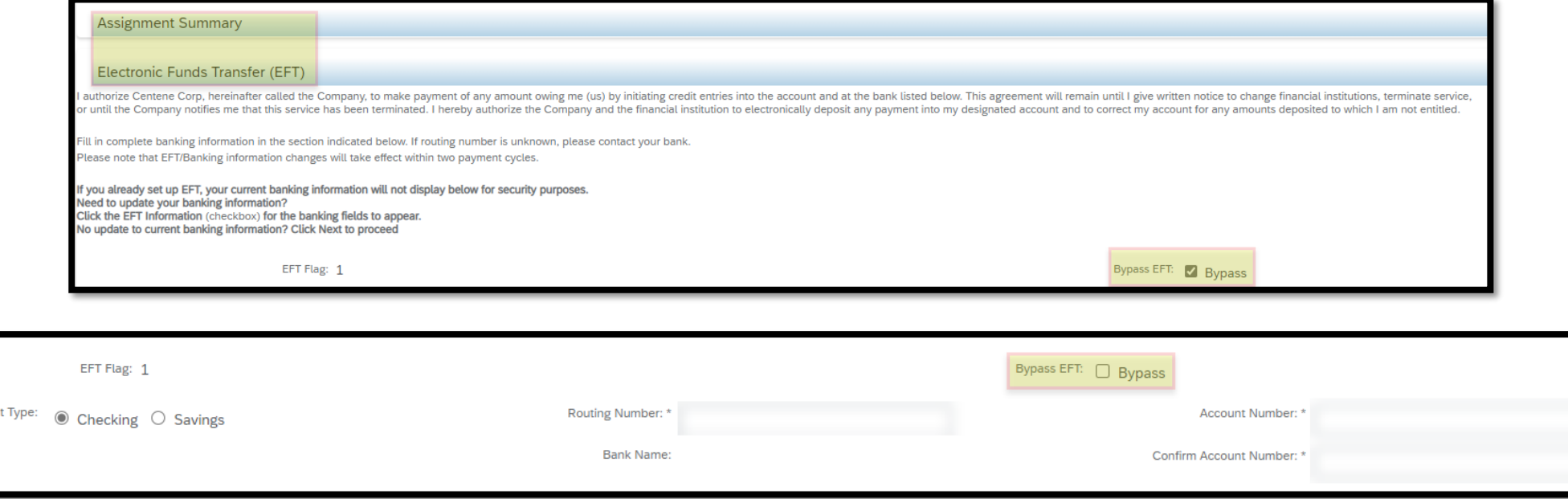

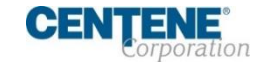

ccour

### **COMMISSION CHANGE / ASSIGNMENT OPTIONS**

## **My Upline:**

- Check the Request Transfer box
- Select the My Upline option
- Confirm Request
- Once approved, your Commission Assignment information will display under the Agent Summary

**A** NOTE: Selecting My Upline will update and remove any previously provided EFT information.

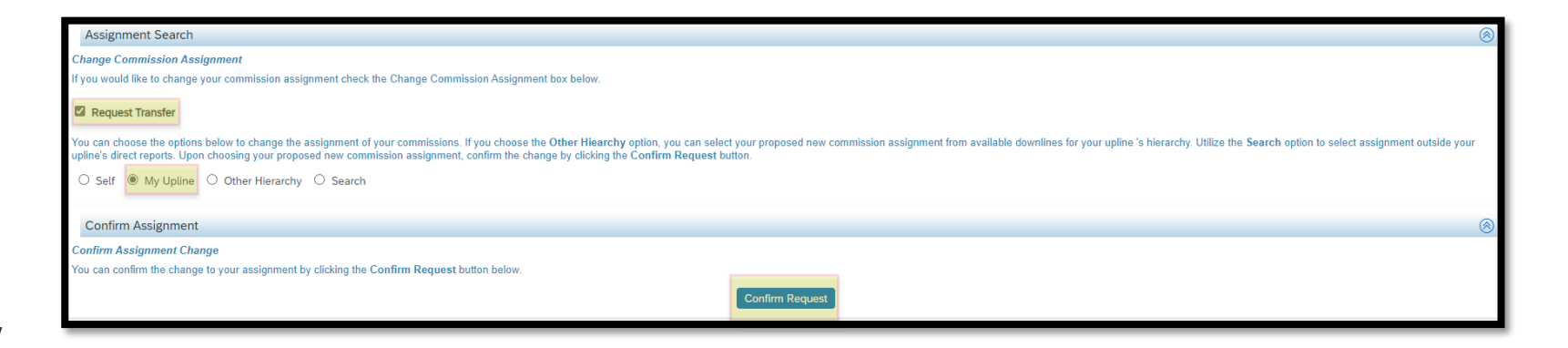

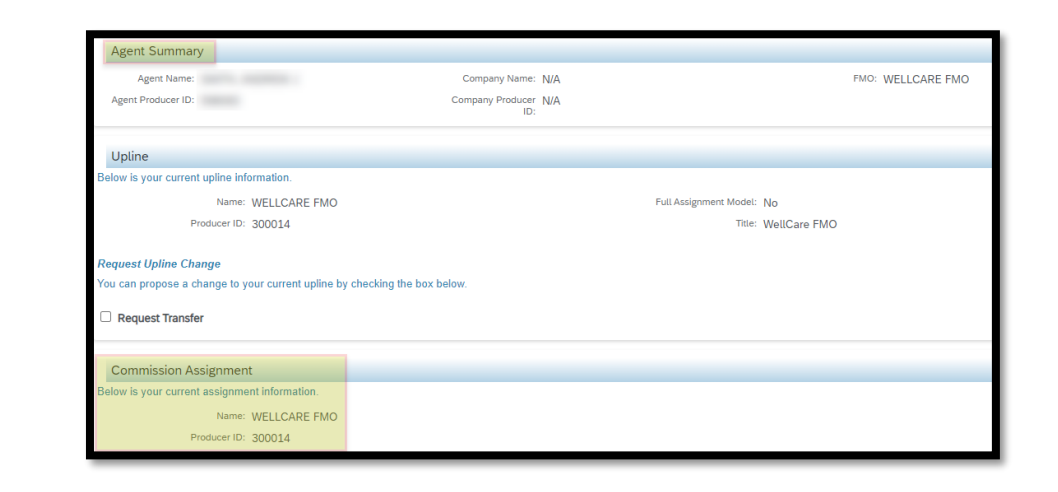

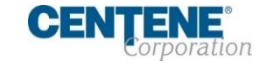

### **COMMISSION CHANGE / ASSIGNMENT OPTIONS**

## **Other Hierarchy:**

- Check the Request Transfer box
- Select the Other Hierarchy option
- Choose Your Assignment- select the available uplines within your hierarchy that are eligible for commission assignment
- Confirm Request
- Review the Assignment Summary and click Next

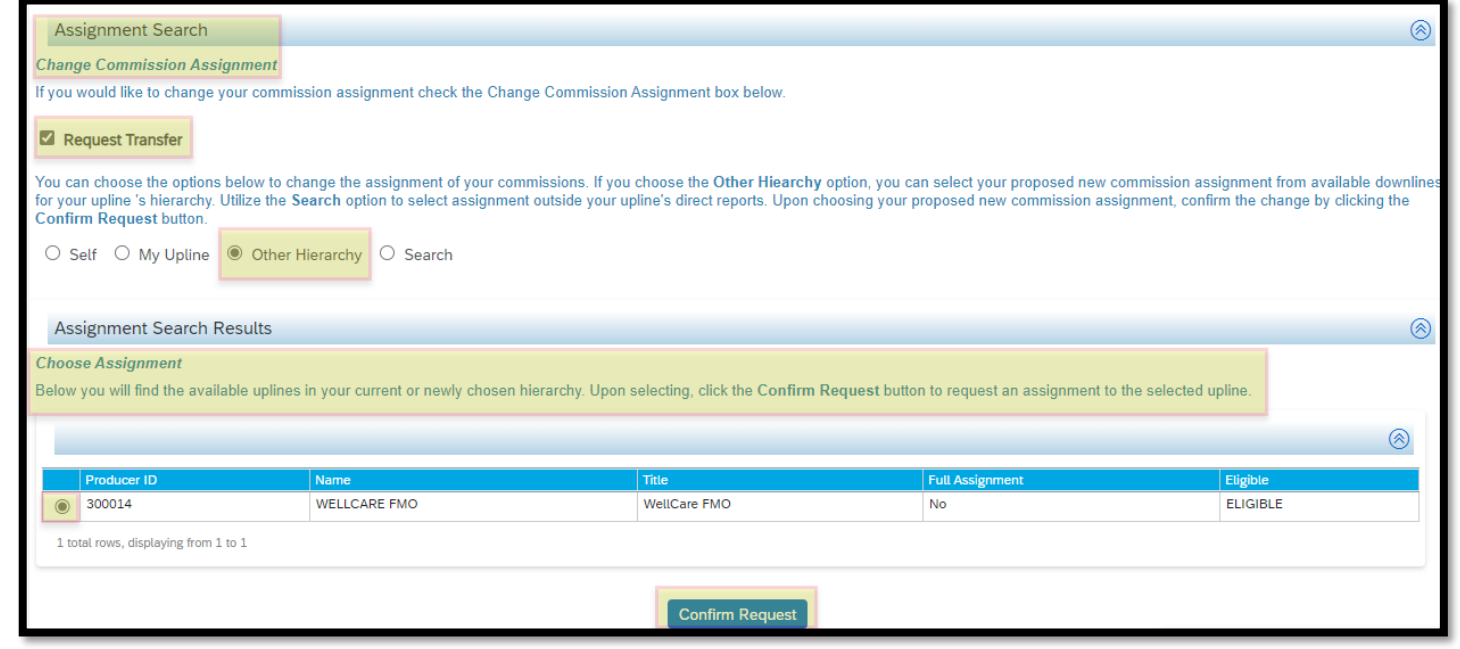

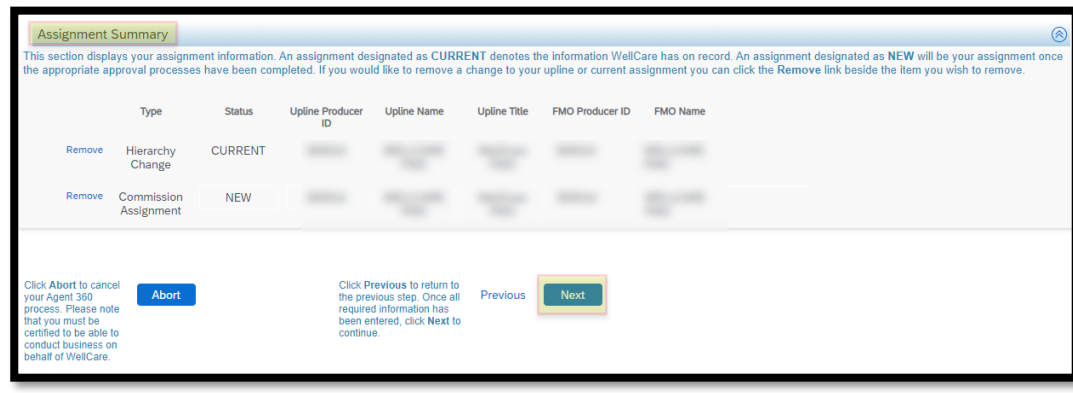

**NOTE:** Selecting Other Hierarchy will update and remove any previously provided EFT information.

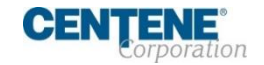

### **COMMISSION CHANGE / ASSIGNMENT OPTIONS**

## **Search:**

- Check the Request Transfer box
- Select the Search option
- Enter the Producer ID
- Search
- Choose Assignment- select the available uplines within the hierarchy that are eligible for commission assignment
- Confirm Request
- Review the Assignment Summary and click Next

**NOTE:** Selecting Search will update and remove any previously provided EFT information.

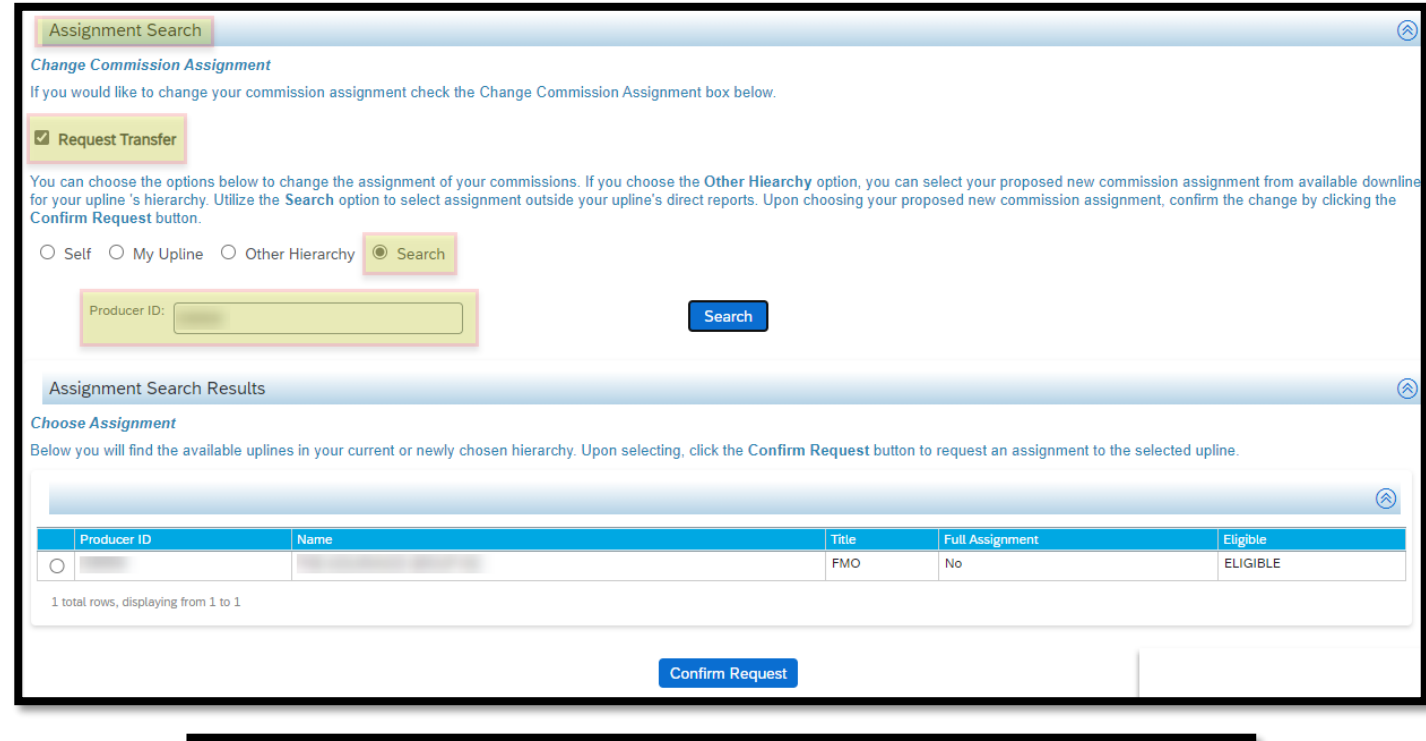

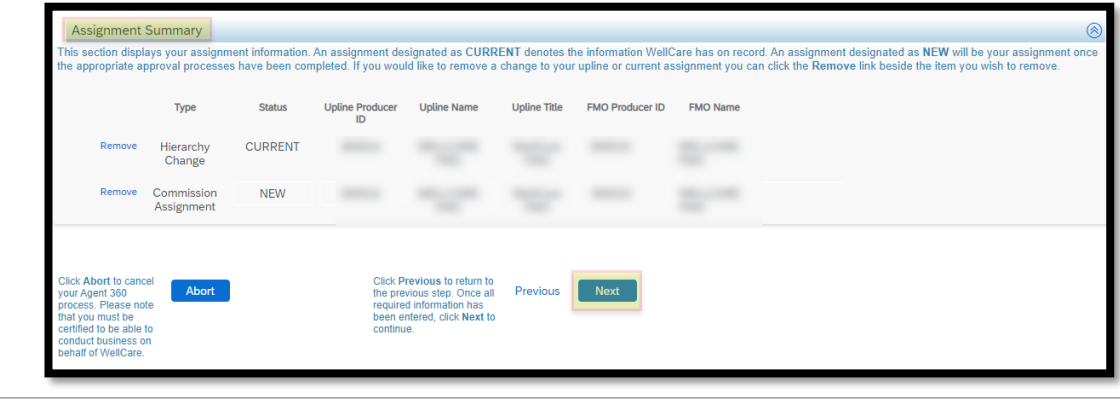

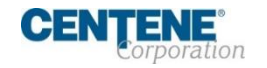
## HIERARCHY & COMMISSION ASSIGNMENT CHANGES

#### **COMMISSION ASSIGNMENT – COMPLETE**

 $\mathbf{I}$ You will receive an email confirmation when the commission assignment has been **APPROVED** in the system.

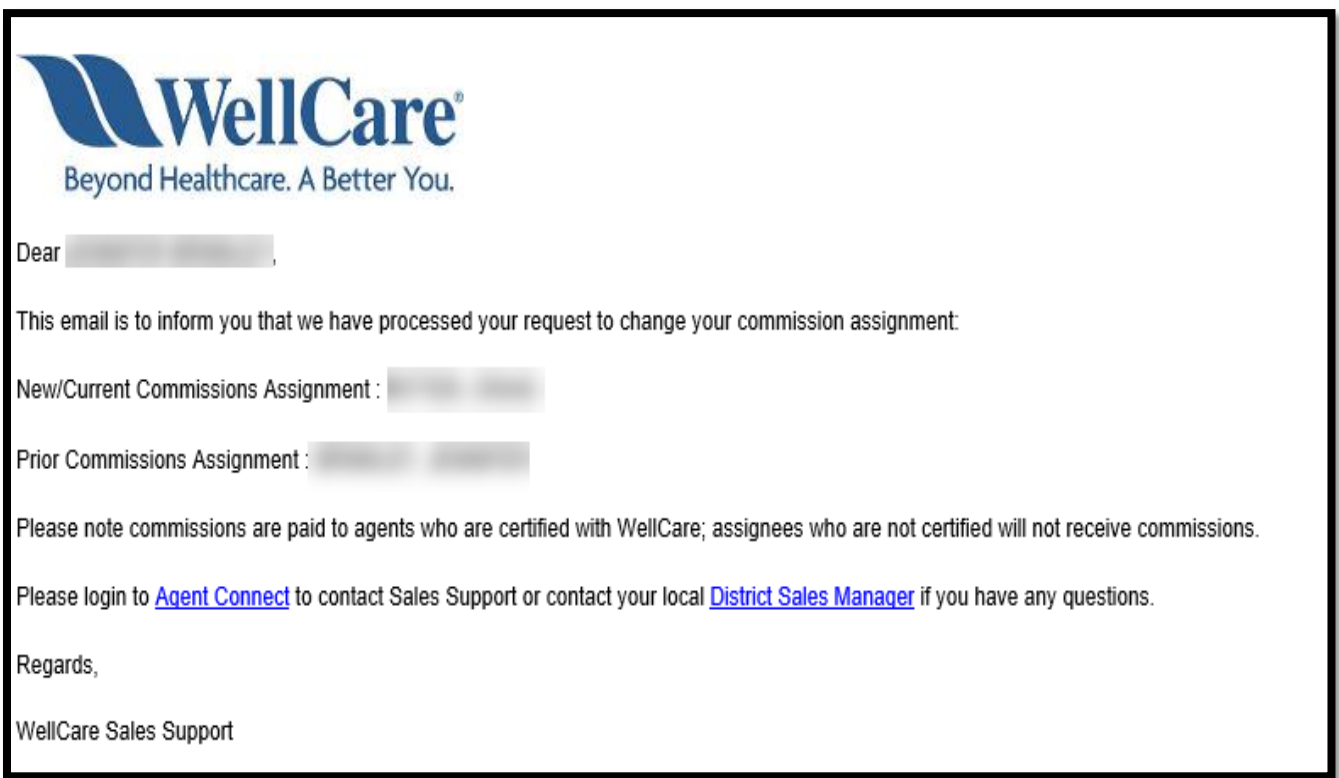

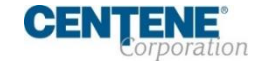

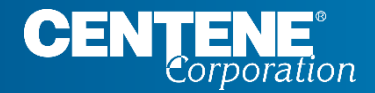

### AGENT CONNECT USER GUIDE

# **REQUIRED FORMS & ACKNOWLEDGEMENT**

## REQUIRED FORMS & ACKNOWLEDGEMENT

#### **IRS W9 TAX FORM**

**Section 3 -** If you elected to update your Name and/or Shipping address in Section 1, Section 3 is where you will sign a new W9 to reflect your changes.

**Step 1:** If there are changes to make to your **Tax Classification**, update in this section.

**Step 2: Check the box to** Acknowledge and agree to the terms.

**Step 3:** Sign the W9 with your electronic signature

**Step 4:** Select Next to continue

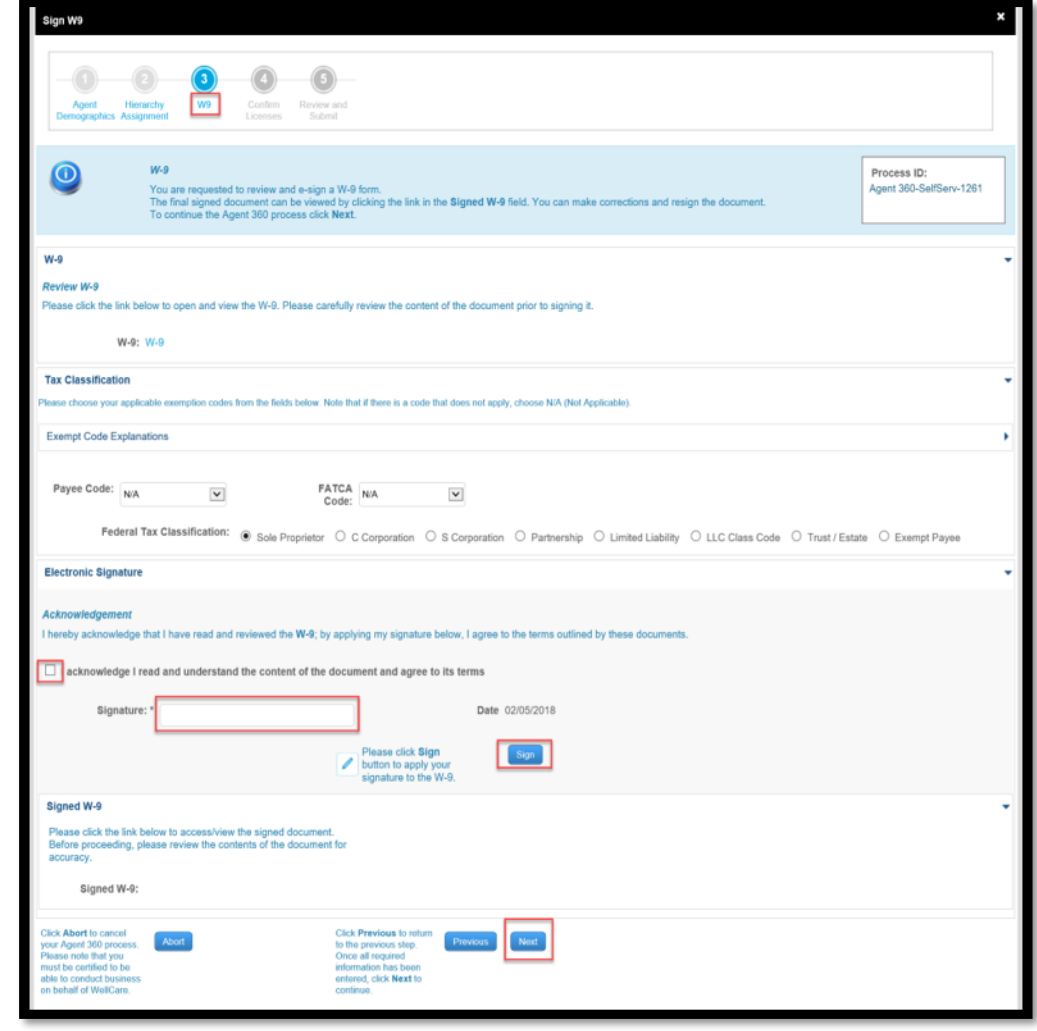

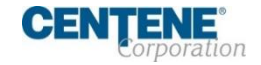

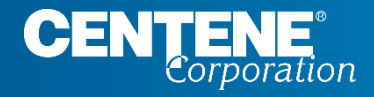

### AGENT CONNECT USER GUIDE

# **LICENSING**

### LICENSING

#### **CONFIRM LICENSES**

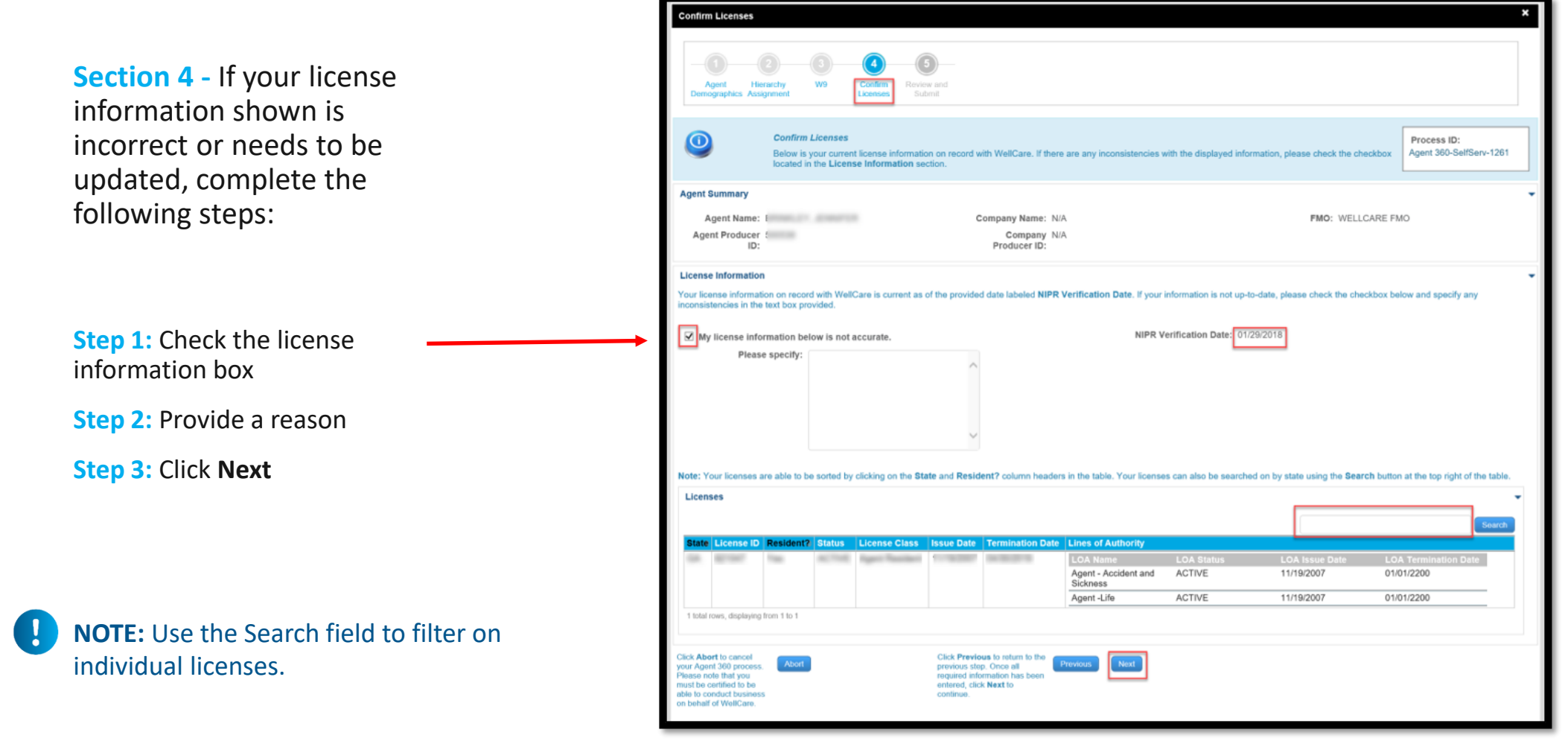

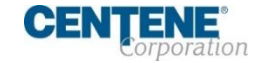

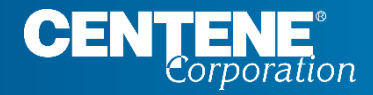

### AGENT CONNECT USER GUIDE

# **REVIEW & SUBMIT CHANGES**

## AGENT PROFILE CHANGES

#### **REVIEW AND SUBMIT CHANGES**

**Section 5 -** Review all changes made in Sections 1-4 to ensure new information is correct. Click **Submit** and **Yes** to confirm the Agent 360 proposed changes.

**Whote: For security purposes, your current** EFT information is not displayed (if applicable). By navigating to previous screens, you will be able to make changes to the information.

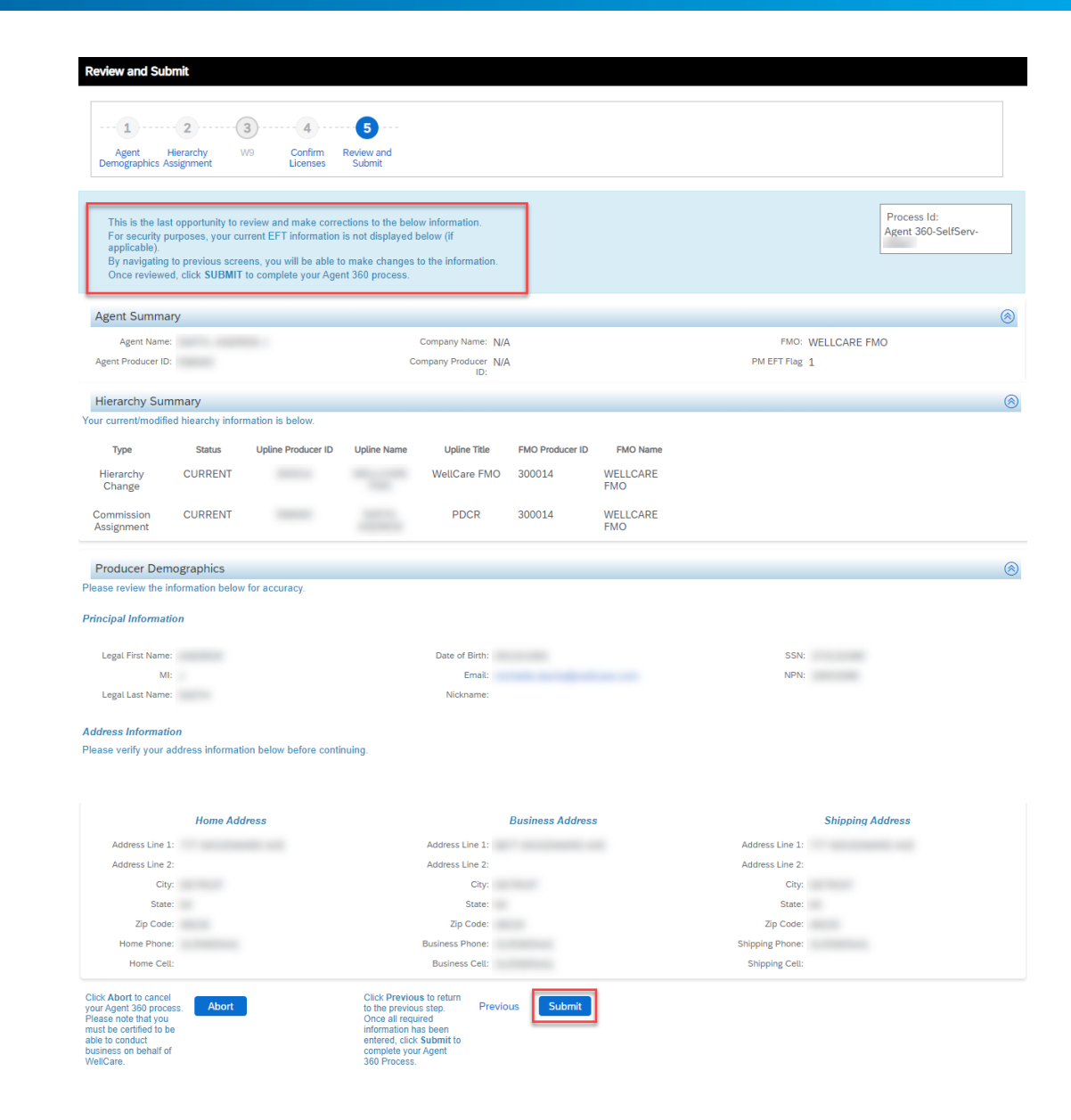

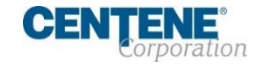

### AGENT PROFILE CHANGES

#### **CONFIRMATION PAGE**

**Confirmation -** Any changes you made in Sections 1-4 will display.

A **case number** will be provided at the top right of the screen.

For further assistance, contact Broker Support and provide your case number.

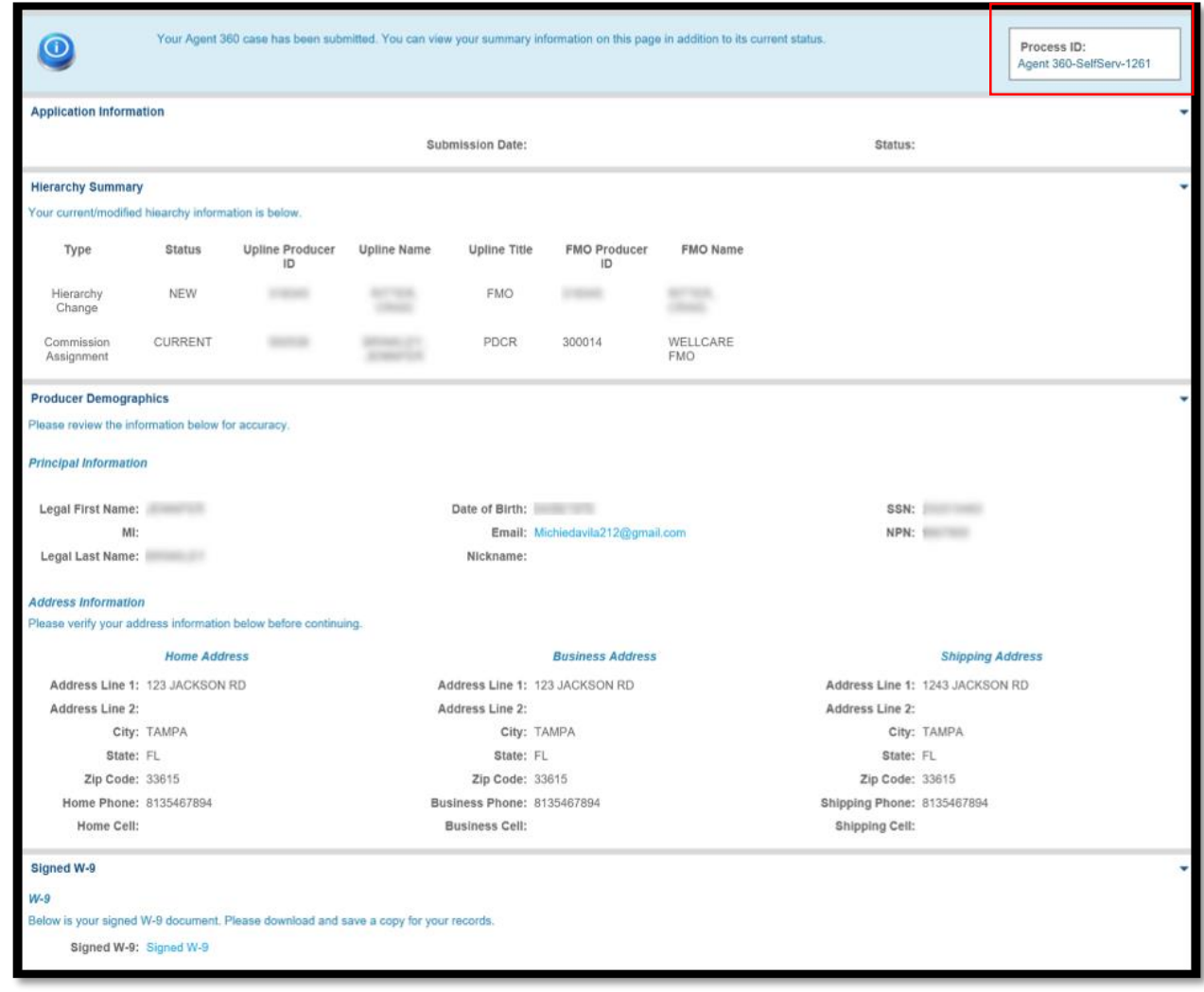

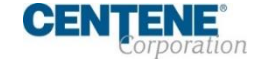

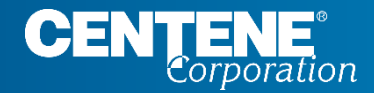

# Questions?

Please contact Broker Support by calling **(866)-822-1339 Monday through Friday** 8am to 8pm ET  $-$  Or  $-$ Create a **Sales Support ticket** in Agent Connect